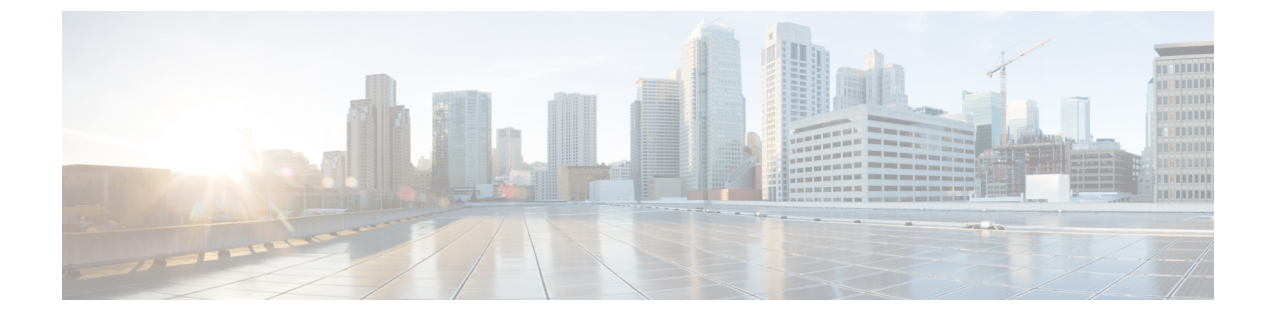

# レポートとアラート

この章で説明する内容は、次のとおりです。

- エンドユーザーのアクティビティをモニターするレポートの生成 (1 ページ)
- セキュア アプライアンス レポート (13 ページ)
- 新しい Web インターフェイスでのセキュア アプライアンス レポート (33 ページ)

# エンドユーザーのアクティビティをモニターするレポー トの生成

この章で説明する内容は、次のとおりです。

- レポートの概要 (1 ページ)
- レポート ページの使用 (3 ページ)
- 新しい Web インターフェイスでのインタラクティブ レポート ページの使用 (9 ページ)
- レポートの有効化 (10 ページ)
- レポートのスケジュール設定 (10 ページ)
- オンデマンドでのレポートの生成 (12 ページ)
- アーカイブ レポート (13 ページ)
- L4 トラフィック モニタ レポートのトラブルシューティング (13 ページ)

### レポートの概要

SecureWeb Applianceでは概要レポートが生成されるので、ネットワークで起きていることを把 握したり、特定のドメイン、ユーザ、カテゴリのトラフィックの詳細を表示することができま す。レポートを実行して特定の期間内のシステムアクティビティをインタラクティブに表示し たり、レポートをスケジュールして定期的に実行することができます。

#### 関連項目

• レポート ページからのレポートの印刷とエクスポート (7 ページ)

#### レポートでのユーザー名の使用

認証をイネーブルにすると、Webプロキシで認証される際に、ユーザーはユーザー名でレポー トに一覧表示されます。デフォルトでは、ユーザー名は認証サーバーに表示されるとおりに書 き込まれます。ただし、すべてのレポートでユーザー名を識別できないようにすることができ ます。

(注) 管理者の場合は、常にレポートにユーザー名が表示されます。

- ステップ1 [セキュリティサービス (Security Services) ]>[レポート (Reporting) ]を選択し、[設定を編集 (Edit Settings)] をクリックします。
- ステップ2 [ローカルレポート (Local Reporting) ] で、[レポートでユーザー名を匿名にする (Anonymize usernames in reports) 1を選択します。
- ステップ **3** 変更を送信して確定します([送信(Submit)] と [変更を確定(Commit Changes)])。

#### レポート ページ

Secure Web Applianceには以下のレポートがあります。

- マイ ダッシュボード(My Dashboard)(レポートの「ホームページ」。メニュー バーの 左端にある [ホーム(Home)] アイコンをクリックしてアクセスすることもできます。)
- 概要
- Users
- •ユーザ数 (User Count)
- Web サイト(Web Sites)
- URL カテゴリ (URL Categories)
- アプリケーションの表示(Application Visibility)
- マルウェア対策(Anti-Malware)
- Advanced Malware Protection
- ファイル分析(File Analysis)
- AMP 判定の更新
- クライアント マルウェア リスク(Client Malware Risk)
- Web レピュテーション フィルタ(Web Reputation Filters)
- L4 トラフィック モニター (L4 Traffic Monitor)
- SOCKS プロキシ(SOCKS Proxy)
- ユーザの場所別レポート(Reports by User Location)
- Web トラッキング(Web Tracking)
- システム容量(System Capacity)
- システム ステータス(System Status)
- スケジュール設定されたレポート(Scheduled Reports)
- アーカイブ レポート(Archived Reports)

### レポート ページの使用

さまざまなレポート ページにシステム アクティビティの概要が表示され、システム データを 表示するための複数のオプションがあります。Webサイトおよびクライアント固有のデータを ページごとに検索することもできます。

レポート ページでは、以下のタスクが実行できます。

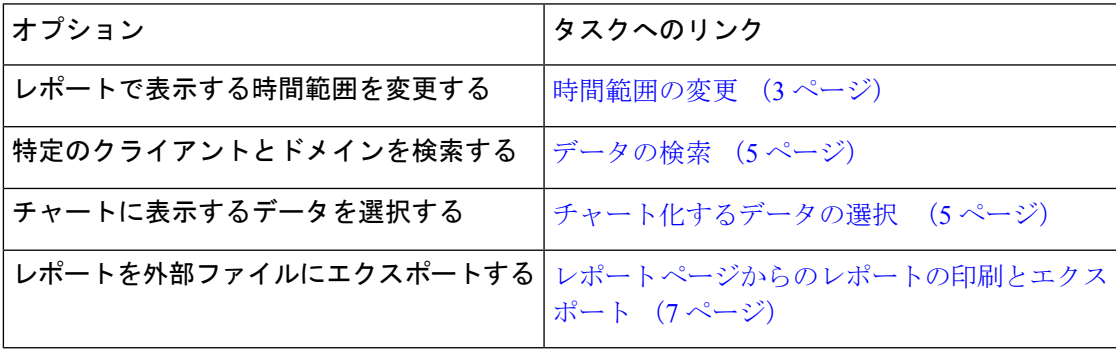

#### 時間範囲の変更

[時間範囲(TimeRange)]フィールドを使用して、各セキュリティコンポーネントの表示デー タを更新できます。このオプションを使用して、定義済みの時間範囲のアップデートを生成で きます。また、開始時刻と終了時刻を指定してカスタム時間範囲を定義することもできます。

選択した時間範囲は、[時間範囲 (Time Range) ] メニューで異なる値を選択するまで、すべて のレポート ページ全体で使用されます。 (注)

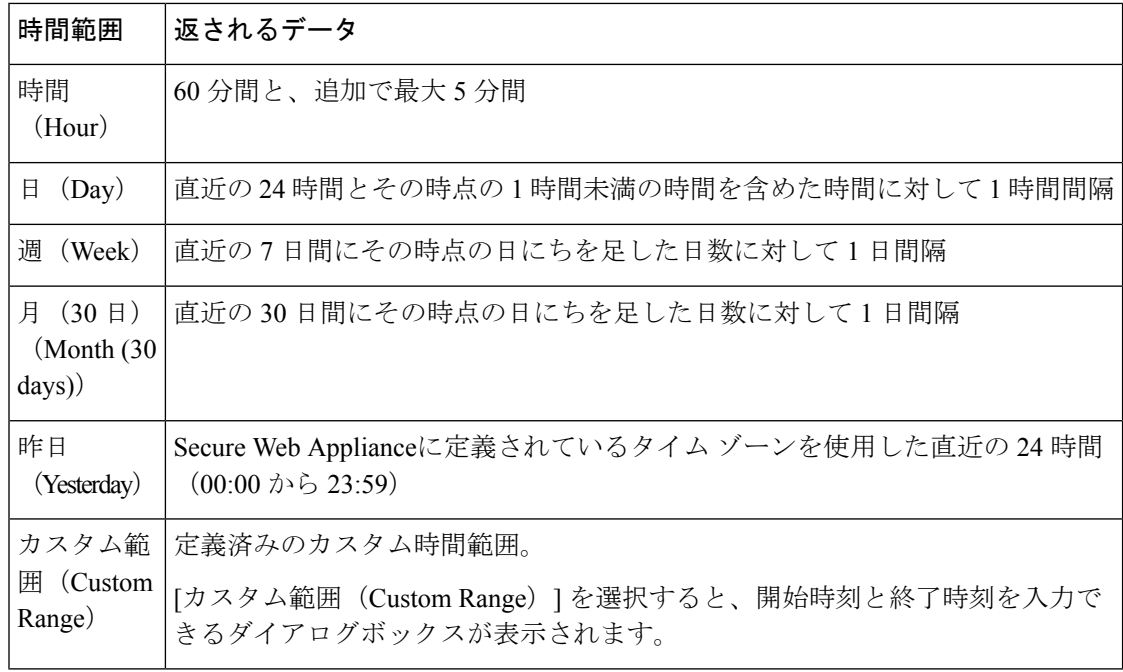

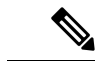

すべてのレポートで、システム設定のタイム ゾーンに基づき、グリニッジ標準時(GMT)オ フセットで日付および時刻情報が表示されます。ただし、データエクスポートでは、世界の複 数のタイム ゾーンの複数のシステムに対応するためにのみ、GMT で時刻が表示されます。 (注)

#### レポートの時間範囲の選択

ほとんどの事前定義レポートページでは、含まれるデータの時間範囲を選択できます。選択し た時間範囲は、[時間範囲(Time Range)] メニューで異なる値を選択するまで、すべてのレ ポート ページに対して使用されます。

使用可能な時間範囲オプションは、アプライアンスごとに異なり、またセキュリティ管理アプ ライアンス上の電子メール レポーティングおよび Web レポーティングによって異なります。

レポートページの時間範囲は、グリニッジ標準時(GMT)オフセットで表示されます。たと えば、太平洋標準時は、GMT + 7 時間(GMT + 07:00)です。 (注)

すべてのレポートで、システム設定の時間帯に基づき、グリニッジ標準時(GMT)オフセット で日付および時刻情報が表示されます。ただし、データエクスポートでは、世界の複数のタイ ム ゾーンの複数のシステムに対応するために、GMT で時刻が表示されます。 (注)

#### データの検索

一部のレポートには、特定のデータポイントを検索するために使用できるフィールドがありま す。データを検索するときに、レポートは検索する特定のデータ セットのレポート データを 調整します。入力する文字列に完全に一致する値や入力する文字列で始まる値を検索できま す。以下のレポート ページには検索フィールドがあります。

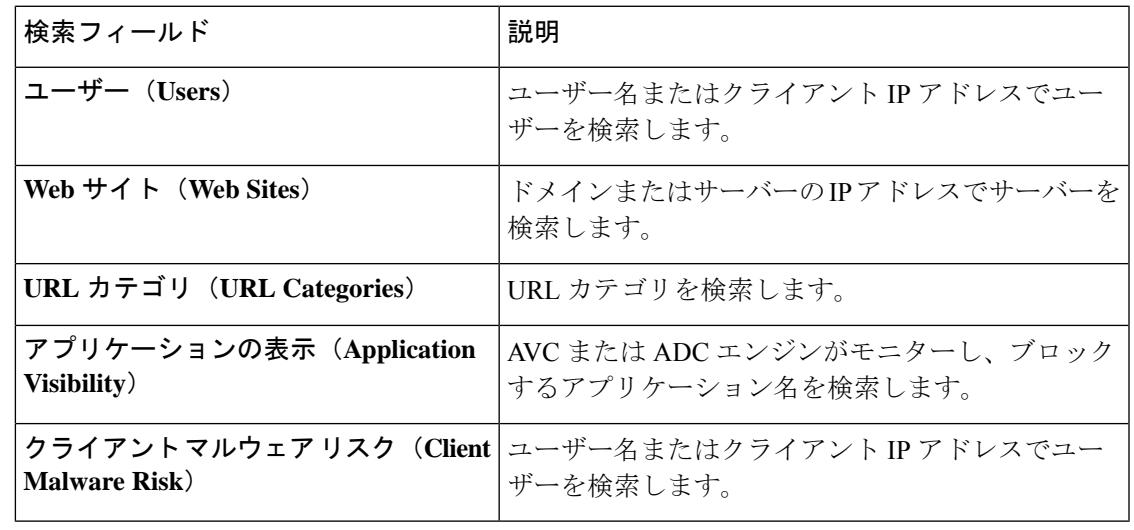

クライアントIPアドレスおよびクライアントユーザーIDを表示するには、認証を設定する必 要があります。 (注)

#### チャート化するデータの選択

各 Web レポーティング ページのデフォルト チャートには、一般に参照されるデータが表示さ れますが、代わりに異なるデータをチャート化するように選択できます。ページに複数のチャー トがある場合は、チャートごとに変更できます。チャートのオプションは、レポートのテーブ ルの列見出しと同じです。

- ステップ **1** チャートの下の [チャートオプション(Chart Options)] をクリックします。
- ステップ **2** 表示するデータを選択します。

ステップ3 [完了 (Done) ] をクリックします。

カスタム レポート

既存のレポートのページからチャート(グラフ)とテーブルを組み合わせてカスタムレポート のページを作成できます。

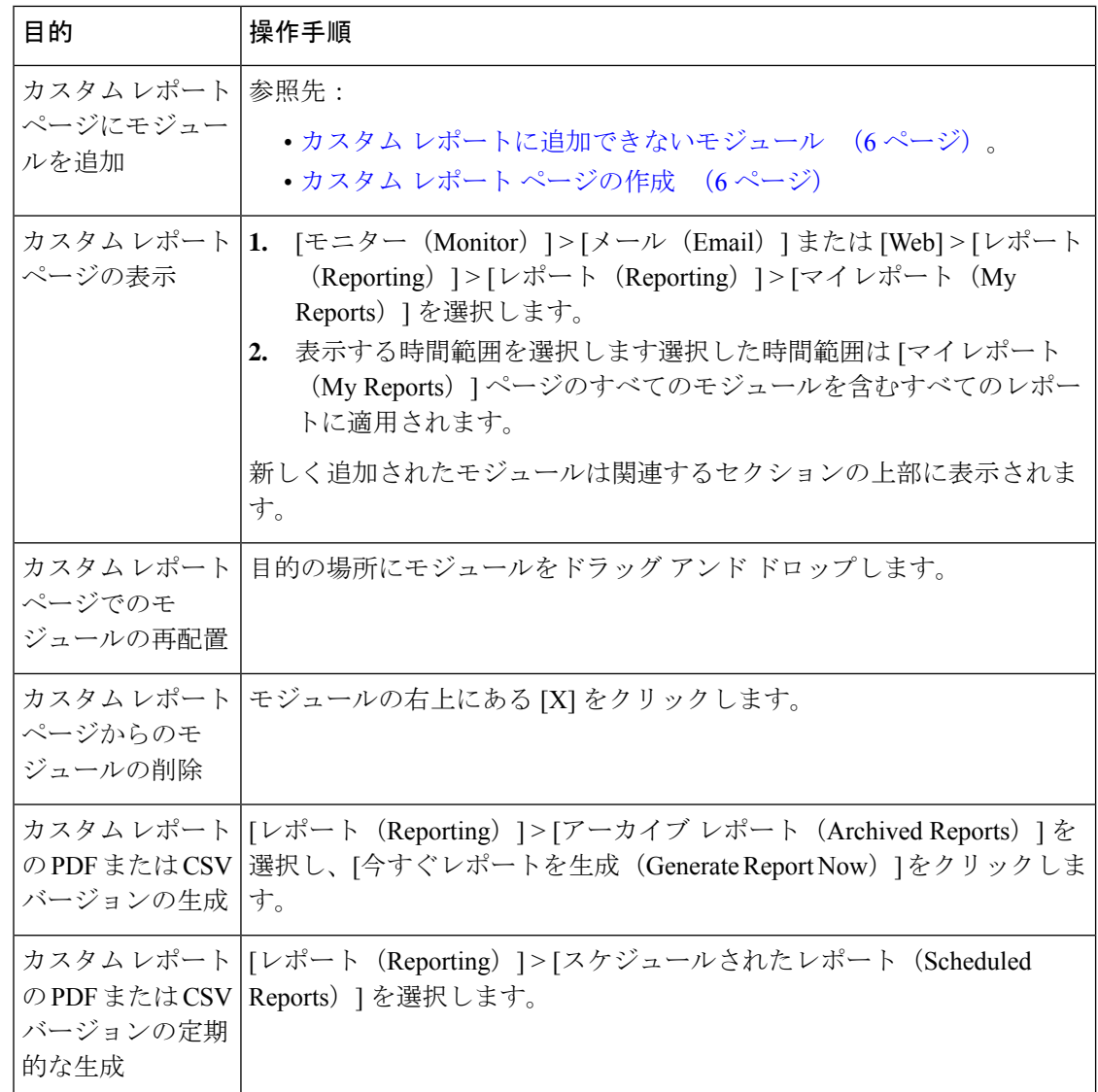

#### カスタム レポートに追加できないモジュール

• 検索結果(Web トラッキングの検索結果を含む)

カスタム レポート ページの作成

始める前に

- 追加するモジュールが追加可能であることを確認します。カスタムレポートに追加できな いモジュール (6ページ)を参照してください。
- モジュールの右上の [X] をクリックして、不要なデフォルト モジュールを削除します。

ステップ **1** 以下のいずれかの方法でカスタム レポート ページにモジュールを追加します。

- 一部のモジュールは、以下のいずれかの方法を使用した場合のみ利用できます。ある方式を使 用してモジュールを追加できない場合は、別の方法を試してください。 (注)
	- •追加するモジュールがある [メール (Email) ] タブまたは [Web] タブのレポート ページに移動し、モ ジュールの上部にある [+]ボタンをクリックします。
	- •[レポート (Reporting)]>[マイレポート (My Reports)]に移動し、[+]ボタン (いずれかのセクション の上部にあります)をクリックして、追加するレポート モジュールを選択します。目的のモジュール を見つけるには、[マイレポート(My Reports)] ページの各セクションにある [+] ボタンをクリックし なければならない場合があります。

各モジュールは一度だけ追加できます。すでに特定のモジュールをレポートに追加している場合は、 追加オプションが利用できなくなっています。

ステップ **2** カスタマイズした(たとえば、カラムの追加、削除、または順序変更をした、あるいはチャートにデフォ ルト以外のデータを表示した)モジュールを追加する場合は、これらのモジュールを [マイレポート(My Reports)] ページでカスタマイズします。

モジュールがデフォルト設定に追加されます。元のモジュールの時間範囲は保持されません。

ステップ **3** 別に凡例を持つチャート(たとえば、[概要(Overview)] ページからのグラフ)を追加する場合は、別途 凡例を追加します。必要に応じて、説明するデータの隣にドラッグ アンド ドロップします。

#### レポートおよびトラッキングにおけるサブ ドメインとセカンド レベル ドメインの比較

レポーティングおよびトラッキングの検索では、セカンドレベルのドメイン (<http://george.surbl.org/two-level-tlds>に表示されている地域ドメイン)は、ドメイン タイプがサ ブドメインと同じように見えますが、サブドメインとは別の方法で処理されます。次に例を示 します。

- レポートには、co.ukなどの2レベルのドメインの結果は含まれませんが、foo.co.ukの結 果は含まれます。レポートには、cisco.com などの主要な企業ドメインの下にサブドメイ ンが含まれます。
- 地域ドメイン co.uk に対するトラッキング検索結果には、foo.co.uk などのドメインは含 まれませんが、cisco.comに対する検索結果にはsubdomain.cisco.comなどのサブドメイン が含まれます。

#### レポート ページからのレポートの印刷とエクスポート

ページ右上隅の [印刷可能 (PDF) (Printable (PDF)) 1リンクをクリックすると、すべてのレ ポートページを印刷形式のPDF版で生成できます。また、[エクスポート(Export)]リンクを クリックして、未処理データをカンマ区切り形式(CSV)ファイルとしてエクスポートするこ ともできます。

CSV エクスポートには未処理データのみが含まれるため、Web ベースのレポート ページから エクスポートされたデータには、パーセンテージなどの計算データが含まれていない場合があ ります(そのデータが Web ベースのレポートで表示される場合でも、含まれていない場合が あります)。

#### レポート データのエクスポート

ほとんどのレポートには、未処理データをカンマ区切り形式 (CSV) のファイルにエクスポー トできる[エクスポート (Export) ]リンクが用意されています。CSVファイルにデータをエク スポートすると、Microsoft Excel などのアプリケーションを使用し、データにアクセスして処 理することができます。

エクスポートされた CSV データは、 Secure Web Applianceでのタイム ゾーン設定にかかわら ず、すべてのメッセージトラッキングおよびレポーティングデータをグリニッジ標準時(GMT) で示します。GMT時間への変換の目的は、アプライアンスに依存せずにデータを使用したり、 複数のタイムゾーンにあるアプライアンスからのデータを参照する際にデータを使用したりで きるようにするためです。

以下の例は、Anti-Malware カテゴリ レポートの raw データ エクスポートのエントリであり、 太平洋夏時間 (PDT) が GMT 7 時間で表示されています。

Begin Timestamp, End Timestamp, Begin Date, End Date, Name,

Transactions Monitored, Transactions Blocked, Transactions Detected

1159772400.0, 1159858799.0, 2006-10-02 07:00 GMT, 2006-10-03 06:59 GMT, Adware, 525, 2100, 2625

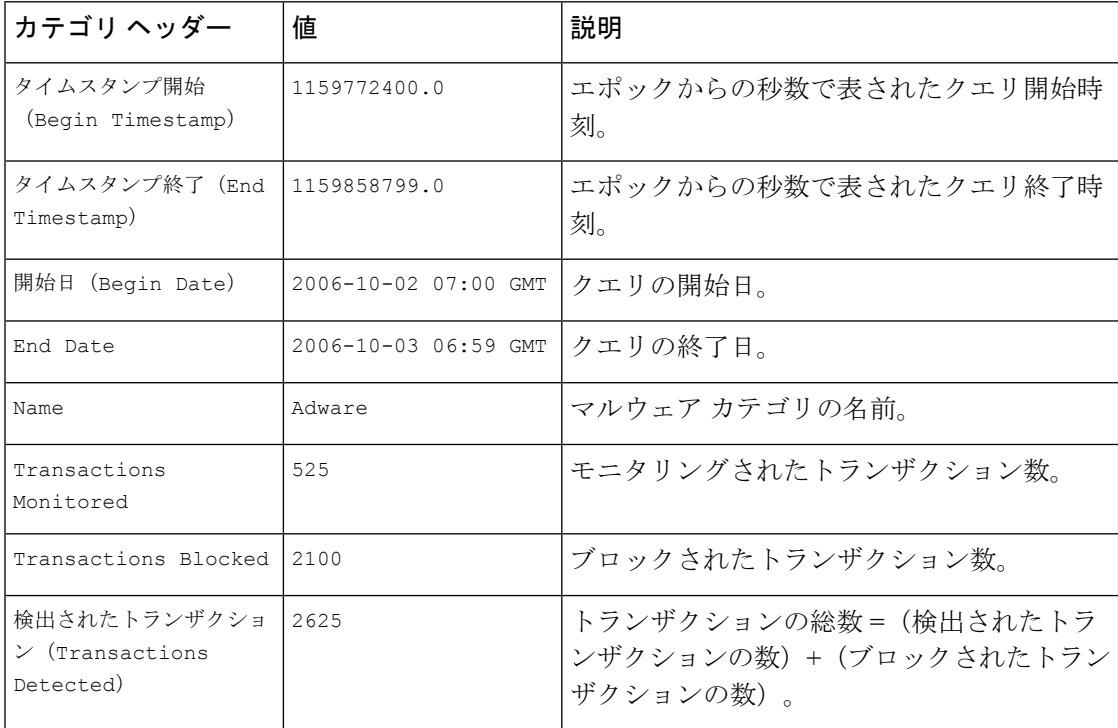

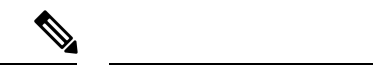

カテゴリ ヘッダーは、レポートのタイプごとに異なります。 (注)

> ローカライズされた CSV データをエクスポートすると、ブラウザによっては見出しが正しく 表示されない場合があります。これは、ブラウザによっては、ローカライズされたテキストに 対して適切な文字セットが使用されない場合があることから発生します。この問題の回避策と して、ローカル マシンにファイルを保存し、[ファイル(File)] > [開く(Open)] を使用して 任意の Web ブラウザでファイルを開きます。ファイルを開いたら、ローカライズされたテキ ストを表示するための文字セットを選択します。

# 新しい **Web** インターフェイスでのインタラクティブ レポート ページ の使用

次の図に示す [レポート (Reports) ]ドロップダウンを使用すると、 Secure Web Applianceのレ ポートを表示することができます。

[概要(Overview)] レポートページは、ランディングページ(ログイン後に表示されるペー ジ)です。レポートまたはトラッキングページから新しい Web インターフェイスをリロード すると、デフォルトのランディングページ (「概要 (Overview) 1レポートページ) がロードさ れます。 (注)

図 **<sup>1</sup> :** レポートドロップダウン

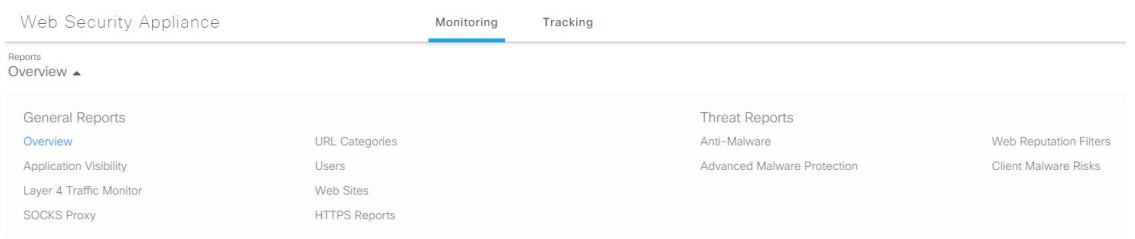

Web レポートは、一般的なレポートと脅威レポートに分類されます。

新しい Web インターフェイスにアクセスするには、「新しい Web インターフェイスでのセ キュア アプライアンス レポート」を参照してください。

#### 関連項目

• (Web レポートのみ) チャート化するデータの選択 (66ページ)

### レポートの有効化

組織に複数の Secure Web Applianceがあり、Cisco コンテンツ セキュリティ管理アプライアン スを使用して集約レポートのデータを管理および表示する場合、各 Secure Web Applianceで集 約管理レポートを有効にする必要があります。

アプライアンスの設定に基づいてレポートのタイプを選択できます。すべてのレポートをロー カルで保存できます。。組織に複数の Secure Web Applianceがあり、Cisco コンテンツセキュリ ティ管理アプライアンスを1つ使用している場合は、集約管理レポートを選択して集約したレ ポートデータを管理および表示できます。集約管理レポート、またはローカルレポートを選択 すると、各 Secure Web Applianceにこれらの設定が適用されます。

- ステップ **1 [**セキュリティサービス(**Security Services**)**]** > **[**レポート(**Reporting**)**]** を選択し、[設定を編集(Edit Settings)] をクリックします。
	- a) アプライアンスでレポートを有効にする場合は、[ローカルレポート (Local Reporting) ]をオンにしま す。アプライアンス ポータルにログインした後、レポートにアクセス可能になります。
	- b) Cisco コンテンツ セキュリティ管理アプライアンスを介してレポートを使用可能にする場合は、[集中 管理レポート(Centralized Reporting)] をオンにします。

Secure Web Applianceのみが、ローカル レポートについて収集されたすべてのデータを保存します。集 約管理レポートがアプライアンスで有効な場合、 Secure Web Applianceはシステム容量データとシステ ムステータスデータのみを保持します。これらは Secure Web Applianceでローカルに使用できる唯一の レポートです。

管理アプライアンスでのこの機能の設定については、Ciscoコンテンツセキュリティ管理アプライアン ス ユーザー ガイドの集約管理 Web レポートの使用とトラッキングに関するトピックを参照してくだ さい。

ステップ **2** 変更を送信して確定します([送信(Submit)] と [変更を確定(Commit Changes)])。

### レポートのスケジュール設定

日単位、週単位、または月単位で実行されるようにレポートをスケジュール設定することがで きます。スケジュール化したレポートは、前日、過去7日間、前月のデータを含めるように設 定できます。

レポートをスケジュール設定できるレポート タイプは以下のとおりです。

- 概要
- Users
- Web サイト(Web Sites)
- URL カテゴリ(URL Categories)
- アプリケーションの表示(Application Visibility)
- マルウェア対策(Anti-Malware)
- Advanced Malware Protection
- Advanced Malware Protection 判定の更新
- クライアント マルウェア リスク(Client Malware Risk)
- Web レピュテーション フィルタ(Web Reputation Filters)
- L4 トラフィック モニター (L4 Traffic Monitor)
- SOCKS プロキシ(SOCKS Proxy)
- ユーザの場所別レポート(Reports by User Location)
- システム容量(System Capacity)
- マイ ダッシュボード(My Dashboard)

#### スケジュール設定されたレポートの追加

- ステップ **1** [レポート(Reporting)] > [スケジュールされたレポート(Scheduled Reports)] を選択し、[定期レポート の追加(Add Scheduled Report)] をクリックします。
- ステップ **2** レポート [タイプ(Type)] を選択します。
- ステップ **3** レポートのわかりやすい [タイトル(Title)] を入力します。 同じ名前のレポートを複数作成しないでください。
- ステップ **4** レポートに含めるデータの時間範囲を選択します。
- ステップ **5** 生成されるレポートの [形式(Format)] を選択します。 デフォルト形式は PDF です。ほとんどのレポートで、raw データを CSV ファイルとして保存することも できます。
- ステップ **6** 設定するレポートのタイプに応じて、含める行数やデータをソートする列など、さまざまなレポート オ プションを指定できます。必要に応じて、これらのオプションを設定します。
- ステップ **7** [スケジュール(Schedule)]セクションで、レポートを実行する周期(毎日、毎週、または毎月)と時間 を選択します。
- ステップ **8** [メールの送信先(Email to)]フィールドに、生成されたレポートを送信する相手の電子メールアドレス を入力します。

電子メール アドレスを指定しなかった場合は、レポートのアーカイブのみが行われます。

- ステップ **9** データの [レポート言語(Report Language)] を選択します。
- ステップ **10** 変更を送信して確定します([送信(Submit)] と [変更を確定(Commit Changes)])。

#### スケジュール設定されたレポートの編集

- ステップ **1** [レポート(Reporting)] > [スケジュールされたレポート(Scheduled Reports)] を選択します。
- ステップ **2** リストからレポートのタイトルを選択します。
- ステップ **3** 設定を変更します。
- ステップ **4** 変更を送信して確定します([送信(Submit)] と [変更を確定(Commit Changes)])。

#### スケジュール設定されたレポートの削除

- ステップ1 [レポート (Reporting) ]>[スケジュールされたレポート (Scheduled Reports)] を選択します。
- ステップ **2** 削除するレポートに対応するチェックボックスをオンにします。
- ステップ **3** スケジュール設定されたすべてのレポートを削除するには、[すべて(All)] チェックボックスを選択しま す。
- ステップ **4** 削除して変更を確定します([削除(Delete)] と [変更を確定(Commit Changes)])。

(注) 削除されたレポートのアーカイブ版は削除されません。

### オンデマンドでのレポートの生成

- ステップ1 [レポート (Reporting) ]>[アーカイブ レポート (Archived Reports) ] を選択します。
- ステップ2 [今すぐレポートを生成 (Generate Report Now) ] をクリックします。
- ステップ **3** レポート [タイプ(Type)] を選択します。
- ステップ **4** レポートのわかりやすい [タイトル(Title)] を入力します。 同じ名前のレポートを複数作成しないでください。
- ステップ **5** レポートに含めるデータの時間範囲を選択します。
- ステップ **6** 生成されるレポートの [形式(Format)] を選択します。 デフォルト形式は PDF です。ほとんどのレポートで、raw データを CSV ファイルとして保存することも できます。
- ステップ7 設定するレポートのタイプに応じて、含める行数やデータをソートする列など、さまざまなレポートオ プションを指定できます。必要に応じて、これらのオプションを設定します。
- ステップ **8** [配信オプション(Delivery Options)] のいずれかを選択します。
	- レポートの [アーカイブ(Archive)] (レポートが [アーカイブ レポート(Archived Reports)] ペー ジに表示されます)。
- [今すぐ受信者にメールを送信(Email now to recipients)](1 つまたは複数の電子メール アドレスを 指定します)。
- ステップ **9** データの [レポート言語(Report Language)] を選択します。
- ステップ **10** [このレポートを配信(Deliver This Report)] をクリックして、レポートを生成します。
- ステップ **11** 変更を確定します。

# アーカイブ レポート

[レポート(Reporting)] > [アーカイブ レポート(Archived Reports)] ページには、使用可能な アーカイブ済みのレポートが一覧表示されます。[レポートのタイトル(Report Title)] 列のそ れぞれの名前は、そのレポートのビューにリンクしています。[表示(Show)] メニューは、 一覧表示されたレポートのタイプをフィルタリングします。列見出しをクリックして、各列の データをソートすることができます。

アプライアンスでは、スケジュール設定されたレポートごとに最大 12 のインスタンスが保存 されます(最大で合計 1000 レポート)。アーカイブ済みのレポートは、アプライアンスの /periodic\_reports ディレクトリに保管されます。アーカイブ済みのレポートは自動的に削除 されます。新しいレポートが追加されると、古いレポートが削除され、常に 1000 という数が 維持されます。12インスタンスという制限は、同じ名前と時間範囲のスケジュール設定された 各レポートに適用されます。

### **L4** トラフィック モニタ レポートのトラブルシューティング

Web プロキシが転送プロキシとして設定され、L4 トラフィック モニタがすべてのポートをモ ニタするように設定されている場合、プロキシのデータ ポートの IP アドレスが記録され、ク ライアント IP アドレスとしてレポートに表示されます。Web プロキシがトランスペアレント プロキシとして設定されている場合は、クライアント IP アドレスが正しく記録され、表示さ れるように IP スプーフィングを有効にします。これを行うには、『IronPort AsyncOS for Web User Guide』を参照してください。

#### 関連項目

- [クライアント マルウェア リスク(Client Malware Risk)] ページ (22 ページ)
- L4 トラフィック モニタによって処理されたトランザクションの検索 (30 ページ)

# セキュア アプライアンス レポート

この章で説明する内容は、次のとおりです。

- [概要(Overview)] ページ (14 ページ)
- [ユーザ (Users) ] ページ (16 ページ)
- [ユーザー数 (User Count) ] ページ (18 ページ)
- [Webサイト(Web Sites)] ページ (18 ページ)
- [URLカテゴリ (URL Categories) ] ページ (19 ページ)
- [アプリケーションの表示 (Application Visibility) ] ページ (20 ページ)
- [マルウェア対策(Anti-Malware)] ページ (21 ページ)
- Advanced Malware Protection ページ (22 ページ)
- [ファイル分析 (File Analysis) ] ページ (22 ページ)
- [セキュアエンドポイント判定のアップデート( AMP Verdict Updates)] ページ (22 ペー ジ)
- [クライアント マルウェア リスク(Client Malware Risk)] ページ (22 ページ)
- [Web レピュテーション フィルタ(Web Reputation Filters)] ページ (23 ページ)
- [L4 トラフィック モニター (L4 Traffic Monitor) ] ページ (24 ページ)
- [SOCKS プロキシ (SOCKS Proxy) ] ページ (25 ページ)
- [ユーザー ロケーション別のレポート(Reports by User Location)] ページ (25 ページ)
- [Web トラッキング(Web Tracking)] ページ (26 ページ)
- [システム容量 (System Capacity) ] ページ (31 ページ)
- [システムステータス(System Status)] ページ (31 ページ)

## **[**概要(**Overview**)**]** ページ

[レポート (Reporting) ] > [概要 (Overview) ] ページには、 Secure Web Applianceでのアクティ ビティの概要が表示されます。このページには、 Secure Web Applianceで処理される Web トラ フィックに関するグラフおよびサマリー テーブルが含まれています。

#### 表 **<sup>1</sup> :** システム概要

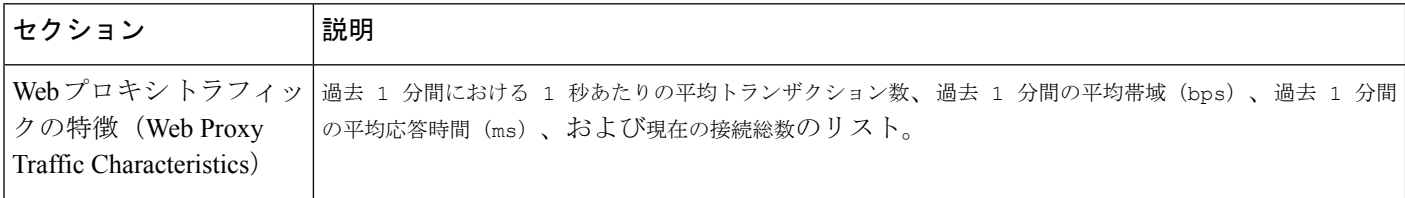

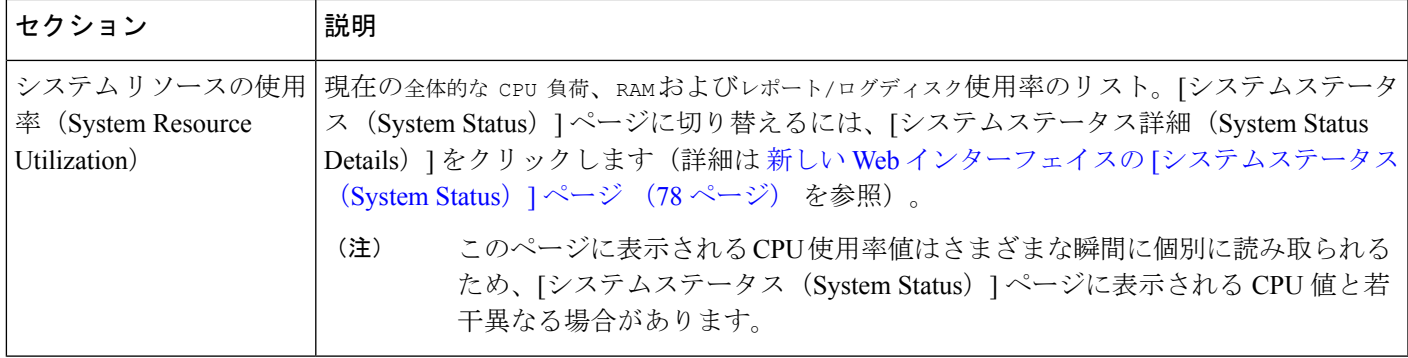

#### 表 **2 :** 時間範囲ベースのカテゴリと概要

I

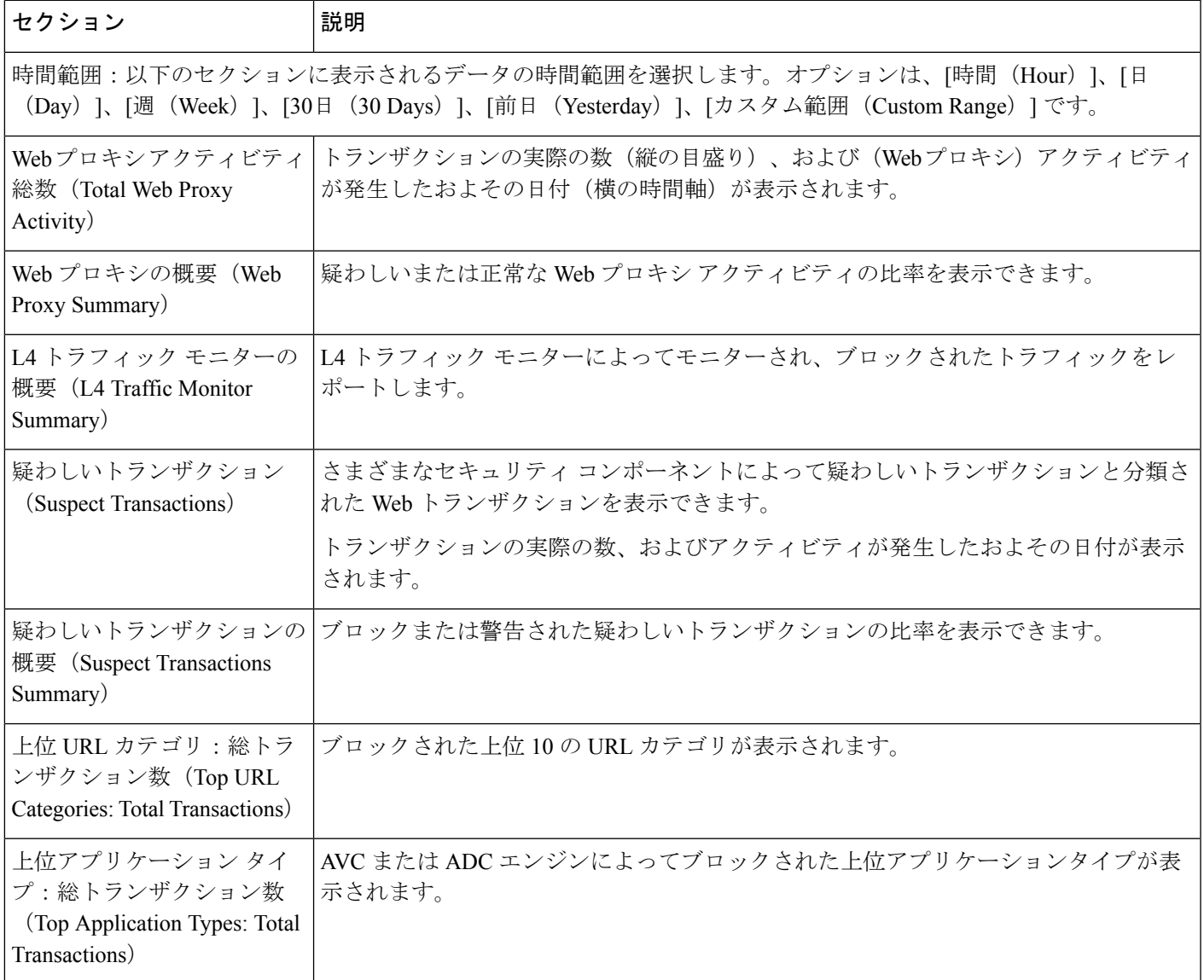

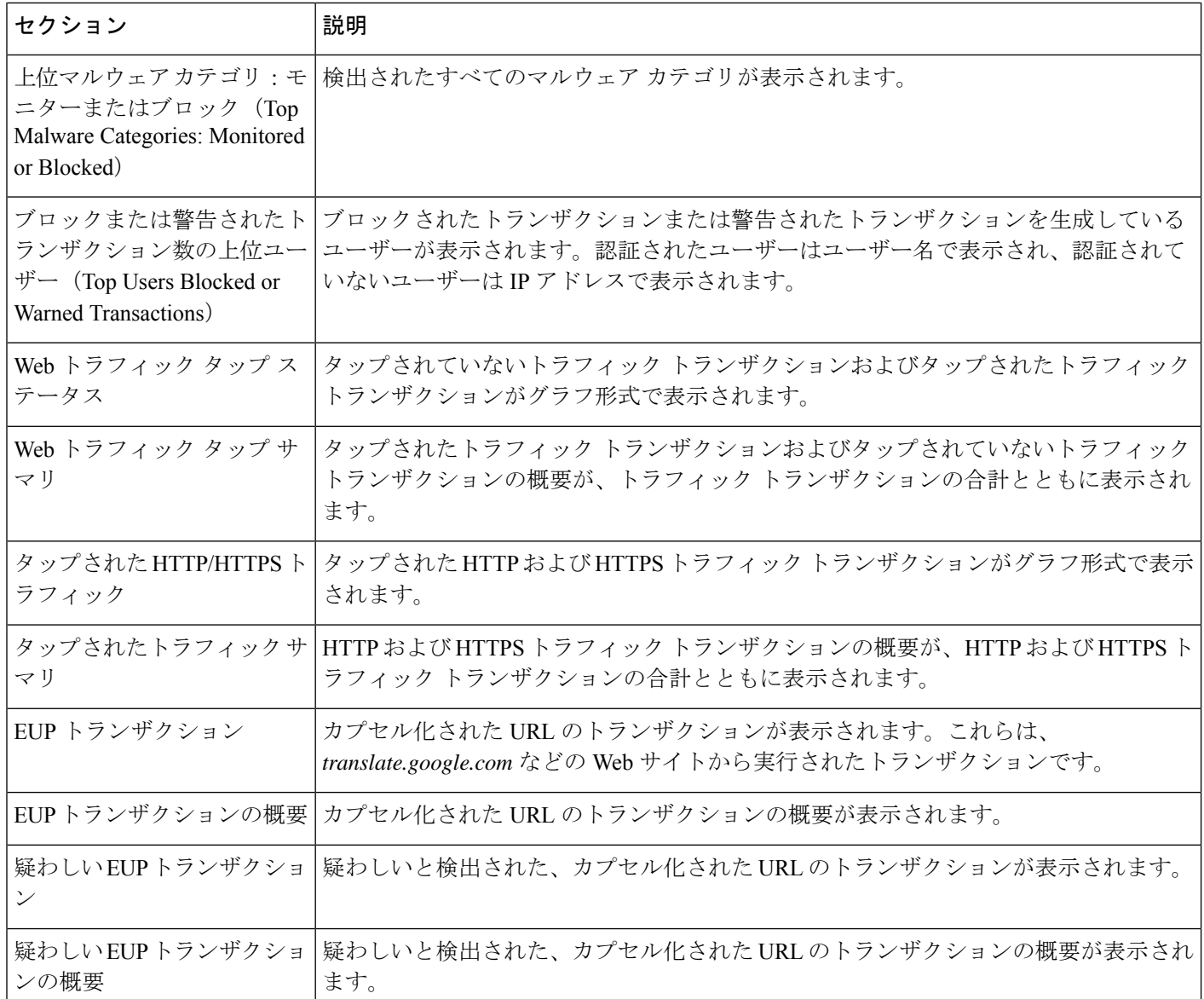

# **[**ユーザ(**Users**)**]** ページ

[レポート (Reporting) ]>[ユーザー (Users) ]ページには、個々のユーザーのWebトラフィッ ク情報を表示するためのリンクが提供されています。ネットワーク上のユーザーがインター ネット、特定の Web サイト、または特定の URL で費やした時間と、ユーザーが使用した帯域 幅の量を表示できます。

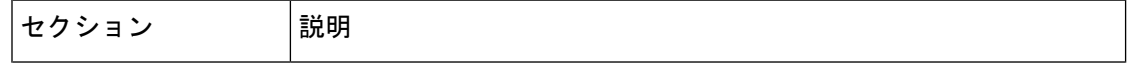

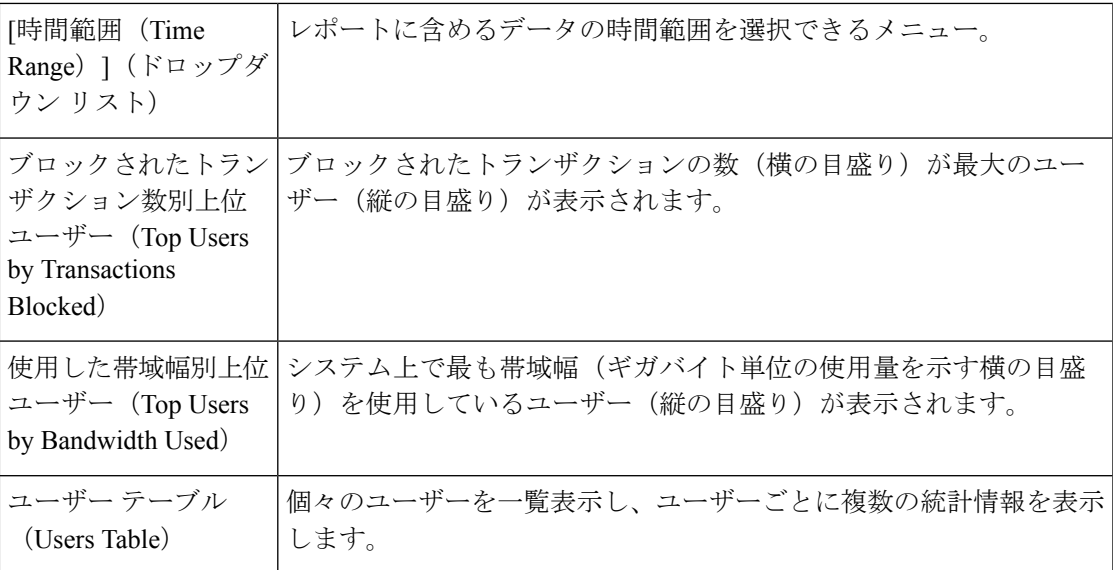

#### **[**ユーザーの詳細(**User Details**)**]** ページ

[ユーザーの詳細 (User Details) ] ページには、[レポート (Reporting) ] > [ユーザー (Users) ] ページの[ユーザーテーブル(Users Table)]で選択した特定のユーザーに関する情報が表示さ れます。

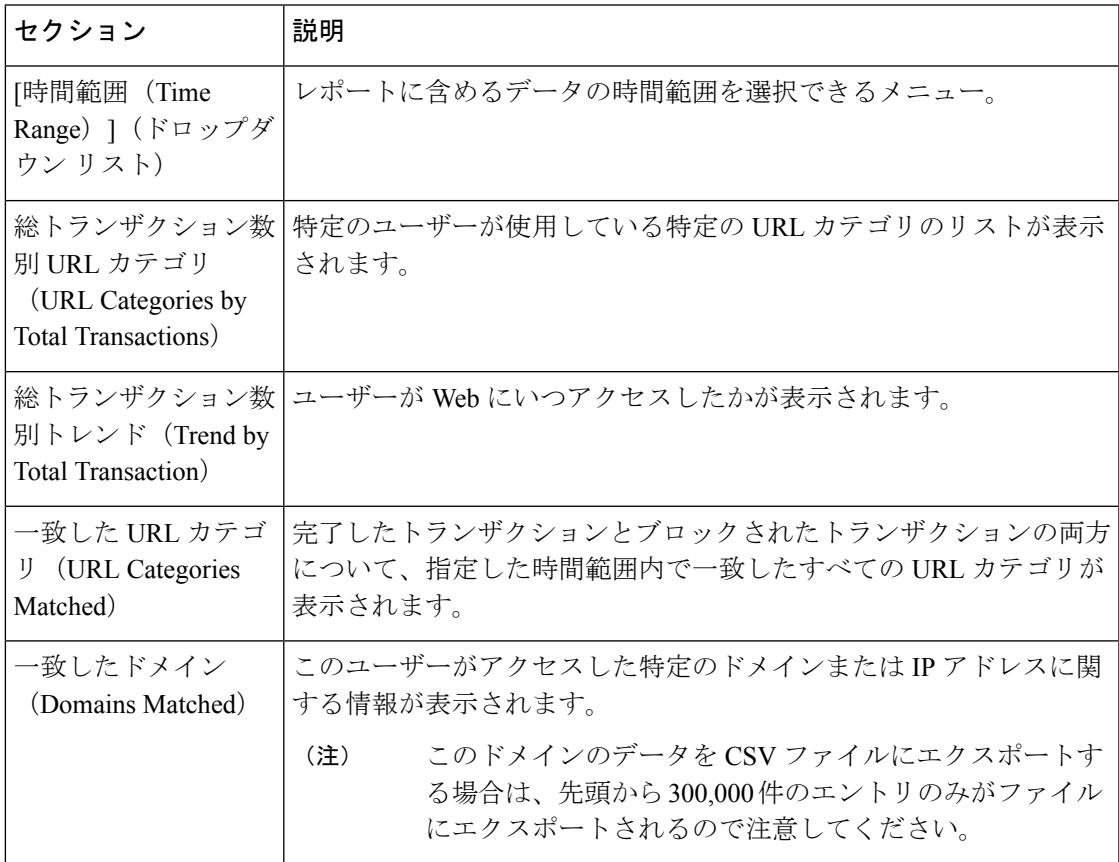

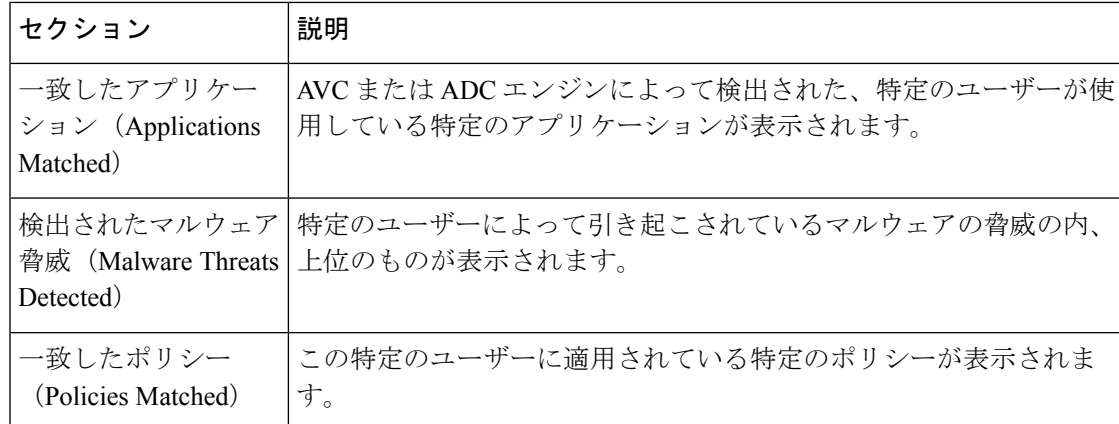

# **[**ユーザー数(**User Count**)**]** ページ

[レポート(Reporting)]>[ユーザー数(UserCount)]ページには、アプライアンスの認証され たユーザーと認証されていないユーザーの合計に関する情報が表示されます。このページに は、直近の過去 30 日間、90 日間、および 180 日間のユニーク ユーザー数が表示されます。

# 

- (注)
	- システムは、認証されたユーザーと認証されていないユーザーの合計を、1 日に 1 回計算しま す。

たとえば、5 月 22 日 23 時 59 分にユーザー数レポートを表示すると、システムは 5 月 22 日 0 時までの合計ユーザー数を表示します。

## **[Web**サイト(**Web Sites**)**]** ページ

[レポート (Reporting) ] > [Web サイト (Web Sites) ] ページは、 Secure Web Applianceで発生 しているアクティビティ全体を集約したものです。

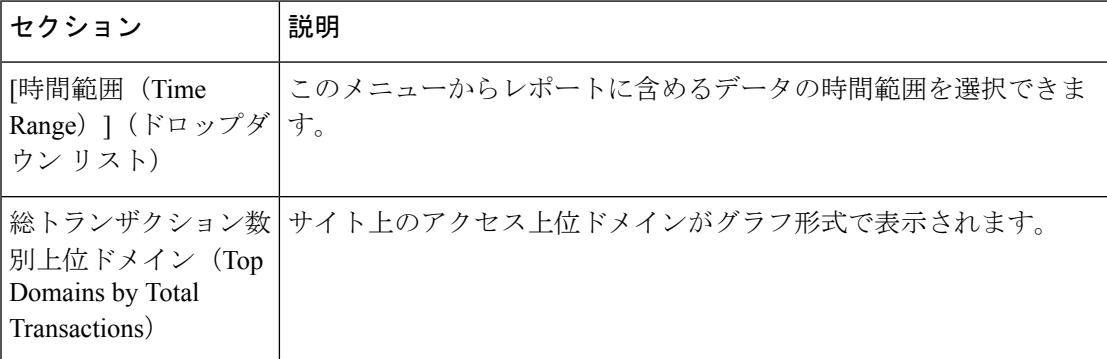

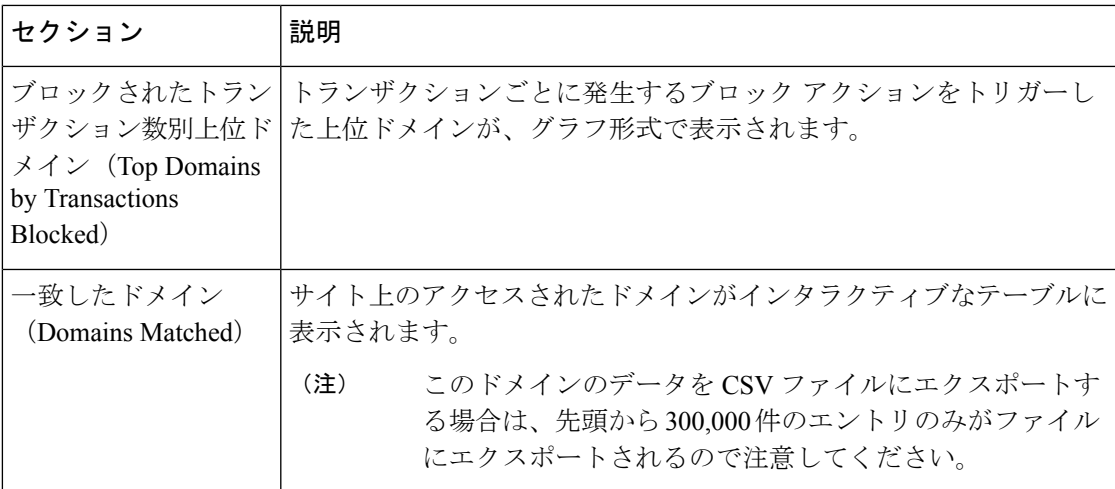

# **[URL**カテゴリ(**URL Categories**)**]** ページ

[レポート(Reporting)] > [URL カテゴリ(URL Categories)] ページでは、ネットワーク上の ユーザーがアクセスしているURLカテゴリを表示できます。[URLカテゴリ (URL Categories) ] ページを [アプリケーションの表示 (Application Visibility) ] ページおよび [ユーザー (Users) ] ページと併用すると、特定のユーザーとそのユーザーがアクセスを試みているアプリケーショ ンや Web サイトのタイプを調べることができます。

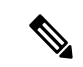

(注) すでに定義されている一連の URL カテゴリは更新されることがあります。

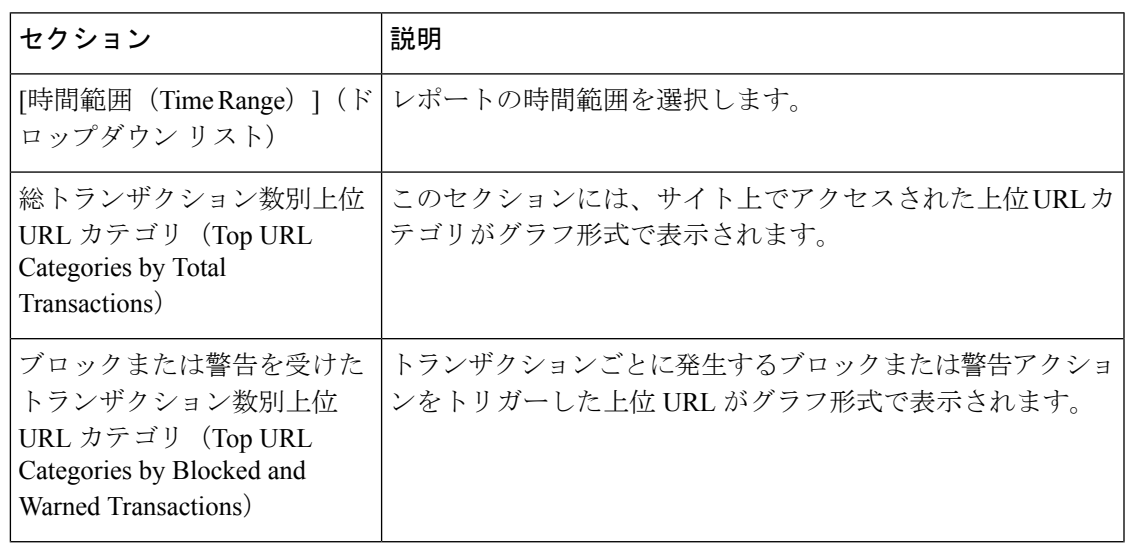

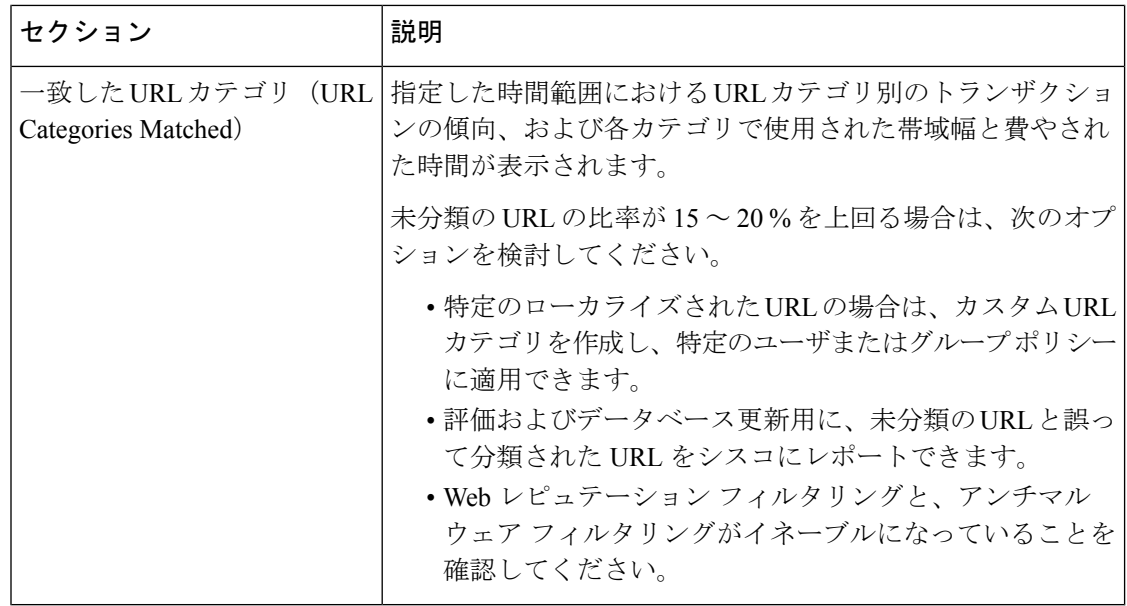

#### **URL** カテゴリ セットの更新とレポート

Secure Web Applianceでは、一連の定義済み URL カテゴリが定期的に自動更新される場合があ ります。

これらの更新が行われると、古いカテゴリに関連づけられたデータが古すぎてレポートに含ま れなくなるまで、古いカテゴリ名は引き続きレポートに表示されます。URL カテゴリ セット の更新後に生成されたレポートデータには新しいカテゴリが使用されるので、同じレポートに 新旧両方のカテゴリが表示される場合があります。

# **[**アプリケーションの表示(**Application Visibility**)**]** ページ

[レポート (Reporting) ]> [アプリケーションの表示 (Application Visibility) ] ページには、 Application Visibility and Control または Application Discovery and Control エンジンで検出された アプリケーションと、使用されているアプリケーションのタイプ、およびブロックされている アプリケーションのタイプが表示されます。

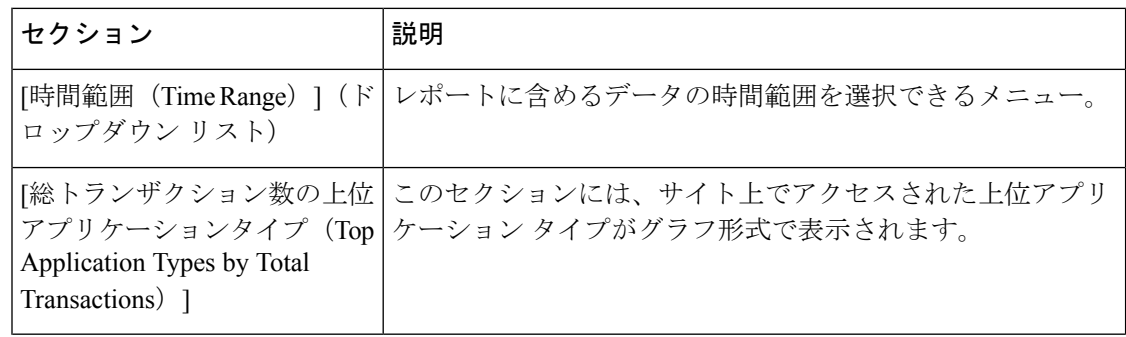

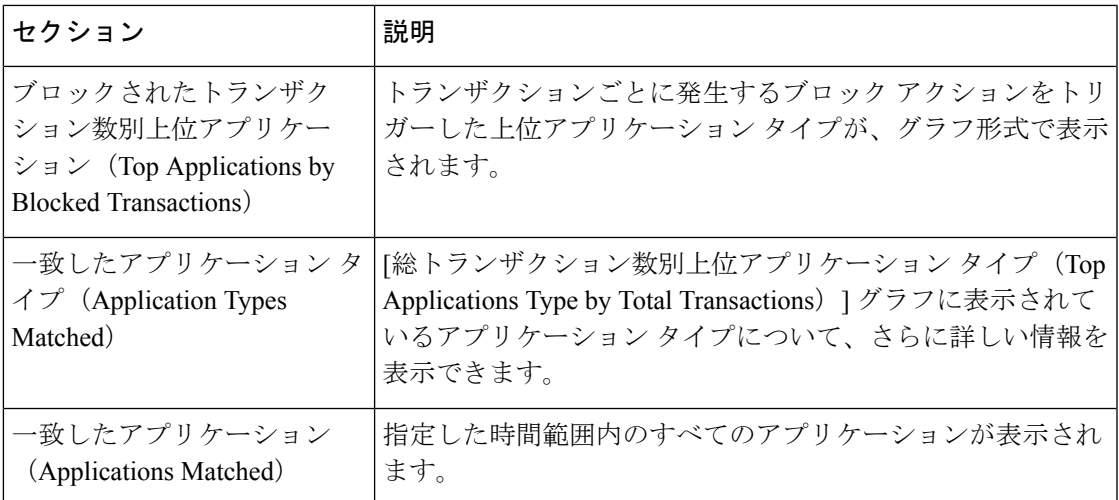

# **[**マルウェア対策(**Anti-Malware**)**]** ページ

[レポート(Reporting)] > [マルウェア対策(Anti-Malware)] ページでは、Cisco DVS エンジン によって検出されたマルウェアをモニターおよび識別することができます。

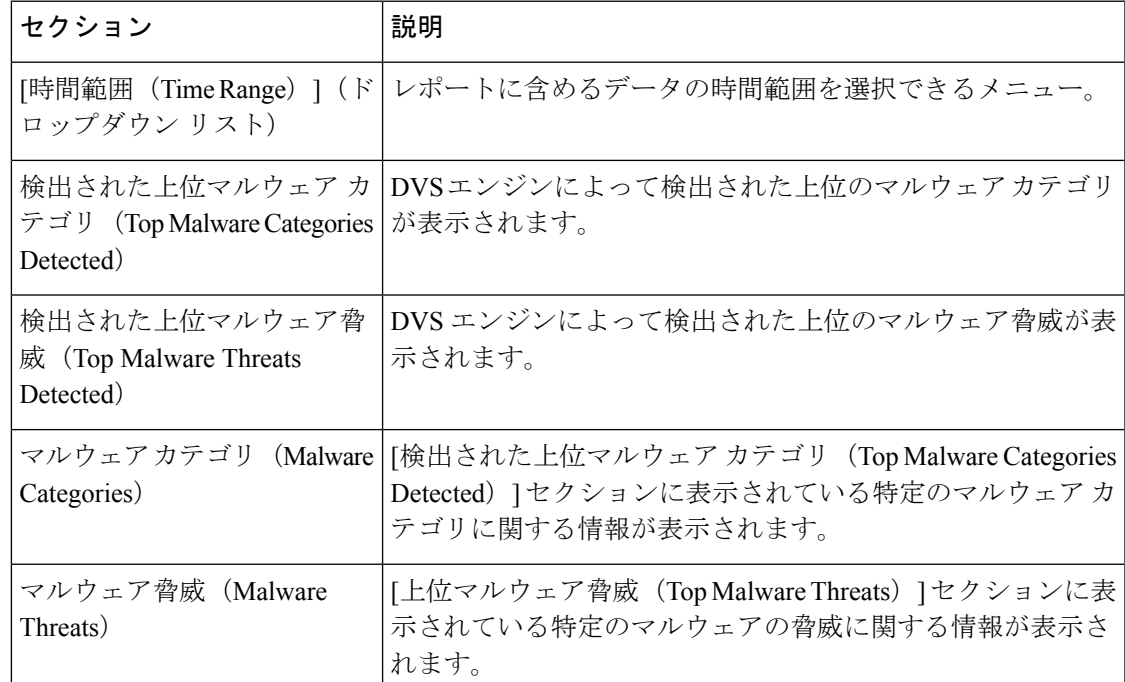

## **[**マルウェア カテゴリ(**Malware Category**)**]** レポート ページ

ステップ1 [レポート (Reports) ] > [マルウェア対策 (Anti-Malware) ] を選択します。

ステップ **2** [マルウェアカテゴリ(MalwareCategories)]インタラクティブテーブルで、[マルウェアカテゴリ(Malware Category)] カラム内のカテゴリをクリックします。

**[**マルウェア脅威(**Malware Threats**)**]** レポート ページ

ステップ1 [レポート (Reports) ]>[マルウェア対策 (Anti-Malware) ] を選択します。

ステップ **2** [マルウェア脅威(Malware Threats)] テーブルで、[マルウェア カテゴリ(Malware Category)] カラム内の カテゴリをクリックします。

### **Advanced Malware Protection** ページ

ファイル レピュテーション [フィルタリングとファイル分析](swa-userguide-15-1_chapter8.pdf#nameddest=unique_649) を参照してください。

## **[**ファイル分析(**File Analysis**)**]** ページ

ファイル [レピュテーションおよびファイル分析のレポートとトラッキング](swa-userguide-15-1_chapter8.pdf#nameddest=unique_650) を参照してくださ い。

# **[**セキュアエンドポイント判定のアップデート(**AMPVerdictUpdates**)**]** ページ

ファイル レピュテーション [フィルタリングとファイル分析](swa-userguide-15-1_chapter8.pdf#nameddest=unique_649) を参照してください。

# **[**クライアント マルウェア リスク(**Client Malware Risk**)**]** ページ

[レポート(Reporting)] > [クライアントマルウェアリスク(Client MalwareRisk)]ページは、 クライアントマルウェアリスクアクティビティをモニターするために使用できるセキュリティ 関連のレポーティング ページです。[クライアント マルウェア リスク (Client Malware Risk)] ページには、L4トラフィックモニター(L4TM)によって特定された、頻度の高いマルウェア 接続に関与しているクライアント IP アドレスが表示されます。

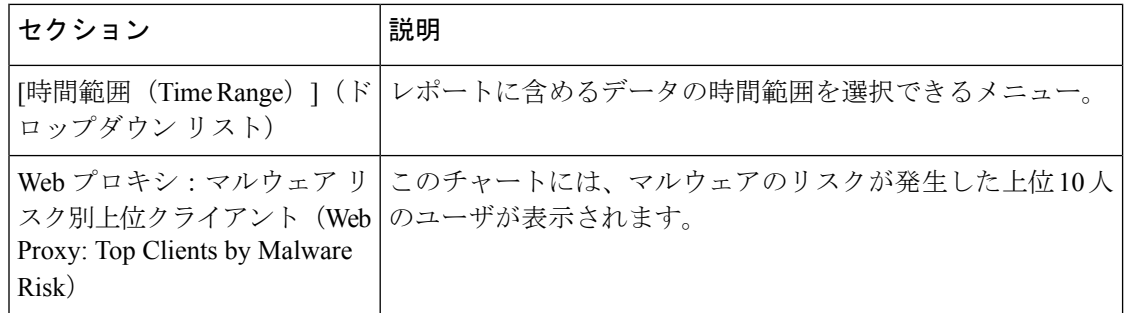

**[Web** プロキシ:マルウェア リスク別クライアント(**Web Proxy: Clients by Malware Risk**)**]** の **[**クライアントの詳細(**Client Detail**)**]** ページ

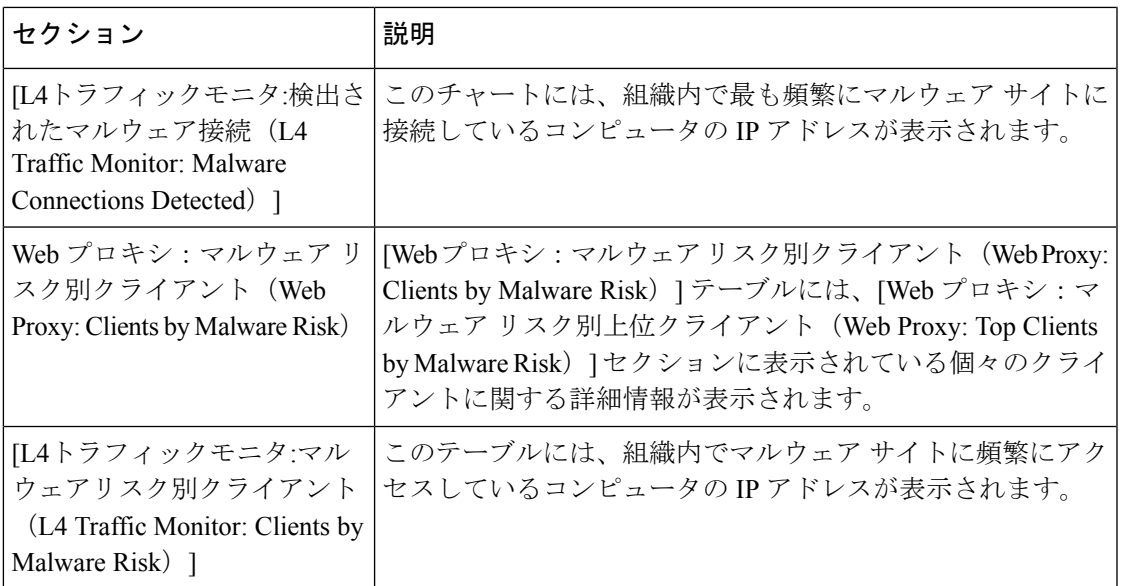

### **[Web**プロキシ:マルウェアリスク別クライアント(**WebProxy:ClientsbyMalwareRisk**)**]** の **[**クライアントの詳細(**Client Detail**)**]** ページ

[クライアントの詳細 (Client Detail) ]ページには、指定した時間範囲における特定クライアン トの Web アクティビティとマルウェア リスクの全データが表示されます。

- ステップ1 [レポート (Reporting)] > [クライアント マルウェア リスク (Client Malware Risk)] を選択します。
- ステップ **2** [Webプロキシ:クライアントマルウェアのリスク(WebProxy -ClientMalwareRisk)]セクションで、[ユー ザー ID/クライアント IP アドレス(User ID / Client IP Address)] 列のユーザー名をクリックします。

#### 次のタスク

[ユーザーの詳細 (User Details) ] ページ (17 ページ)

# **[Web** レピュテーション フィルタ(**Web Reputation Filters**)**]** ページ

[レポート(Reporting)] > [Web レピュテーション フィルタ(Web Reputation Filters)] ページ は、指定した時間範囲内のトランザクションに対する Web レピュテーション フィルタ (ユー ザーが設定)の結果を表示する、セキュリティ関連のレポーティング ページです。

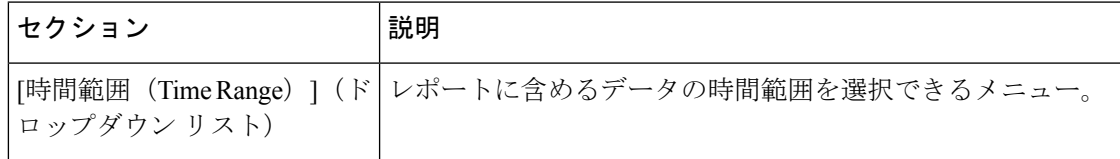

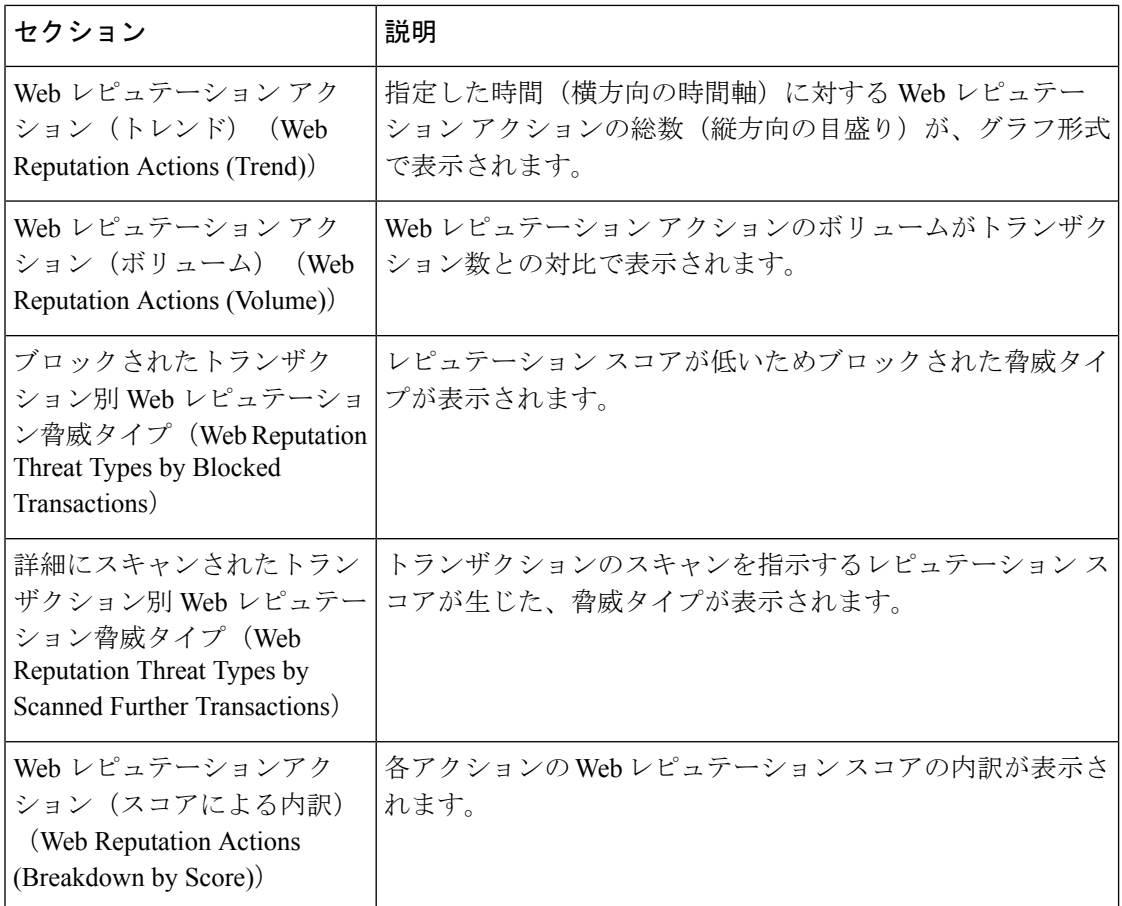

# **[L4** トラフィック モニター(**L4 Traffic Monitor**)**]** ページ

[レポート (Reporting) ]>[L4 トラフィック モニター (L4 Traffic Monitor) ] ページは、指定し た時間範囲内に L4 トラフィック モニターが検出したマルウェア ポートとマルウェア サイト に関する情報を表示する、セキュリティ関連のレポーティング ページです。マルウェア サイ トに頻繁にアクセスしているクライアントの IP アドレスも表示されます。

L4 トラフィック モニターは、アプライアンスのすべてのポートに着信するネットワーク トラ フィックをリッスンし、ドメイン名と IP アドレスを独自のデータベース テーブルのエントリ と照合して、着信トラフィックと発信トラフィックを許可するかどうかを決定します。

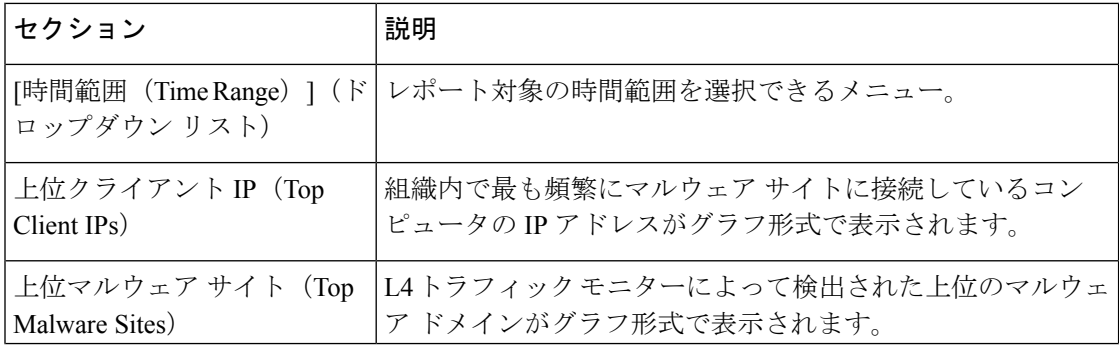

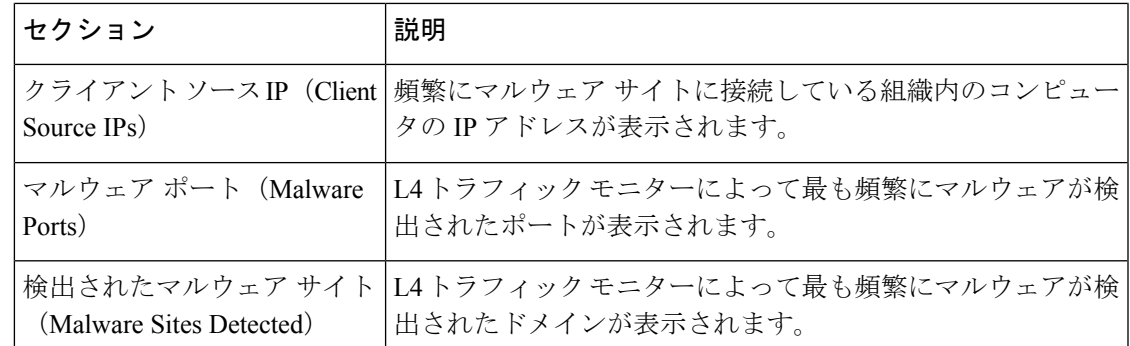

# **[SOCKS** プロキシ(**SOCKS Proxy**)**]** ページ

[レポート(Reporting)] > [SOCKS プロキシ(SOCKS Proxy)] ページでは、上位宛先および ユーザーに関する情報を含む、SOCKS プロキシを介して処理されたトランザクションのデー タとトレンドを表示できます。

# **[**ユーザー ロケーション別のレポート(**Reports by User Location**)**]** ペー ジ

[レポート(Reporting)] > [ユーザーの場所別レポート(Reports by User Location)] ページで、 ローカルおよびリモート ユーザーが実行しているアクティビティを確認できます。

対象となるアクティビティは以下のとおりです。

- ローカル ユーザーおよびリモート ユーザーがアクセスしている URL カテゴリ。
- ローカル ユーザおよびリモート ユーザがアクセスしているサイトによってトリガーされ ているアンチマルウェア アクティビティ。
- ローカル ユーザおよびリモート ユーザがアクセスしているサイトの Web レピュテーショ  $\mathcal{L}_{\circ}$
- ローカル ユーザおよびリモート ユーザがアクセスしているアプリケーション。
- ユーザ(ローカルおよびリモート)。
- ローカル ユーザおよびリモート ユーザがアクセスしているドメイン。

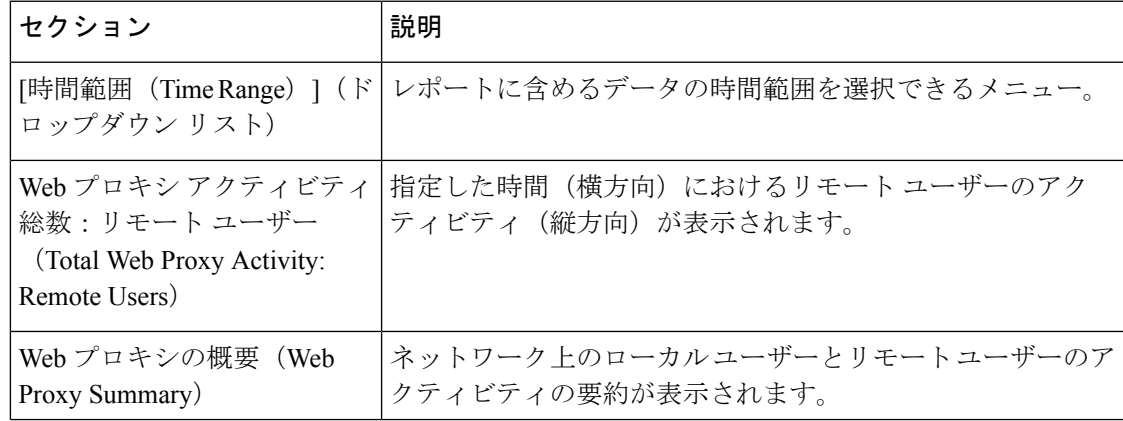

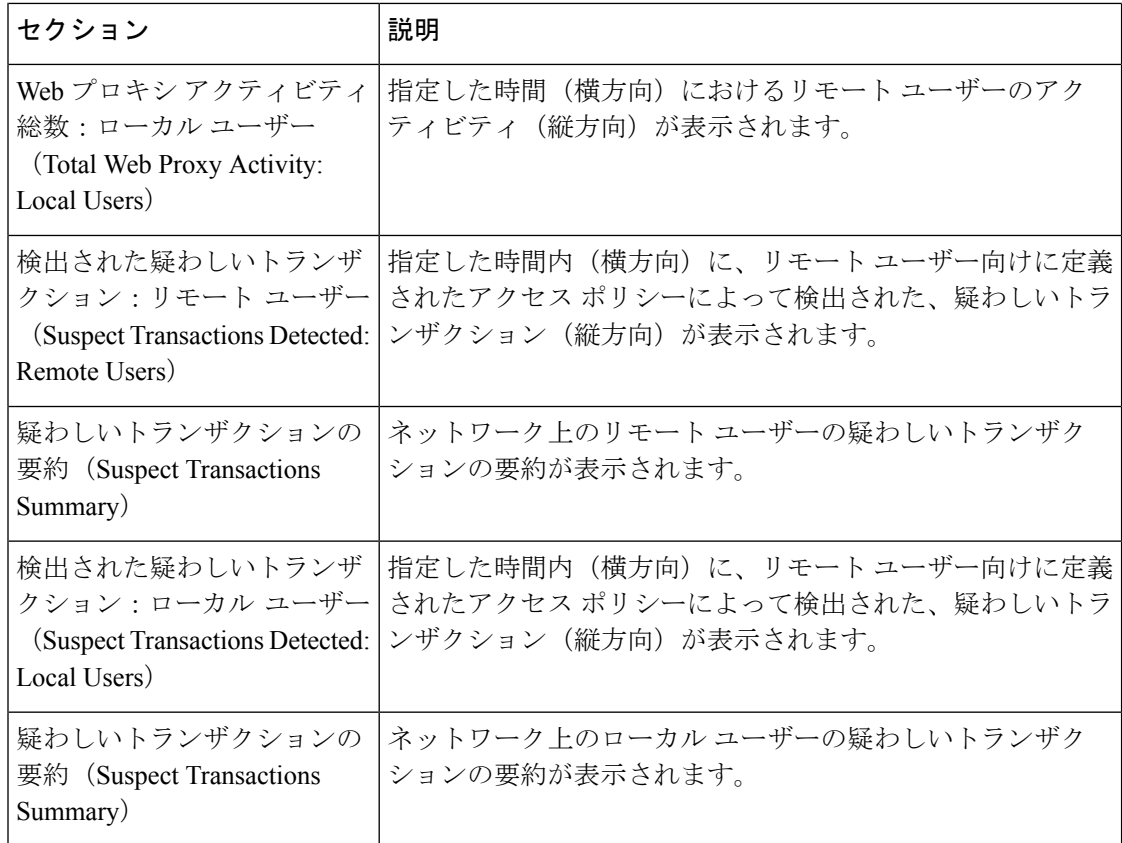

# **[Web** トラッキング(**Web Tracking**)**]** ページ

[Web トラッキング(Web Tracking)] ページを使用して、個々のトランザクションまたは疑わ しいトランザクションのパターンを検索し、その詳細を取得します。必要に応じて、以下のタ ブのいずれかで検索を行います。

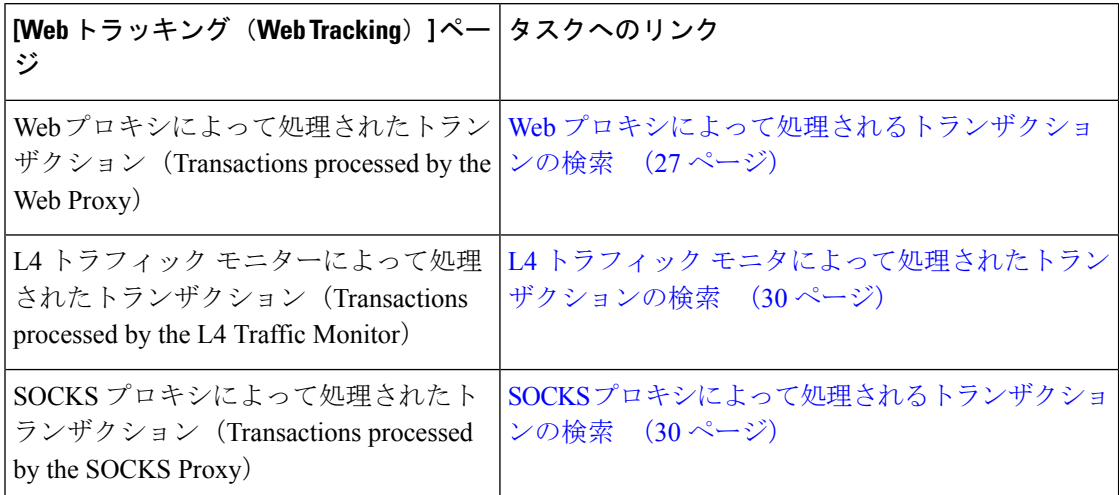

または、透過的なパススルーなどの場合に、FQDN を使用して [Webトラッキング (Web Tracking)] ページで Web サイトデータを検索します。

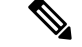

透過的なリクエストでは、ドメインまたはサーバーの名前がトラッキングページに表示されま す。ただし、透過的なパススルーを含む透過的な要求がSNIなしで送信されると、IPアドレス が表示されます。 (注)

#### **Web** プロキシによって処理されるトランザクションの検索

[レポート(Reporting)] > [Web トラッキング(Web Tracking)] ページの [プロキシ サービス (Proxy Services)] タブを使用して、特定のユーザーまたはすべてのユーザーの Web の使用状 況を追跡し、レポートできます。

所定の期間内に記録されたトランザクションのタイプ(ブロック、モニターリング、および警 告されたトランザクション、完了したトランザクションなど)の検索結果を表示できます。 URLカテゴリ、マルウェアの脅威、アプリケーションなど、複数の条件を使用してデータ結果 をフィルタリングすることもできます。

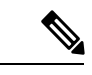

- Web プロキシは、「OTHER-NONE」以外の ACL デシジョン タグを含むトランザクションの みレポートします。 (注)
- **ステップ1** [レポート (Reporting) ]> [Web トラッキング (Web Tracking) ] を選択します。
- ステップ **2** [プロキシ サービス(Proxy Services)] タブをクリックします。
- ステップ **3** 設定項目を設定します。

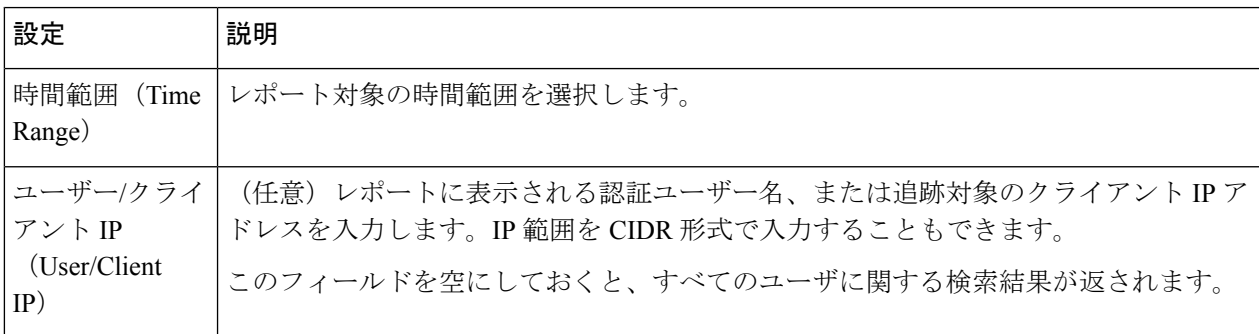

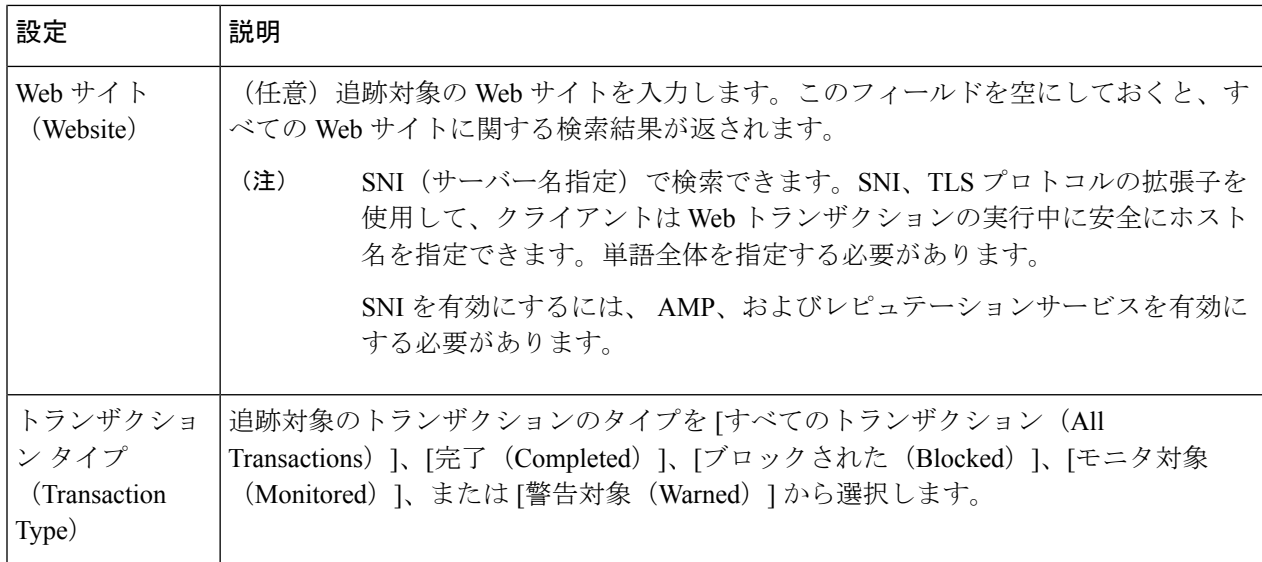

ステップ **4** (任意)[詳細設定(Advanced)] セクションを展開してフィールドを設定し、より詳細な条件で Web ト ラッキングの結果をフィルタリングします。

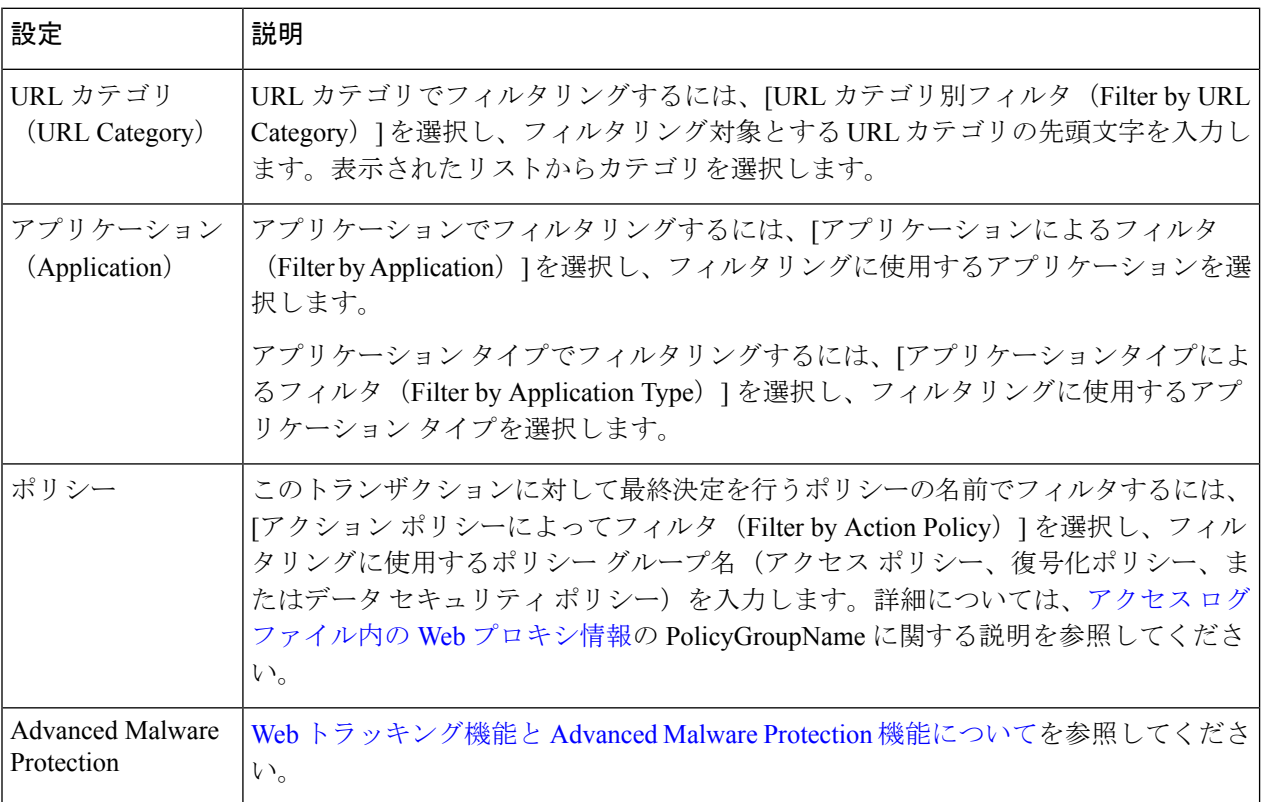

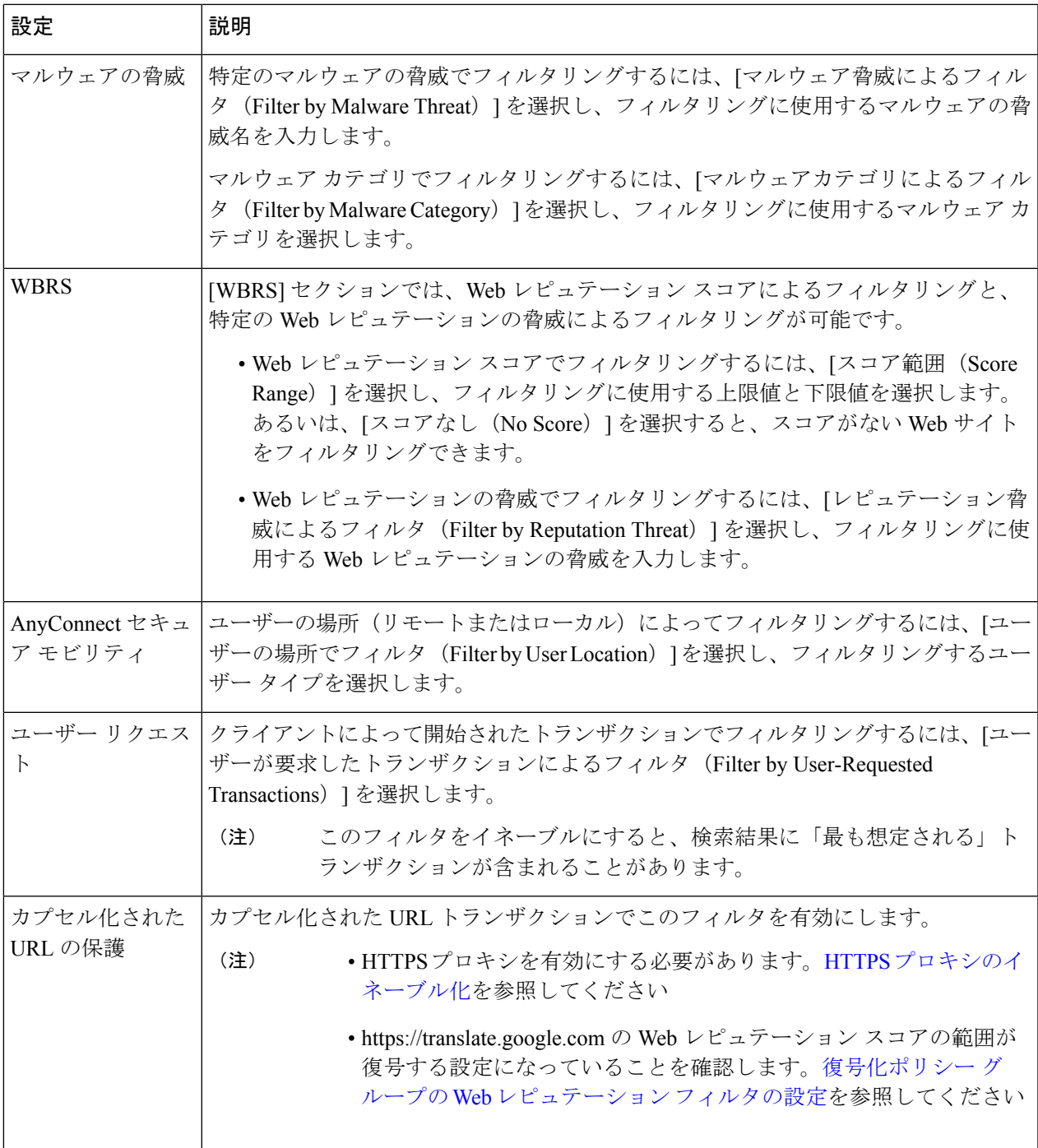

ステップ5 [検索 (Search) ] をクリックします。

結果はタイム スタンプでソートされ、最新の結果が最上部に表示されます。

[詳細の表示 (Display Details)] リンクの下のカッコ内の数値は、ロードされたイメージ、実行された JavaScript、アクセスされたセカンダリサイトなど、ユーザーが開始したトランザクションによって発生し た関連トランザクションの数を示します。

- ステップ **6** (任意)[トランザクション(Transactions)] 列の [詳細の表示(Display Details)] をクリックし、各トラン ザクションに関する詳細情報を表示します。
	- 1000 件を超える結果を表示する必要がある場合は、[印刷可能なダウンロード(Printable Download) 1リンクをクリックすると、関連するトランザクションの詳細を除く raw データー 式が含まれた CSV ファイルを取得できます。 (注)
	- ヒント 結果内の URL が切り詰められている場合、アクセス ログで完全な URL を確認できます。

500件までの関連トランザクションの詳細を表示するには、[関連トランザクション (Related Transactions)] リンクをクリックします。

#### 次のタスク

- URL カテゴリ セットの更新とレポート (20 ページ)
- [マルウェアのカテゴリについて](swa-userguide-15-1_chapter8.pdf#nameddest=unique_622)
- Web [トラッキング機能と](swa-userguide-15-1_chapter8.pdf#nameddest=unique_671) Advanced Malware Protection 機能について

#### **L4** トラフィック モニタによって処理されたトランザクションの検索

[レポート(Reporting)] > [Web トラッキング(Web Tracking)] ページの [L4 トラフィック モ ニター(L4 Traffic Monitor) 1タブには、マルウェア サイトおよびポートへの接続に関する詳 細情報が表示されます。マルウェアサイトへの接続は、次のタイプの情報によって検索できま す。

- 時間範囲
- サイト、使用された IP アドレスまたはドメイン
- [ポート (Port) 1
- 組織内のコンピュータに関連付けられた IP アドレス
- 接続タイプ

一致した検索結果のうち最初の 1000 件が表示されます。

#### **SOCKS** プロキシによって処理されるトランザクションの検索

ブロックまたは完了したトランザクション、ユーザー、および宛先ドメイン、IPアドレス、ま たはポートなど含む、さまざまな基準を満たすトランザクションを検索できます。

**ステップ 1** [ウェブ(Web)] > [レポート(Reporting)] > [Webトラッキング(Web Tracking)] を選択します。

ステップ **2 [SOCKS**プロキシ(**SOCKS Proxy**)**]** タブをクリックします。

ステップ **3** 結果をフィルタリングするには、**[**詳細設定(**Advanced**)**]** をクリックします。

ステップ **4** 検索条件を入力します。

ステップ **5 [**検索(**Search**)**]** をクリックします。

#### 次のタスク

[SOCKS プロキシ(SOCKS Proxy)] ページ (25 ページ)

### **[**システム容量(**System Capacity**)**]** ページ

[レポート(Reporting)] > [システム容量(System Capacity)]ページには、Secure Web Appliance のリソース使用率に関する現在および履歴情報が表示されます。

[システム容量 (System Capacity) ] ページにデータを表示する時間範囲を選択する場合、以下 のことに留意することが重要です。

- **Hour** レポート。Hour レポートは、分テーブルに照会して、60 分間を超える分単位で、1 分間にアプライアンスに記録されたアイテム(バイトや接続など)の正確な数を表示しま す。
- **Day**レポート。Dayレポートは、時間テーブルに照会して、24分間を超える時間単位で、 1時間にアプライアンスに記録されたアイテム(バイトや接続など)の正確な数を表示し ます。この情報は時間テーブルから収集されます。

Week レポートおよび 30 Days レポートは、Hour レポートおよび Day レポートと同じように動 作します。

# **[**システムステータス(**System Status**)**]** ページ

システム ステータスをモニターするには、[レポート(Reporting)] > [システム ステータス (System Status)] ページを使用します。このページは、 Secure Web Applianceの現在のステー タスと設定を表示します。

 $\overline{\phantom{a}}$ 

I

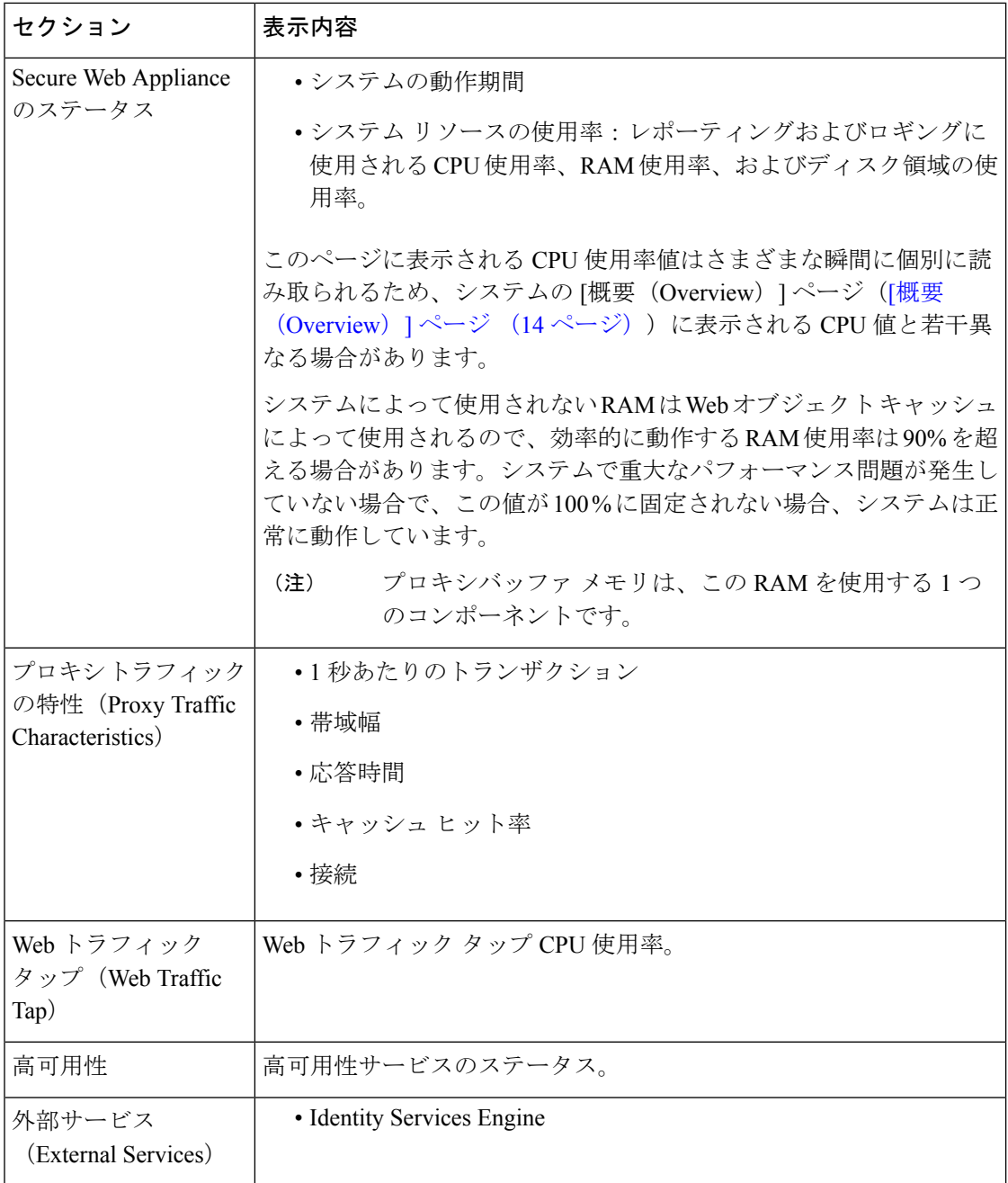

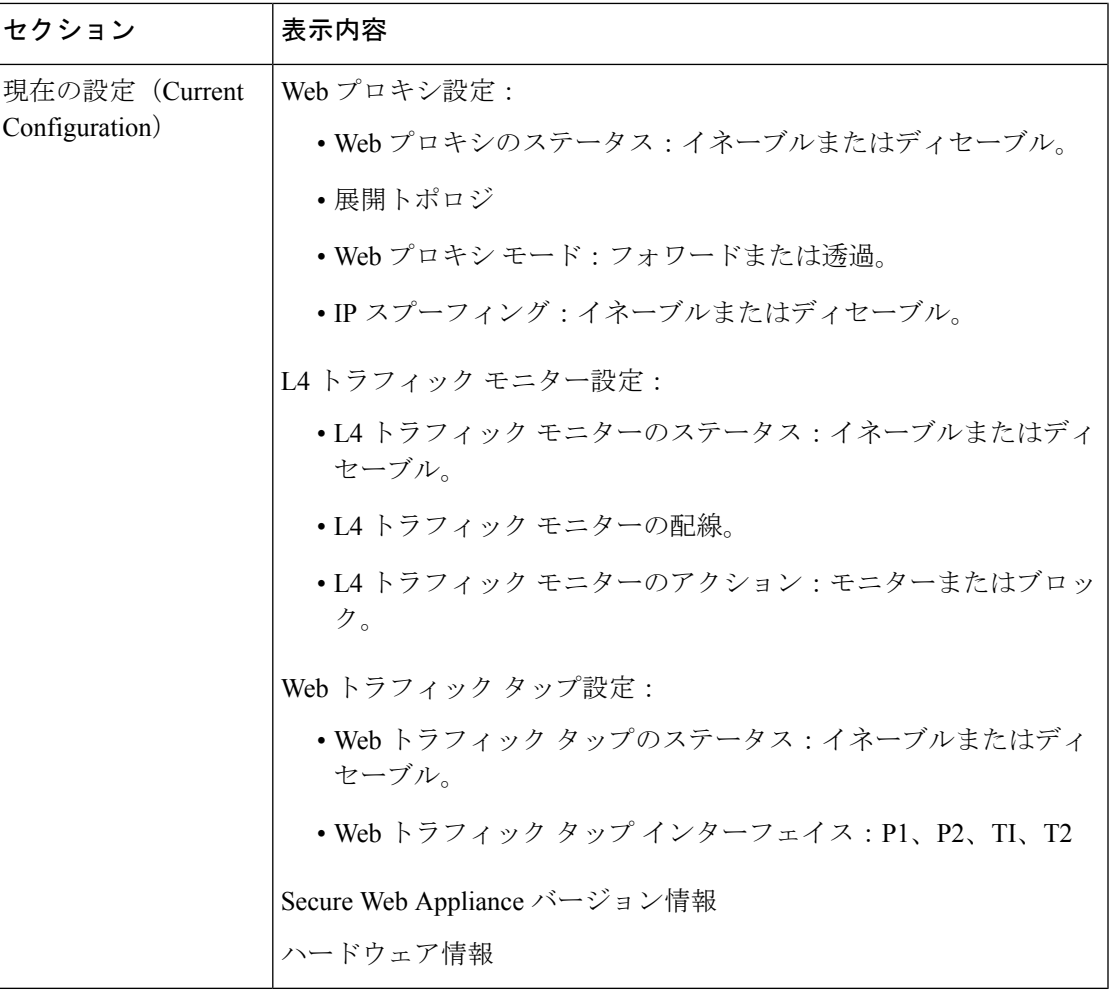

#### 関連項目

[システム容量(System Capacity)] ページ (31 ページ)

# 新しい **Web** インターフェイスでのセキュア アプライア ンス レポート

この章で説明する内容は、次のとおりです。

- 新しい Web インターフェイスの Web レポート ページの概要 (34 ページ)
- (Web レポートのみ) チャート化するデータの選択 (66ページ)
- 新しい Web インターフェイスでの Web トラッキング (67ページ)
- Web トラッキングの検索結果の使用 (73 ページ)
- 新しい Web インターフェイスでの Web レポートのスケジューリングとアーカイブ (75 ページ)
- 新しい Web インターフェイスの [システムステータス (System Status) ] ページ (78 ペー ジ)

## 新しい **Web** インターフェイスの **Web** レポート ページの概要

次の表は、 Secure Web Appliance用 AsyncOS のサポートされている最新リリースで、Web イン ターフェイスの [レポート(Reports)] ドロップダウンから利用できるレポートを示します。 詳細については、新しい Web インターフェイスでのインタラクティブ レポート ページの使用 (9 ページ)を参照してください。 Secure Web Applianceでこれ以前のリリースの AsyncOS を 実行している場合は、これらのレポートの一部を利用できません。

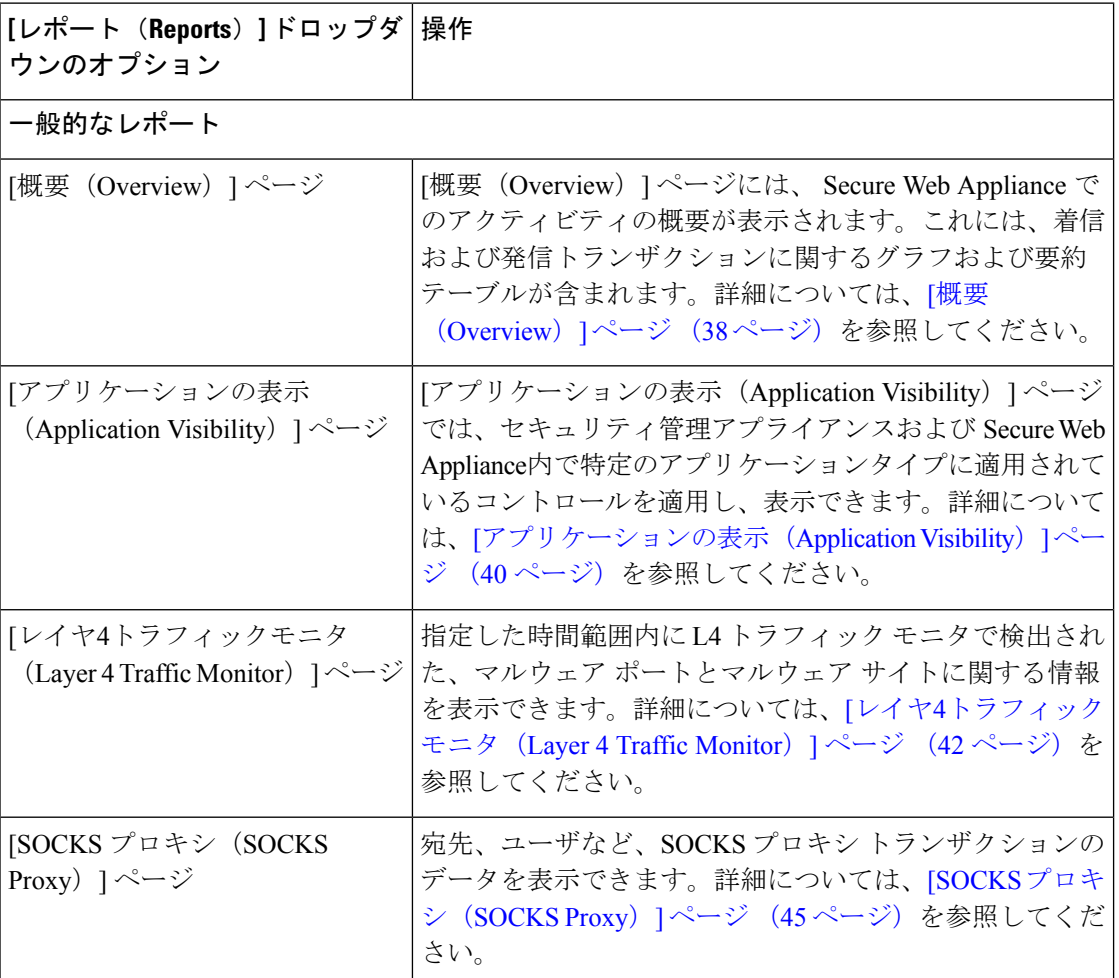

表 **<sup>3</sup> : [Web**レポート(**Web Reports**)**]** ドロップダウンのオプション

Ι

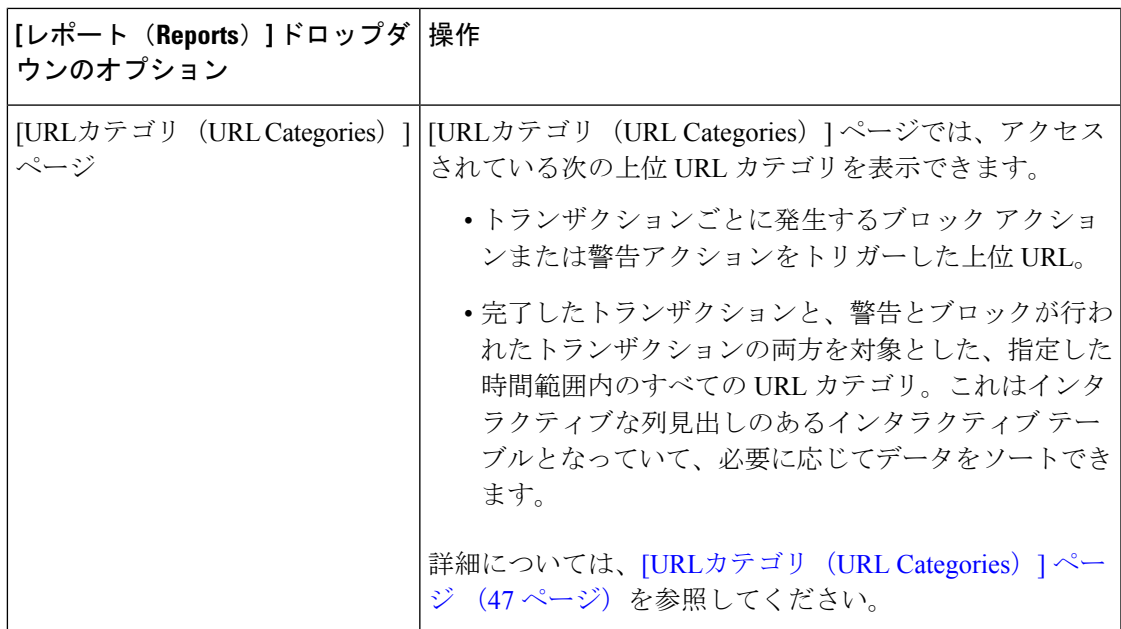

 $\overline{\phantom{a}}$ 

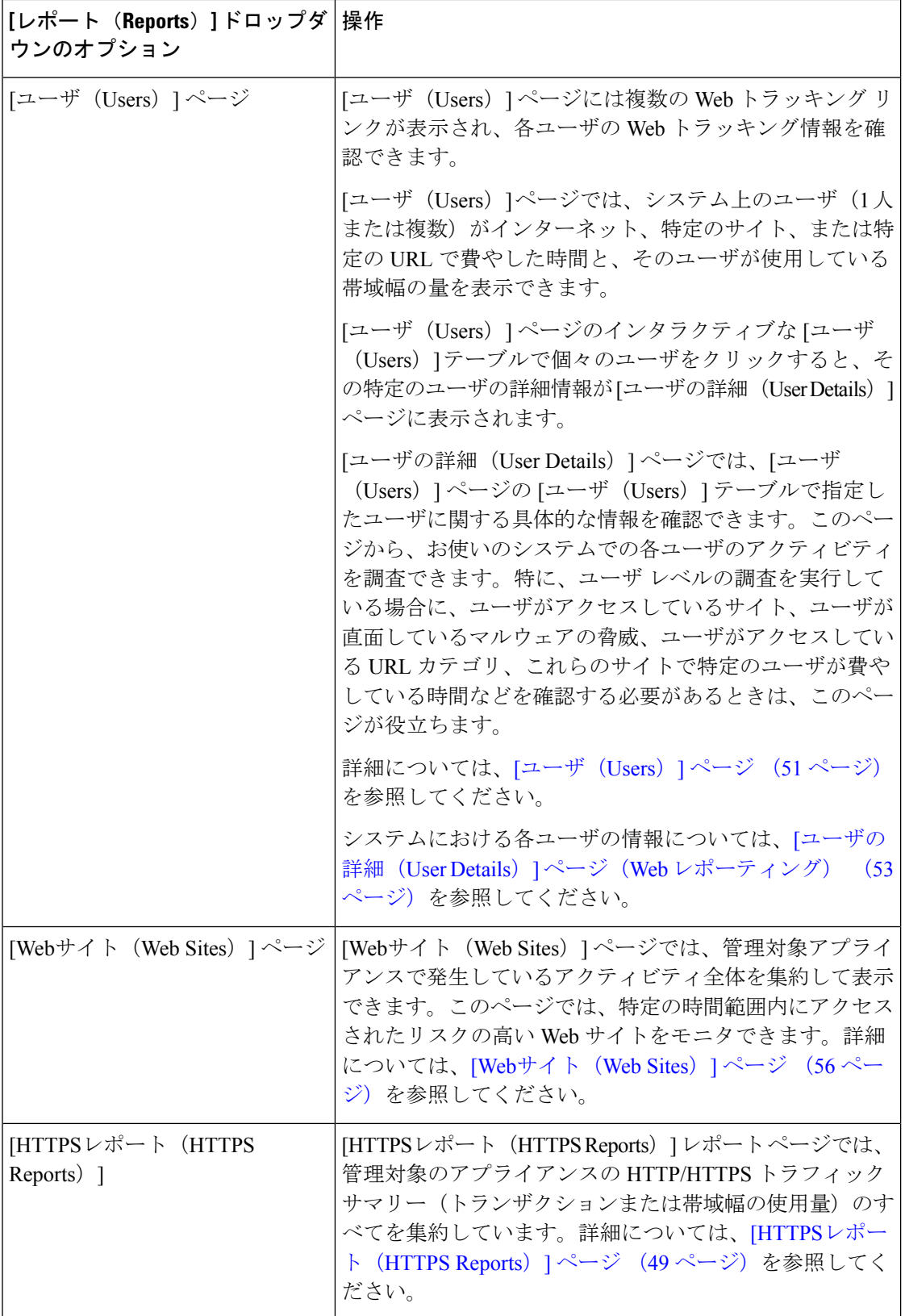
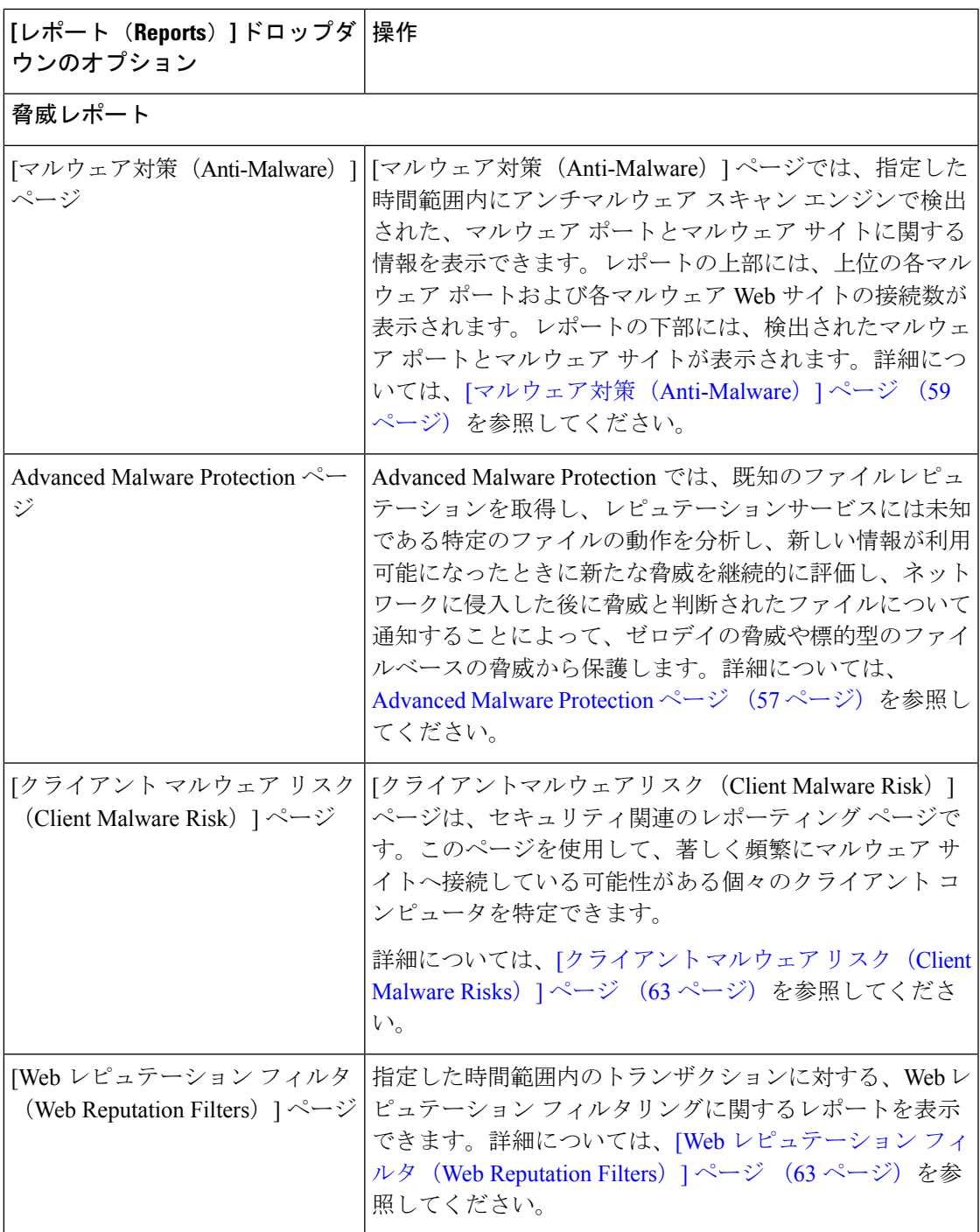

## **[**滞留時間(**Time Spent**)**]** について

さまざまなテーブルの [滞留時間(Time Spent)] 列は、Web ページでユーザーが費やした時間 を表します。各 URL カテゴリでユーザーが費やした時間。ユーザーを調査する目的で使用さ れます。URL のトラッキング時には、その特定の URL に各ユーザーが費やした時間。

トランザクションイベントに「viewed」のタグが付けられる(ユーザーが特定のURLに進む) と、[滞留時間 (Time Spent) ]の値の計算が開始され、Web レポーティング テーブルのフィー ルドとして追加されます。

費やされた時間を計算するため、AsyncOSはアクティブユーザーごとに、1分間のアクティビ ティに対して 60 秒という時間を割り当てます。この 1 分間の終わりに、各ユーザーが費やし た時間は、そのユーザーが訪れた各ドメイン間で均等に配分されます。たとえば、あるユー ザーがアクティブな 1 分間に 4 つの異なるドメインに進んだ場合、そのユーザーは各ドメイン で 15 分ずつ費やしたと見なされます。

経過時間の値に関して、以下の注意事項を考慮してください。

- アクティブ ユーザーは、アプライアンスを介して HTTP トラフィックを送信し、Web サ イトにアクセスした、すなわち AsyncOS が「ページ ビュー」と見なす動作を行ったユー ザー名または IP アドレスとして定義されています。
- AsyncOS では、クライアント アプリケーションが開始する要求とは逆に、ユーザーが開 始する HTTP 要求としてページ ビューを定義します。AsyncOS はヒューリスティック ア ルゴリズムを使用して、可能な限り効果的にユーザー ページ ビューを識別します。

単位は時間:分形式で表示されます。

### **[**概要(**Overview**)**]** ページ

[概要(Overview)] レポートページには、 Secure Web Applianceでのアクティビティの概要が 表示されます。これには、着信および発信トランザクションに関するグラフおよび要約テーブ ルが含まれます。

[概要(Overview)] レポートページを表示するには、[レポート(Reports)] ドロップダウンか ら [モニターリング(Monitoring)] > [概要(Overview)] を選択します。詳細については、新 しい Web インターフェイスでのインタラクティブ レポート ページの使用 (9 ページ)を参 照してください。

[概要(Overview)] レポート ページの上部には、URL とユーザの使用量に関する統計情報、 Web プロキシ アクティビティ、および各種トランザクション サマリーが表示されます。トラ ンザクションサマリーには、さらに詳細なトレンド情報が示されます。たとえば、疑わしいト ランザクションと、そのグラフの隣にそれらのトランザクションがブロックされた数、および ブロックされた方法が表示されます。

[概要(Overview)]レポートページの下半分は、使用状況に関する情報に使用されます。つま り、表示されている上位 URL カテゴリ、ブロックされている上位アプリケーション タイプお よびカテゴリ、これらのブロックまたは警告を生成している上位ユーザが表示されます。

#### 表 **<sup>4</sup> : [**概要(**Overview**)**]** ページの詳細

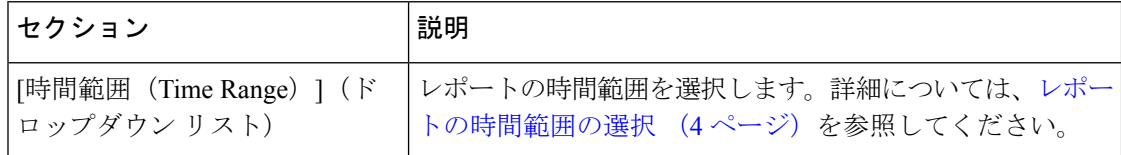

 $\mathbf{l}$ 

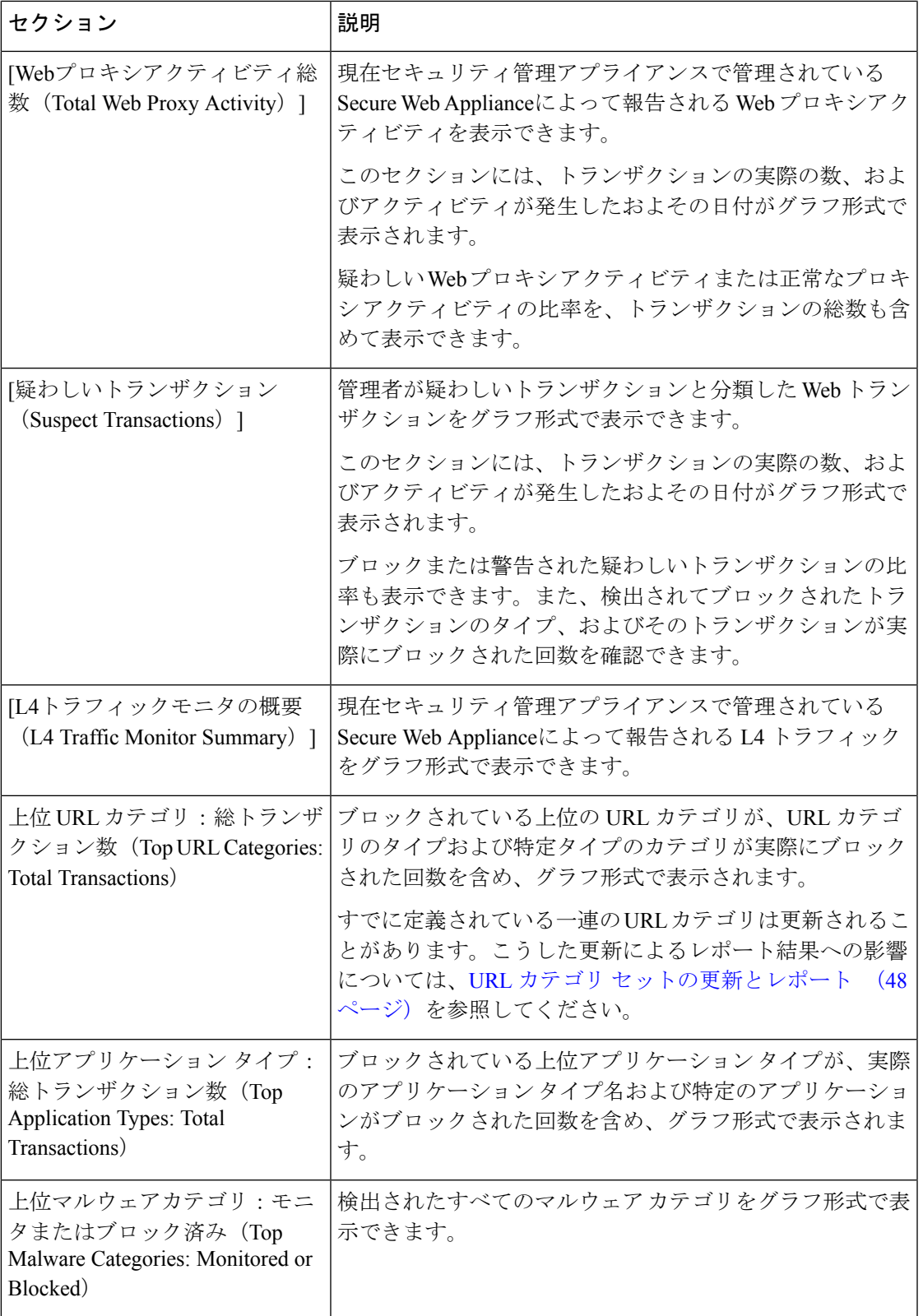

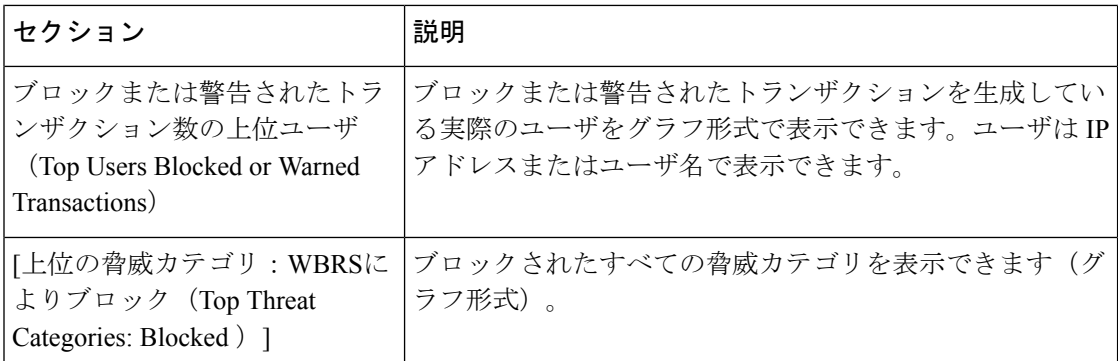

## **[**アプリケーションの表示(**Application Visibility**)**]** ページ

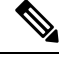

[アプリケーションの表示 (Application Visibility) ]の詳細については、『User Guide for AsyncOS for Cisco Secure Web Appliance』の「Understanding Application Visibility and Control」のトピッ クを参照してください。 (注)

[アプリケーションの表示(Application Visibility)] レポートページでは、セキュリティ管理ア プライアンスおよび Secure Web Appliance内の特定のアプリケーションタイプに制御を適用す ることができます。

[アプリケーションの表示(Application Visibility)]レポートページを表示するには、[レポート (Reports)] ドロップダウンから [モニターリング(Monitoring)] > [アプリケーションの表示 (Application Visibility )] を選択します。詳細については、新しい Web インターフェイスでの インタラクティブ レポート ページの使用 (9 ページ)を参照してください。

アプリケーション制御を使用すると、たとえば URL フィルタリングのみを使用する場合より も Web トラフィックをきめ細かく制御できるだけでなく、次のタイプのアプリケーションお よびアプリケーション タイプに対する制御を強化できます。

- 回避アプリケーション(アノニマイザや暗号化トンネルなど)。
- コラボレーション アプリケーション(Cisco Webex、Facebook、インスタント メッセージ ングなど)。
- リソースを大量消費するアプリケーション(ストリーミング メディアなど)。

#### アプリケーションとアプリケーション タイプの違いについて

レポートに関連するアプリケーションを制御するには、アプリケーションとアプリケーション タイプの違いを理解することが非常に重要です。

• アプリケーションタイプ。1つまたは複数のアプリケーションを含むカテゴリです。たと えば検索エンジンは、GoogleSearchやCraigslistなどの検索エンジンを含むアプリケーショ ン タイプです。インスタント メッセージングは、Yahoo Instant Messenger や Cisco Webex などを含む別のアプリケーションタイプです。Facebookもアプリケーションタイプです。

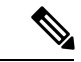

AVC のすべてのアプリケーション タイプが ADC に適用できるわ けではありません。 (注)

- アプリケーション。アプリケーションタイプに属している特定のアプリケーションです。 たとえば、YouTube はメディア アプリケーション タイプに含まれるアプリケーションで す。
- アプリケーション動作。アプリケーション内でユーザが実行できる特定のアクションまた は動作です。たとえば、ユーザはYahooMessengerなどのアプリケーションの使用中にファ イルを転送できます。すべてのアプリケーションに、設定可能なアプリケーション動作が 含まれているわけではありません。

[アプリケーションの表示 (Application Visibility)] ページには次の情報が表示されます。

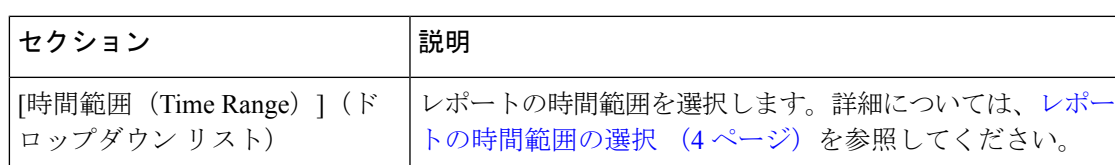

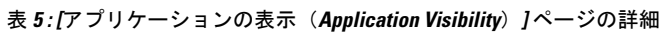

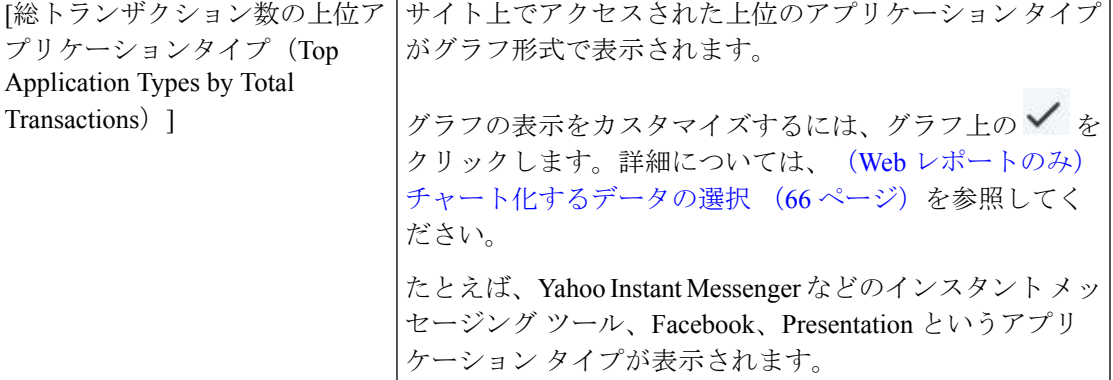

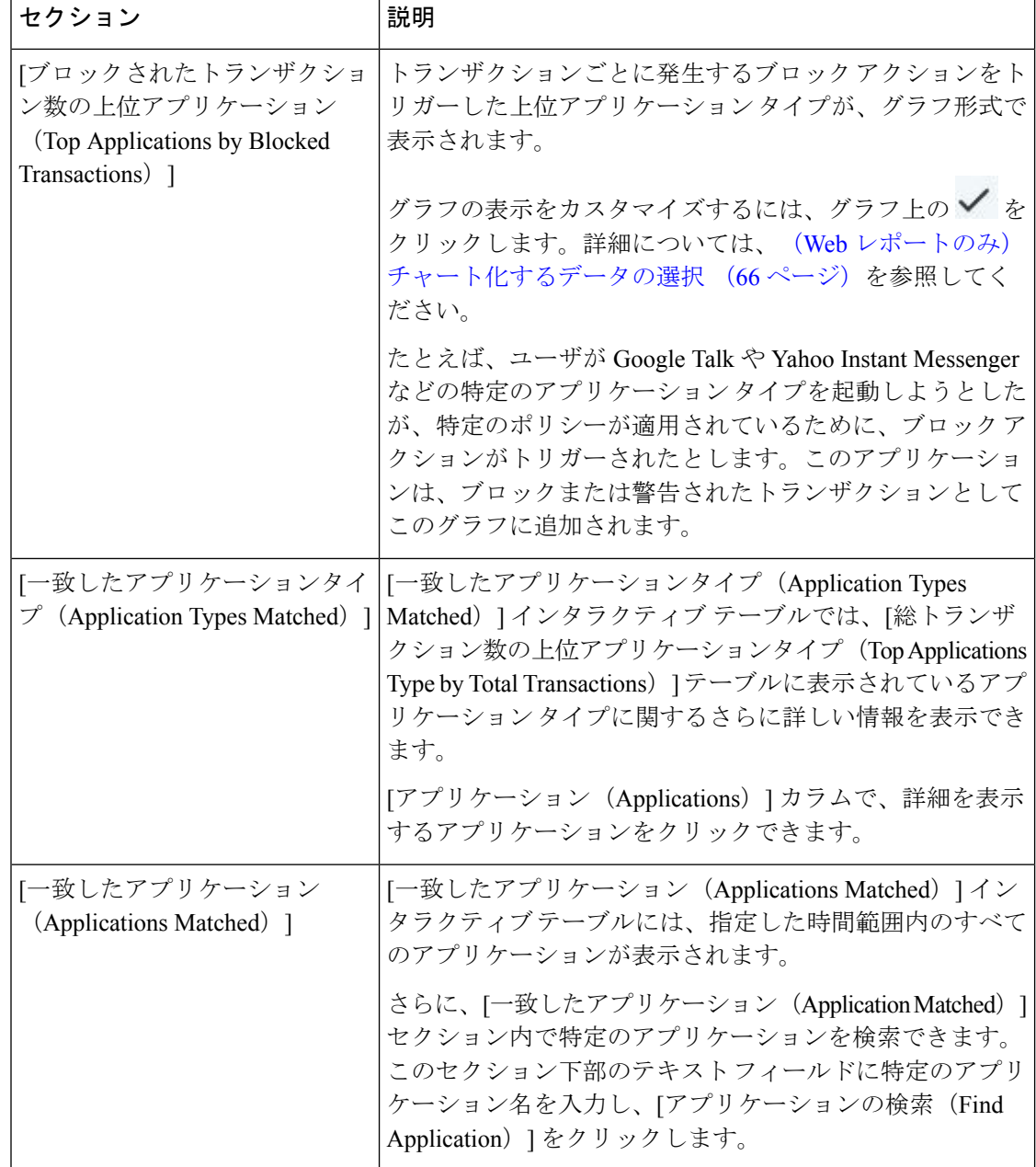

## **[**レイヤ**4**トラフィックモニタ(**Layer 4 Traffic Monitor**)**]** ページ

[レイヤ4トラフィックモニター(Layer 4 Traffic MonitorPage)]レポートページには、指定した 時間範囲内にレイヤ 4 トラフィックモニターによってお使いの Secure Web Appliance上で検出 されたマルウェアポートとマルウェアサイトに関する情報が表示されます。マルウェアサイト に頻繁にアクセスしているクライアントの IP アドレスも表示されます。

[Web サイト(WebSites)] レポートページを表示するには、[レポート(Reports)] ドロップダ ウンから [モニターリング (Monitoring) ] > [Web サイト (Web Sites) ] を選択します。詳細に

ついては、新しい Web インターフェイスでのインタラクティブ レポート ページの使用 (9 ページ)を参照してください。

レイヤ 4 トラフィックモニターは、各 Secure Web Applianceのすべてのポートに着信するネッ トワークトラフィックをリッスンし、ドメイン名と IP アドレスを独自のデータベーステーブ ルのエントリと照合して、着信トラフィックと発信トラフィックを許可するかどうかを決定し ます。

このレポートのデータを使用して、ポートまたはサイトをブロックするかどうかを判断した り、特定のクライアントIPアドレスが著しく頻繁にマルウェアサイトに接続している理由(た とえば、その IP アドレスに関連付けられたコンピュータが、中央のコマンド/コントロール サーバに接続しようとするマルウェアに感染しているなど)を調査したりできます。

表 **<sup>6</sup> : [**レイヤ**4**トラフィックモニタ(**Layer <sup>4</sup> Traffic Monitor**)**]** ページの詳細

| セクション                                                                         | 説明                                                                                                    |
|-------------------------------------------------------------------------------|----------------------------------------------------------------------------------------------------|
| [時間範囲 (Time Range) ] (ド<br>ロップダウン リスト)                                        | レポートの時間範囲を選択します。詳細については、レポー<br>トの時間範囲の選択 (4ページ) を参照してください。                                                                                                    |
| 上位クライアントIP:検出された<br>マルウェア接続 (Top Client IPs:<br>Malware Connections Detected) | 組織内で最も頻繁にマルウェアサイトに接続している上位<br>のコンピュータの IP アドレスがグラフ形式で表示されま<br>す。                                                                                                    |
|                                                                               | グラフの表示をカスタマイズするには、グラフ上の√を<br>クリックします。詳細については、チャート化するデータ<br>の選択 (5ページ) を参照してください。                                                                                                    |
|                                                                               | このグラフは、「クライアントマルウェアリスク (Client<br>Malware Risks) $\left[\sqrt{(-1)^2 + (-1)^2}\right]$ の $\left[\sqrt{(-1)^2 + (-1)^2}\right]$<br>クモニタ:検出されたマルウェア接続 (Layer 4 Traffic<br>Monitor: Malware Connections Detected) 1グラフと同じです。 |
| 上位マルウェアサイト:検出さ<br>れたマルウェア接続(Top<br>Malware Sites: Malware Connections         | レイヤ4トラフィック モニタによって検出された上位のマ<br>ルウェア ドメインがグラフ形式で表示されます。                                                                                                    |
| Detected)                                                                     | グラフの表示をカスタマイズするには、グラフ上の√を<br>クリックします。詳細については、チャート化するデータ<br>の選択 (5ページ) を参照してください。                                                                                                    |

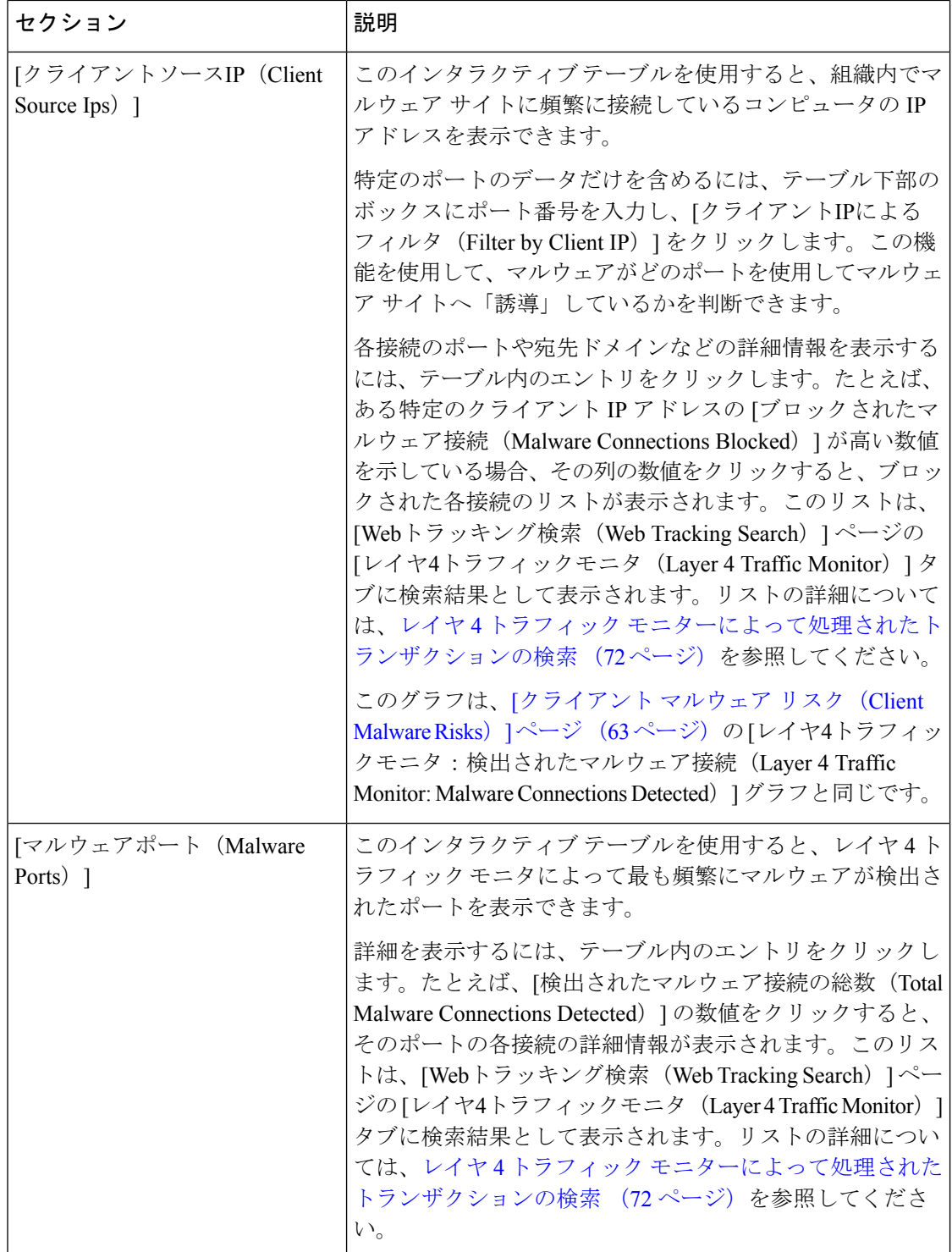

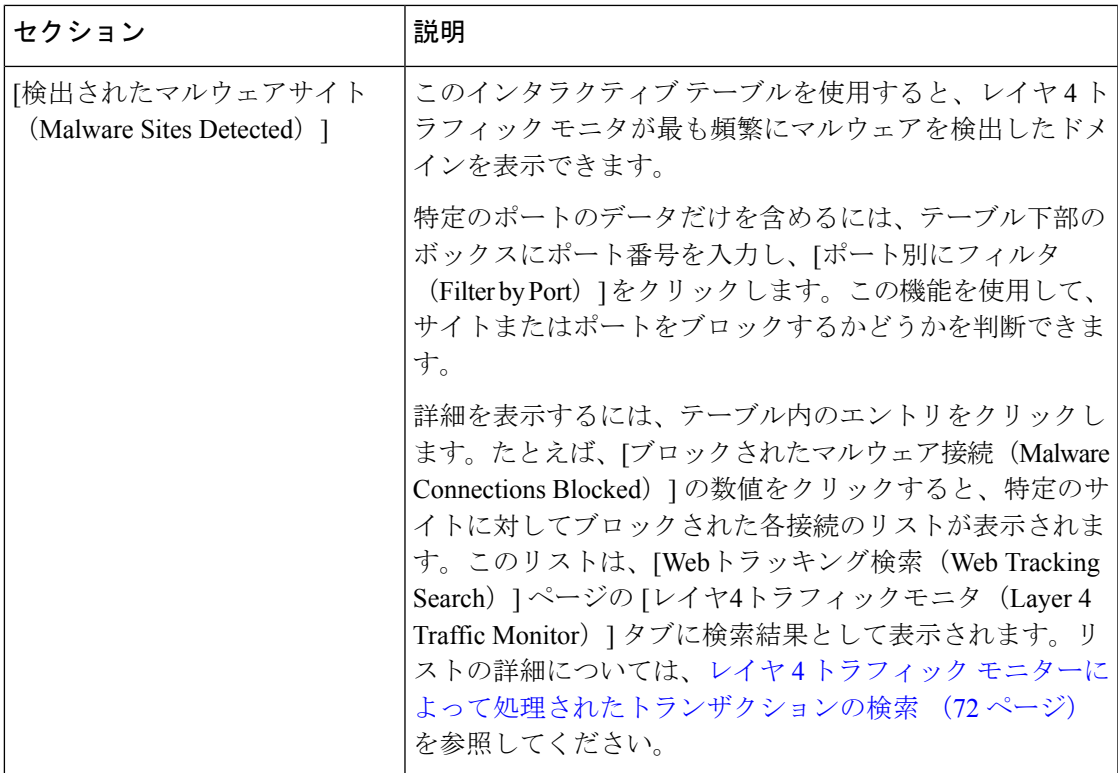

#### 関連項目

L4 トラフィック モニタ レポートのトラブルシューティング (13 ページ)

## **[SOCKS** プロキシ(**SOCKS Proxy**)**]** ページ

[SOCKSプロキシ(SOCKS Proxy)] レポート ページでは、SOCKS プロキシを通じて処理され たトランザクションを、宛先およびユーザに関する情報を含めてグラフおよび表の形式で表示 できます。

[SOCKS プロキシ (SOCKS Proxy) | レポートページを表示するには、[レポート(Reports) ] ドロップダウンから [モニターリング(Monitoring)] > [SOCKS プロキシ(SOCKS Proxy)] を 選択します。詳細については、新しい Web インターフェイスでのインタラクティブ レポート ページの使用 (9 ページ)を参照してください。

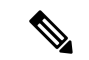

レポートに表示される宛先は、SOCKSクライアント(通常はブラウザ)がSOCKSプロキシに 送信するアドレスです。 (注)

SOCKSポリシー設定を変更するには、『*User Guide for AsyncOS forCisco Secure Web Appliances*』 を参照してください。

#### 表 **<sup>7</sup> : [SOCKS**プロキシ(**SOCKS Proxy**)**]** ページの詳細

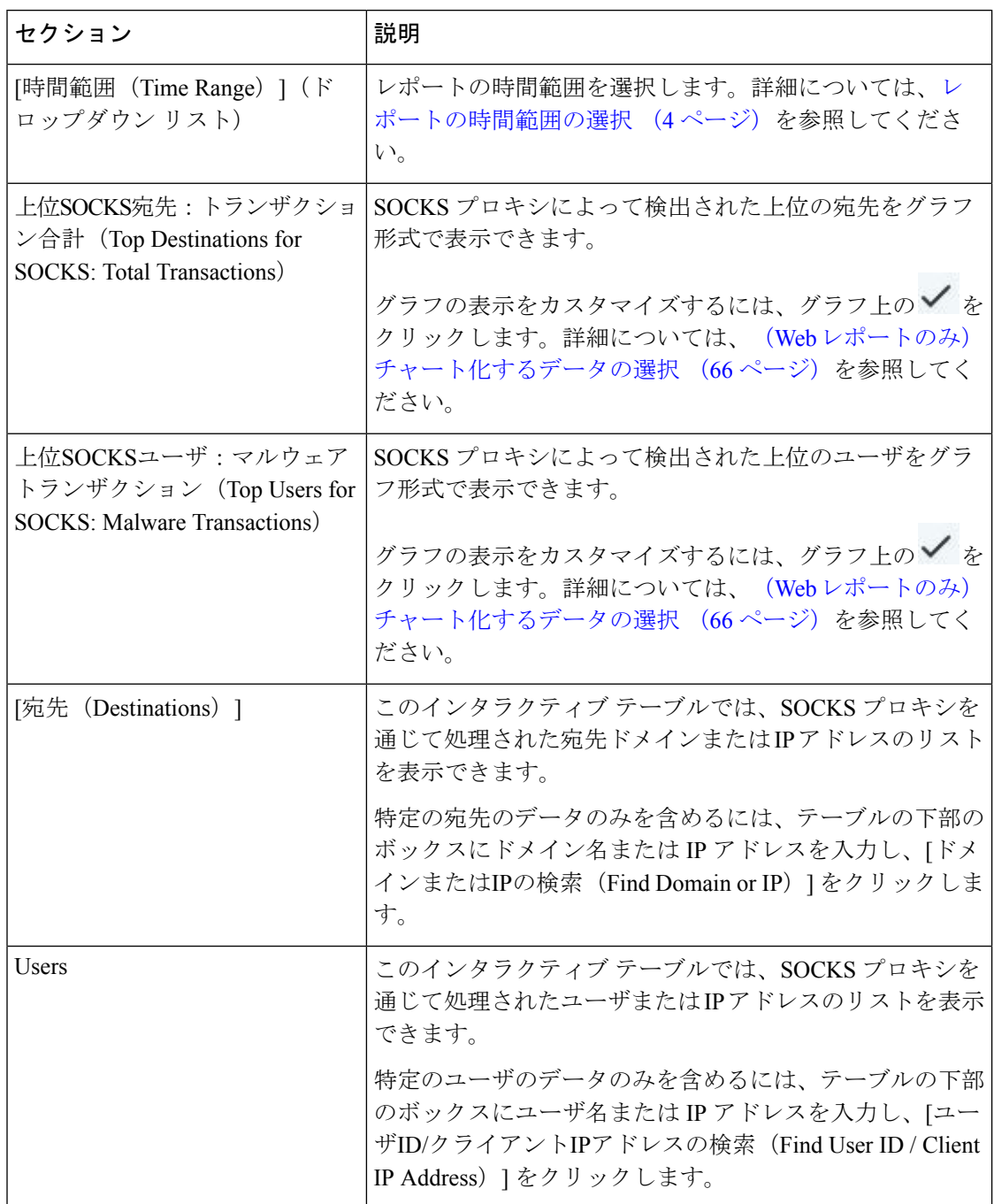

#### 関連項目

SOCKS プロキシによって処理されるトランザクションの検索 (73 ページ)

## **[URL**カテゴリ(**URL Categories**)**]** ページ

[URLカテゴリ(URL Categories)] レポート ページを使用して、システム上のユーザがアクセ スしているサイトの URL カテゴリを表示できます。

[URL カテゴリ(URL Categories)] レポートページを表示するには、[レポート(Reports)] ド ロップダウンから [モニターリング (Monitoring) ]>[URL カテゴリ (URL Categories)] を選択 します。詳細については、新しい Web インターフェイスでのインタラクティブ レポート ペー ジの使用 (9 ページ)を参照してください。

[URL カテゴリ(URL Categories)] ページには次の情報が表示されます。

| セクション                                                                                          | 説明                                                                                                    |
|------------------------------------------------------------------------------------------------|----------------------------------------------------------------------------------------------------|
| [時間範囲 (Time Range) ] (ドロッ<br>プダウン リスト)                                                         | レポートの時間範囲を選択します。詳細については、レ<br>ポートの時間範囲の選択 (4ページ)を参照してくださ<br>$V_{0}$                                                                                                    |
| 上位URLカテゴリ:総トランザク<br>ション数 (Top URL Categories: Total<br>Transactions)                           | サイト上でアクセスされた上位URLカテゴリがグラフ形<br>式で表示されます。                                                                                                    |
|                                                                                                | グラフの表示をカスタマイズするには、グラフ上の<br>をクリックします。詳細については、(Webレポートの<br>み) チャート化するデータの選択 (66ページ) を参照し<br>てください。                                                                                                   |
| 上位URLカテゴリ:ブロックおよ<br>び警告されたトランザクション<br>(Top URL Categories: Blocked and<br>Warned Transactions) | トランザクションごとに発生するブロックまたは警告ア<br>クションをトリガーした上位URLがグラフ形式で表示さ<br>れます。たとえば、ユーザがある URL にアクセスした<br>が、特定のポリシーが適用されているために、ブロック<br>アクションまたは警告がトリガーされたとします。この<br>URL は、ブロックまたは警告されたトランザクションと<br>してこのグラフに追加されます。 |
|                                                                                                | グラフの表示をカスタマイズするには、グラフ上の<br>をクリックします。詳細については、 (Webレポートの<br>み) チャート化するデータの選択 (66ページ) を参照し<br>てください。                                                                                                  |
| [上位 YouTube カテゴリ (Top<br>Youtube Categories) 1: [トランザク<br>ションの合計数 (Total                       | サイト上でアクセスされている上位の YouTube カテゴリ<br>を表示できます (グラフ形式)。                                                                                                    |
| Transactions) ]                                                                                | グラフの表示をカスタマイズするには、グラフ上の<br>をクリックします。詳細については、 (Webレポートの<br>み) チャート化するデータの選択 (66ページ) を参照し<br>てください。                                                                                                  |

表 **<sup>8</sup> : [URL**カテゴリ(**URL Categories**)**]** ページの詳細

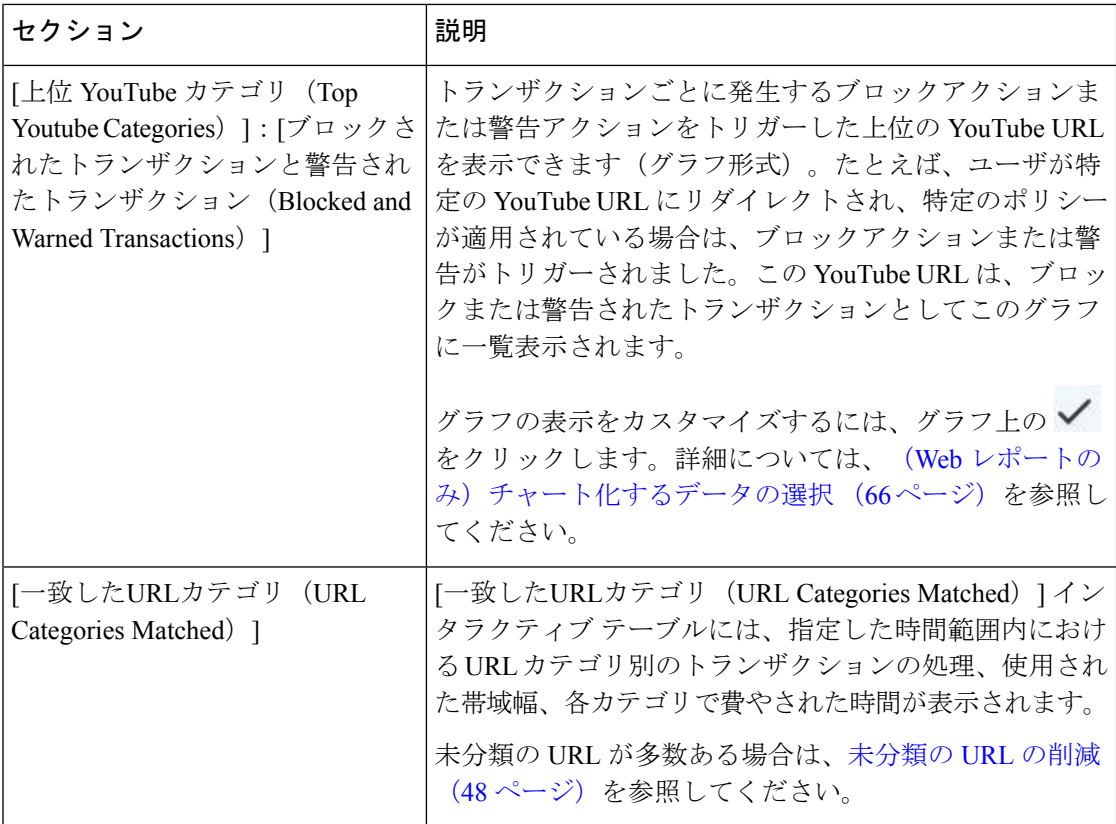

#### 未分類の **URL** の削減

未分類の URL の比率が 15 ~ 20 % を上回る場合は、次のオプションを検討してください。

- 特定のローカライズされた URL の場合は、カスタム URL カテゴリを作成し、特定のユー ザまたはグループポリシーに適用できます。これらのトランザクションは、代わりに[URL フィルタリングバイパス(URLFilteringBypassed)]統計情報に含まれるようになります。 これを行うには、『AsyncOS for Cisco Secure Web Appliance User Guide』でカスタム URL カテゴリについて参照してください。
- 既存またはその他のカテゴリに含めるべきサイトについては、誤って分類された URL と 未分類の URL のレポート (49 ページ)を参照してください。

#### **URL** カテゴリ セットの更新とレポート

Secure Web Applianceでは、一連の定義済み URL カテゴリが定期的に自動更新される場合があ ります。

これらの更新が行われると、古いカテゴリに関連づけられたデータが古すぎてレポートに含ま れなくなるまで、古いカテゴリ名は引き続きレポートに表示されます。URL カテゴリ セット の更新後に生成されたレポートデータには新しいカテゴリが使用されるので、同じレポートに 新旧両方のカテゴリが表示される場合があります。

#### **[URL** カテゴリ(**URL Categories**)**]** ページとその他のレポーティング ページの併用

[URL カテゴリ(URL Categories)] ページを [アプリケーションの表示(Application Visibility)] ページ (40 ページ)、[ユーザの詳細(User Details)] ページ(Web レポーティング) (53 ページ)、および [ユーザ(Users)] ページ (51 ページ) と併用して、特定のユーザーや特 定のユーザーがアクセスしようとしているアプリケーションまたは Web サイトのタイプを調 査できます。

たとえば、[URLカテゴリ(URL Categories)] ページ (47 ページ) からは、サイトでアクセ スしたすべての URL カテゴリの詳細を示す人事リソース向けの高レベルレポートを生成でき ます。同じページの [URLカテゴリ(URL Categories)] インタラクティブ テーブルでは、URL カテゴリ「Streaming Media」に関するさらに詳しい情報を収集できます。[ストリーミングメ ディア(Streaming Media)] カテゴリ リンクをクリックすると、特定の [URLカテゴリ(URL Categories)] レポート ページが表示されます。このページには、ストリーミング メディア サ イトにアクセスしている上位ユーザが表示されるだけでなく([カテゴリ別の総トランザクショ ン上位ユーザ (Top Users by Category for Total Transactions) 1セクション)、YouTube.com や QuickPlay.com などのアクセスされたドメインも表示されます([一致したドメイン(Domains Matched)] インタラクティブ テーブル)。

この時点で、特定のユーザに関するさらに詳しい情報を得られます。たとえば、特定のユーザ による使用が突出しているので、そのユーザのアクセス先を正確に確認する必要があるとしま す。ここから、[ユーザ(Users)] インタラクティブ テーブルのユーザをクリックすることが できます。このアクションにより [ユーザ (Users) ] ページ (51 ページ) が表示され、その ユーザーのトレンドを確認し、そのユーザーの Web での行動を正確に把握できます。

さらに詳しい情報が必要な場合は、インタラクティブ テーブルで [完了したトランザクション (TransactionsCompleted)]リンクをクリックして、Webトラッキングの詳細を表示できます。 これにより、[Webトラッキング(Web Tracking)] ページに Web プロキシ サービスによって処 理されたトランザクションの検索 (67ページ)が表示され、ユーザがサイトにアクセスした 日付、完全な URL、その URL で費やされた時間などについて、実際の詳細情報を確認できま す。

#### 誤って分類された **URL** と未分類の **URL** のレポート

誤って分類された URL と未分類の URL について、次の URL で報告できます。

<https://talosintelligence.com/tickets>。

送信内容は評価され、今後のルール更新への組み込みに活用されます。

送信された URL のステータスを確認するには、このページの [送信したURLのステータス (Status on Submitted URLs)] タブをクリックします。

## **[HTTPS**レポート(**HTTPS Reports**)**]** ページ

[HTTPSレポート(HTTPS Reports)] レポート ページでは、管理対象のアプライアンスの HTTP/HTTPS トラフィック サマリー(トランザクションまたは帯域幅の使用量)のすべてを 集約しています。

また、管理対象のアプライアンスを通過する個々の HTTP/HTTPS Web トラフィックの場合、 クライアント側接続またはサーバ側接続のいずれかに基づいてサポート対象の暗号のサマリー を確認することもできます。

[HTTPS レポート (HTTPS Reports) | レポートページを表示するには、[レポート (Reports) ] ドロップダウンから [モニターリング(Monitoring)] > [HTTPS レポート(HTTPS Reports)] を 選択します。詳細については、新しい Web インターフェイスでのインタラクティブ レポート ページの使用 (9 ページ)を参照してください。

| セクション                                     | 説明                                                                                                    |
|-------------------------------------------|----------------------------------------------------------------------------------------------------|
| [時間範囲 (Time Range) ] (ド<br>ロップダウン リスト)    | レポートの時間範囲を選択します。詳細については、時間範<br>囲の変更 (3ページ) を参照してください。                                                                                                    |
| [Webトラフィックサマリー<br>(Web Traffic Summary) ] | アプライアンスの Web トラフィック サマリーは、次のいず<br>れかの方法で表示できます。                                                                                                    |
|                                           | • トランザクション: グラフ形式の HTTP または HTTPS<br>Web トランザクションの数と表形式の HTTP または<br>HTTPS Web トランザクションの割合に基づいて Web ト<br>ラフィック サマリーを表示するには、ドロップダウン<br>リストからこのオプションを選択します。 |
|                                           | ・帯域幅の使用量:グラフ形式のHTTPまたはHTTPSWeb<br>トラフィックで消費される帯域幅の大きさと表形式の<br>HTTP または HTTPS 帯域幅の使用量の割合に基づいて<br>Webトラフィックサマリーを表示するには、ドロップダ<br>ウンリストからこのオプションを選択します。       |
| トレンド:Web トラフィック                           | 次のいずれかの方法で必要な時間範囲に基づいてアプライア<br>ンスの Web トラフィックのトレンド グラフを表示すること<br>ができます。                                                                                   |
|                                           | ・Web トラフィック トレンド : トランザクションまたは<br>帯域幅の使用量に基づいて HTTP と HTTPS Web トラ<br>フィックの累積トレンドを表示するには、ドロップダウ<br>ンリストからこのオプションを選択します。                                   |
|                                           | • HTTPS トレンド:トランザクションまたは帯域幅の使<br>用量に基づいて HTTPS Web トラフィックのトレンドを<br>表示するには、ドロップダウンリストからこのオプショ<br>ンを選択します。                                                  |
|                                           | •HTTP トレンド:トランザクションまたは帯域幅の使用<br>量に基づいて HTTP Webトラフィックのトレンドを表示<br>するには、ドロップダウンリストからこのオプションを<br>選択します。                                                      |

表 **<sup>9</sup> : [HTTPS**レポート(**HTTPS Reports**)**]** ページの詳細

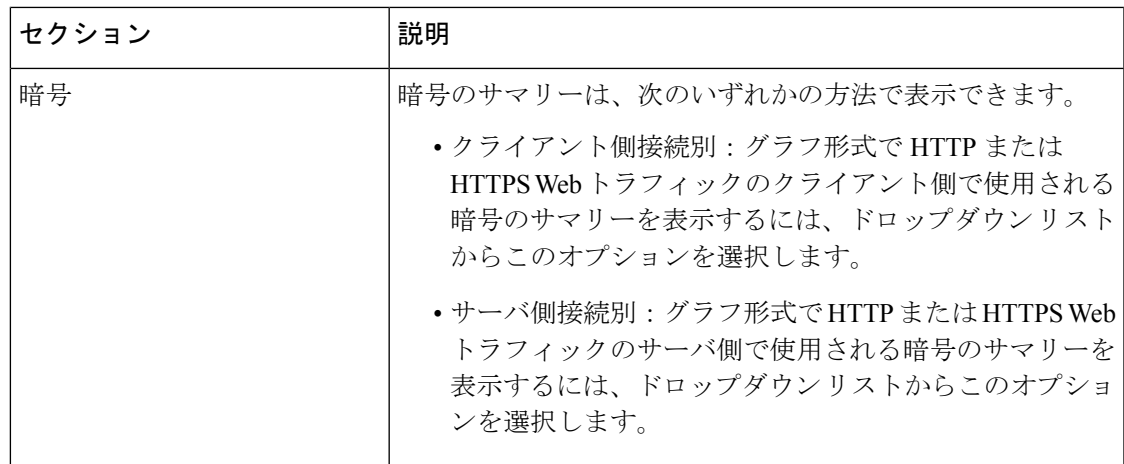

## **[**ユーザ(**Users**)**]** ページ

[ユーザ(Users)] レポート ページには、各ユーザの Web レポーティング情報を表示できる複 数のリンクが表示されます。

[ユーザー(Users)]レポートページを表示するには、[レポート(Reports)]ドロップダウンか ら [モニターリング(Monitoring)] > [ユーザー(Users)] を選択します。詳細については、新 しい Web インターフェイスでのインタラクティブ レポート ページの使用 (9 ページ)を参 照してください。

[ユーザ (Users) ]ページでは、システム上のユーザ (1人または複数) がインターネット、特 定のサイト、または特定の URL で費やした時間と、そのユーザが使用している帯域幅の量を 表示できます。

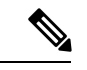

セキュリティ管理アプライアンスがサポートできる Secure Web Appliance上のユーザーの最大 数は 500 です。 (注)

[ユーザ (Users) ] ページには、システム上のユーザに関する次の情報が表示されます。

表 **10 : [**ユーザ(**Users**)**]** ページの詳細

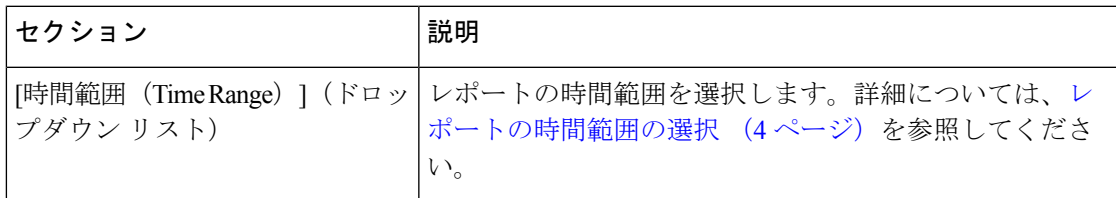

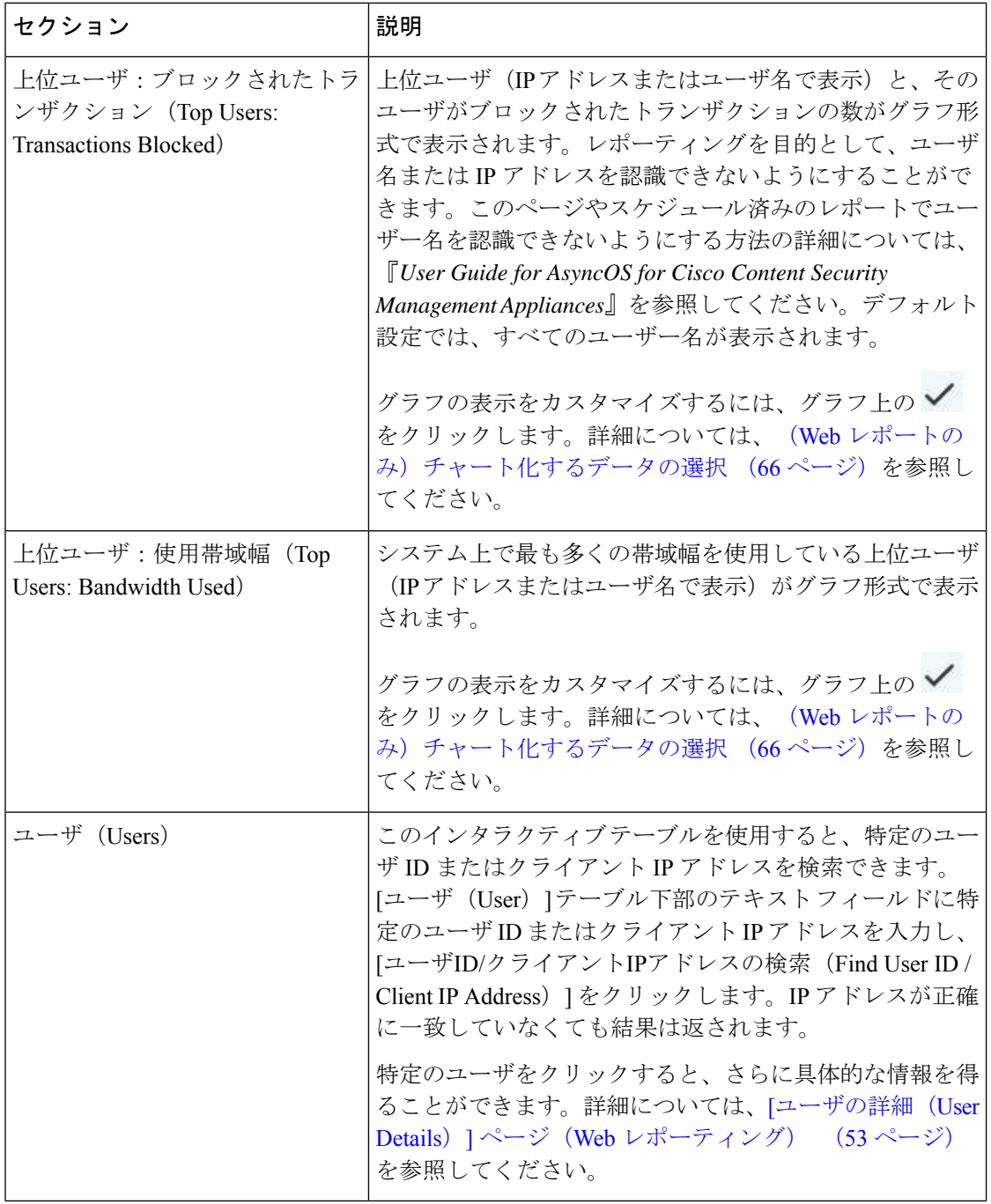

クライアント IP アドレスの代わりにユーザ ID を表示するには、セキュリティ管理アプライア ンスを設定し、LDAP サーバからユーザ情報を取得する必要があります。 (注)

#### **[**ユーザの詳細(**User Details**)**]** ページ(**Web** レポーティング)

[ユーザの詳細(User Details)] ページでは、[ユーザ(Users)] レポート ページのインタラク ティブ テーブルで指定したユーザに関する具体的な情報を確認できます。

[ユーザの詳細 (User Details) ] ページでは、システムでの個々のユーザのアクティビティを調 査できます。特に、ユーザレベルの調査を実行している場合に、ユーザがアクセスしているサ イト、ユーザが直面しているマルウェアの脅威、ユーザがアクセスしている URL カテゴリ、 これらのサイトで特定のユーザが費やしている時間などを確認する必要があるときは、この ページが役立ちます。

特定のユーザの [ユーザの詳細 (User Details) ] ページを表示するには、[ユーザ (Users) ] レ ポート ページの [ユーザ(Users)] インタラクティブ テーブルでそのユーザをクリックしま す。

[ユーザの詳細(User Details)] ページには、システム上の個々のユーザに関係する次の情報が 表示されます。

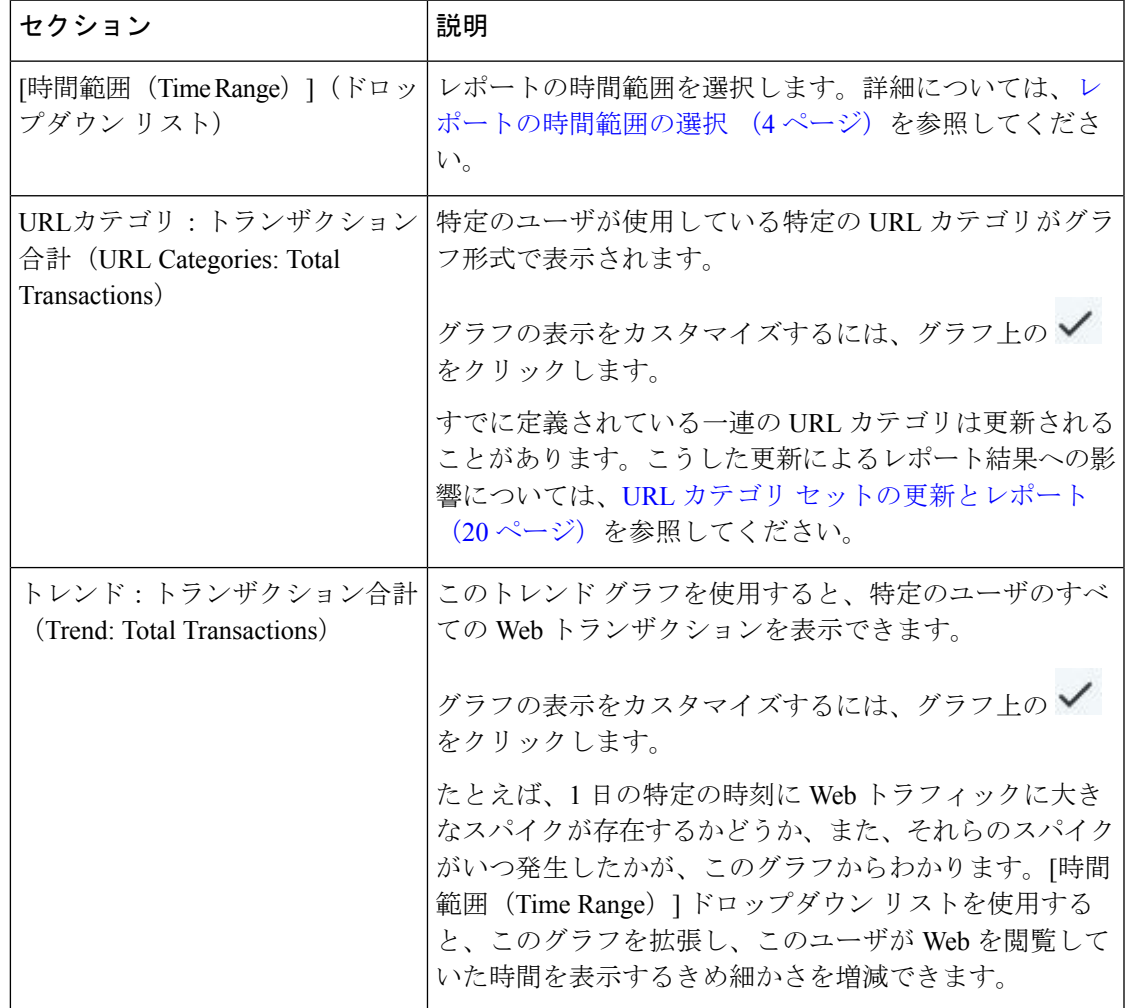

#### 表 **<sup>11</sup> : [**ユーザの詳細(**User Details**)**]** ページの詳細

I

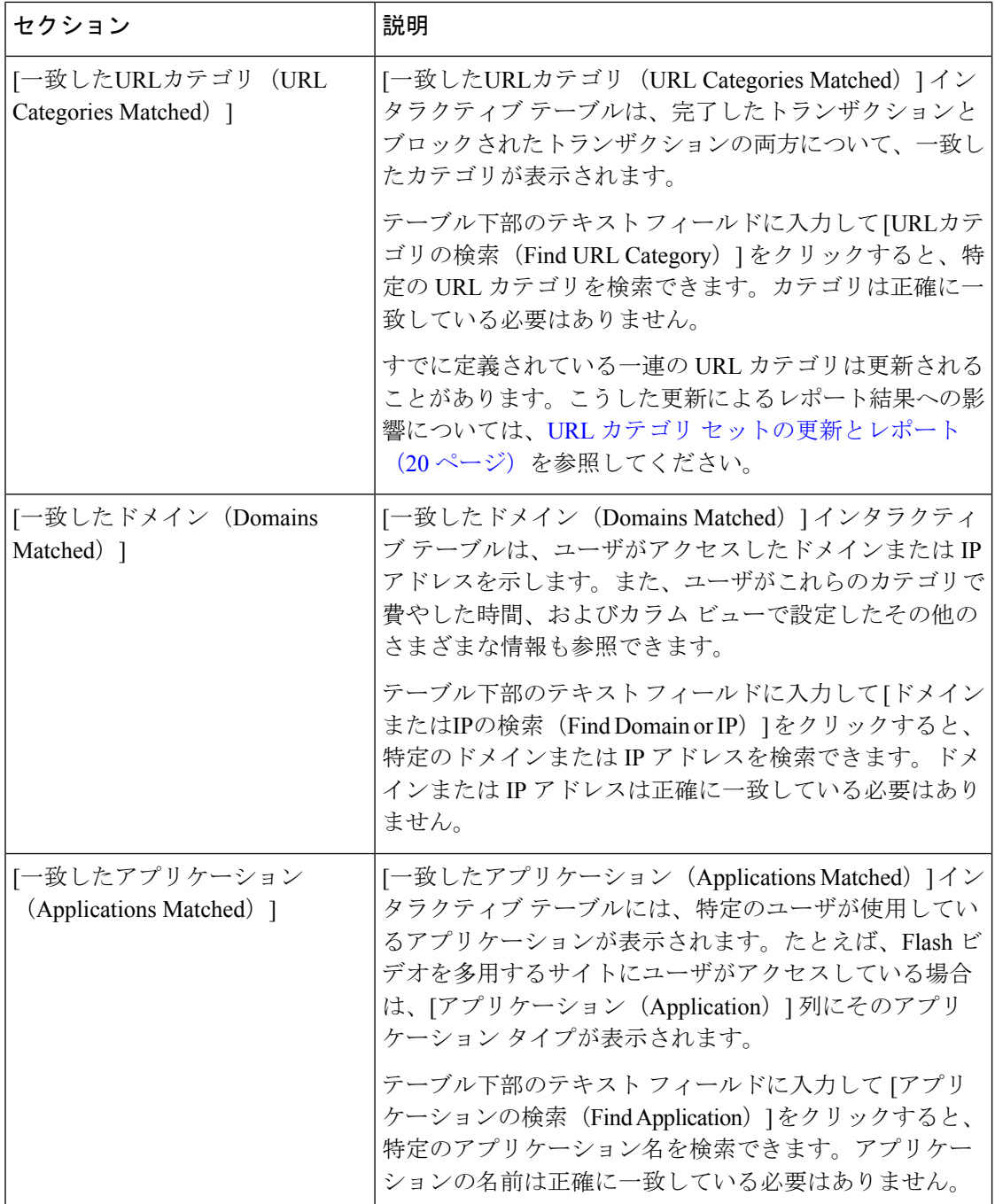

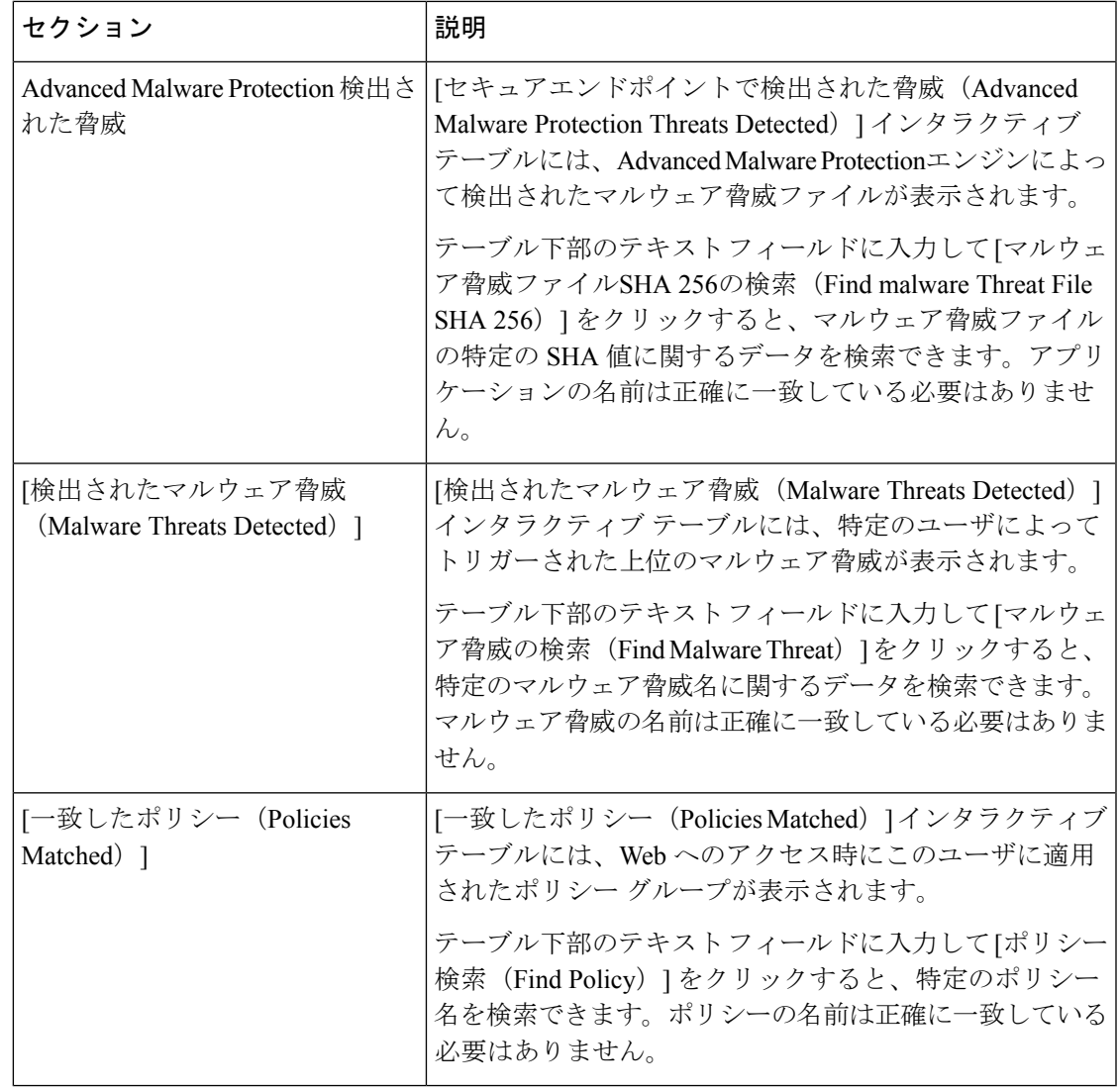

[クライアントマルウェアリスクの詳細(Client Malware Risk Details)] テーブルのクライアン トレポートでは、ユーザ名の末尾にアスタリスク(\*)が付いていることがあります。たとえ ば、クライアント レポートに「jsmith」と「jsmith\*」の両方のエントリが表示される場合があ ります。アスタリスク(\*)が付いているユーザ名は、ユーザの指定したユーザ名が認証サー バで確認されていないことを示しています。この状況は、認証サーバがその時点で使用でき ず、かつ認証サービスを使用できないときもトラフィックを許可するようにアプライアンスが 設定されている場合に発生します。 (注)

## **[Web**サイト(**Web Sites**)**]** ページ

[Webサイト(WebSites)] レポート ページは、管理対象のアプライアンスで発生しているアク ティビティ全体を集約したものです。このレポートページを使用すると、特定の時間範囲内に アクセスされたリスクの高い Web サイトをモニタすることができます。

[Web サイト(WebSites)] レポートページを表示するには、[レポート(Reports)] ドロップダ ウンから [モニターリング (Monitoring) ] > [Web サイト (Web Sites) ] を選択します。詳細に ついては、新しい Web インターフェイスでのインタラクティブ レポート ページの使用 (9 ページ)を参照してください。

[Webサイト(Web Sites)] ページには次の情報が表示されます。

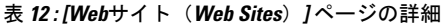

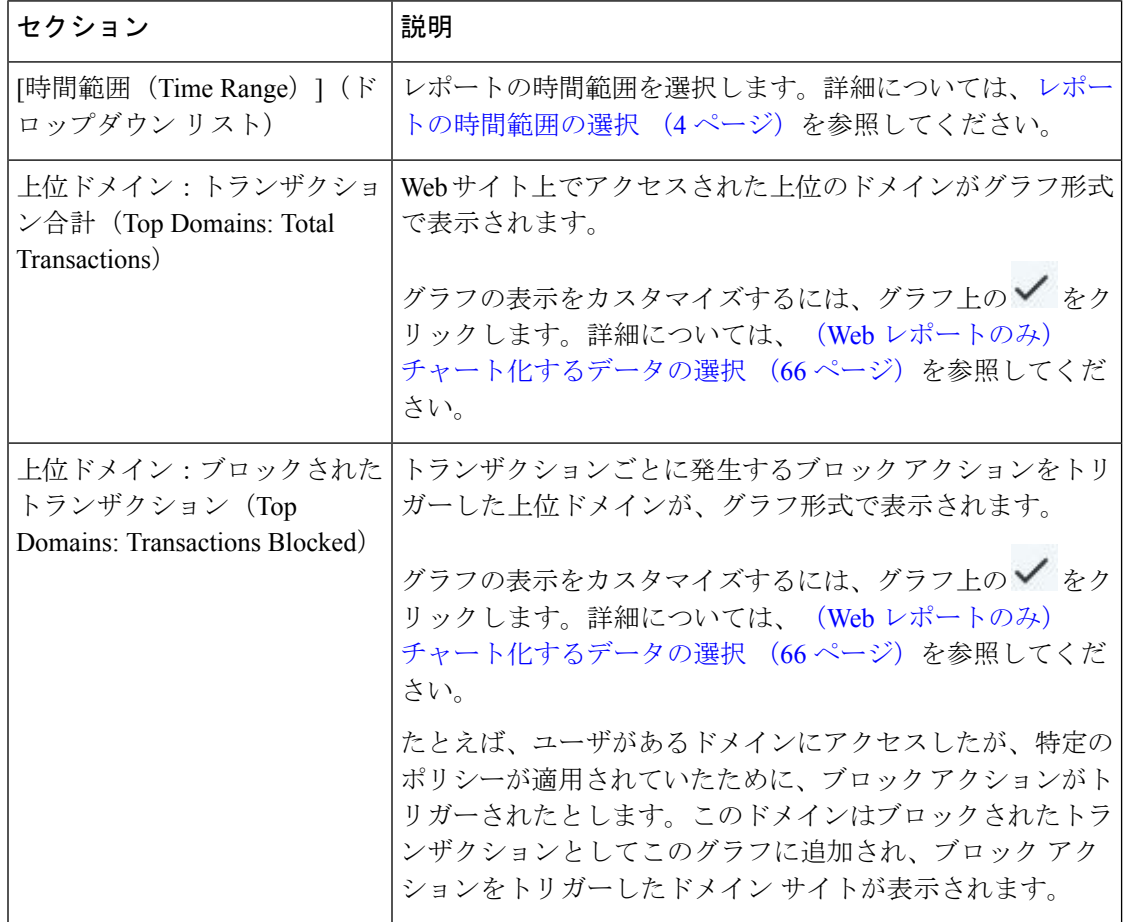

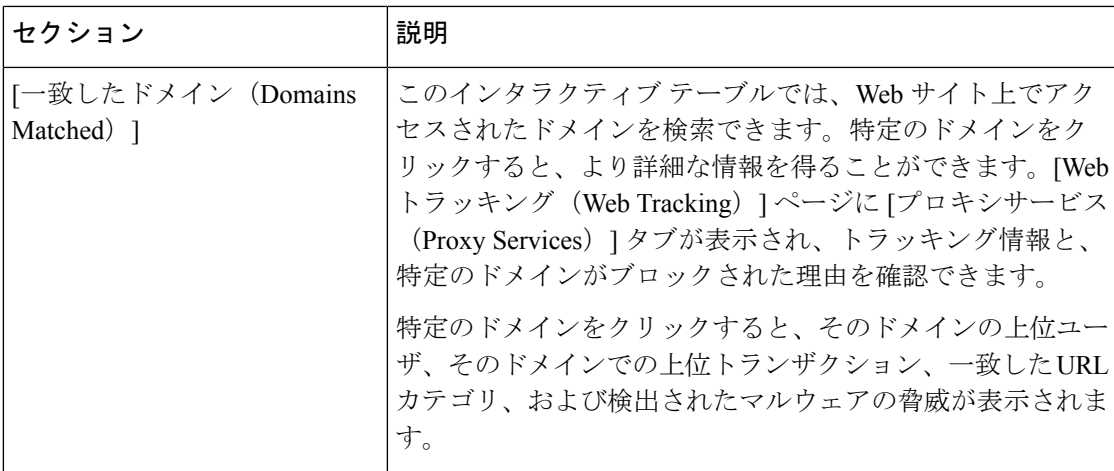

### **Advanced Malware Protection** ページ

Advanced Malware Protection は、次によりゼロデイやファイルベースの標的型の脅威から保護 します。

- 既知のファイルのレピュテーションを取得する。
- レピュテーション サービスでまだ認識されていない特定のファイルの動作を分析する。
- 新しい情報が利用可能になるのに伴い出現する脅威を評価し、脅威と判定されているファ イルがネットワークに侵入するとユーザに通知する。

ファイル レピュテーション フィルタリングとファイル分析の詳細については、ユーザーガイ ドまたは *Secure Web Appliance*の *AsyncOS* のオンラインヘルプを参照してください。

Advanced Malware Protection レポートページには、次のレポートビューが表示されます。

- Advanced Malware Protection [セキュアエンドポイントサマリー( AMP Summary)] ペー ジ
- Advanced Malware Protection [ファイル分析 (File Analysis) ] ページ

Advanced Malware Protection レポートページを表示するには、[レポート(Reports)] ドロップ ダウンから [モニターリング (Monitoring) ] > Advanced Malware Protection を選択します。詳細 については、新しい Web インターフェイスでのインタラクティブ レポート ページの使用 (9 ページ)を参照してください。

#### **Advanced Malware Protection – [**セキュアエンドポイントサマリー( **AMP Summary**)**]** ページ

[セキュアエンドポイント(Advanced Malware Protection)] レポートページの [セキュアエンド ポイントサマリー( AMP Summary)] セクションには、ファイル レピュテーション サービス によって識別された、ファイルベースの脅威が表示されます。

各 SHA にアクセスしようとしたユーザー、およびその SHA-256 に関連付けられたファイル名 を表示するには、テーブルの SHA-256 リンクをクリックします。

[マルウェア脅威ファイル(MalwareThreatFile)]インタラクティブテーブルのリンクをクリッ クすると、レポートに対して選択された時間範囲に関係なく、設定可能な最大時間範囲内で検 出されたそのファイルのすべてのインスタンスが [Webトラッキング(Web Tracking)] に表示 されます。

圧縮ファイルまたはアーカイブ済みファイルから悪意のあるファイルが抽出された場合、圧縮 ファイルまたはアーカイブ済みファイルの SHA 値のみが [高度なマルウェア防御(Advanced Malware Protection) 1レポートに含まれます。

[セキュアエンドポイント(Advanced Malware Protection)] ページの [セキュアエンドポイント サマリー( AMP Summary)] セクションには、次の情報を表示できます。

- Advanced Malware Protection エンジンのファイル レピュテーション サービスによって識別 されたファイルの概要(グラフ形式)。
- 上位のマルウェア脅威ファイル(グラフ形式)。
- ファイル タイプに基づいた上位の脅威ファイル(グラフ形式)。
- 選択した時間範囲のすべてのマルウェア脅威ファイルに関するトレンド グラフ。
- 上位のマルウェア脅威ファイルを一覧表示する[マルウェア脅威ファイル(MalwareThreat Files)] インタラクティブ テーブル。
- このアプライアンスで処理され、トランザクションの処理後に判定が変わったファイルを 一覧表示する [レトロスペクティブ判定変更(Retrospective Verdict Change)] インタラク ティブ テーブルを含むファイル。この状況の詳細については、お使いの Secure Web Appliance のマニュアルを参照してください。

1つのSHA-256に対して判定が複数回変わった場合は、判定履歴ではなく最新の判定のみ がこのレポートに表示されます。

同一ファイルの複数の Secure Web Appliance で判定のアップデートが異なる場合は、最も 新しいタイムスタンプの結果が表示されます。

SHA-256リンクをクリックすると、レポート用に選択された時間範囲に関係なく使用可能 な最大時間範囲内にこの SHA-256 が含まれた、すべてのトランザクションの Web トラッ キング結果が表示されます。

#### **Advanced Malware Protection – [**ファイル分析(**File Analysis**)**]** ページ

[セキュアエンドポイント (Advanced Malware Protection) | レポートページの [ファイル分析 (File Analysis)] セクションには、分析のために送信された各ファイルについて、時刻と判定 (または中間判定)が表示されます。SMA アプライアンスは 30 分ごとに WSA で分析結果を チェックします。

オンプレミスの AMP Malware Analytics アプライアンスでの導入の場合: AMP Malware Analytics アプライアンスで許可リストに含まれているファイルは、「クリーン」として表示されます。 許可リストについては、 AMP Malware Analytics のオンラインヘルプを参照してください。

ドリルダウンすると、各ファイルの脅威の特性およびスコアを含む詳細な分析結果が表示され ます。

また、分析を実行したサーバーで SHA に関する追加の詳細を直接表示するには、SHA を検索 するか、またはファイル分析の詳細ページ下部にある AMP Malware Analytics リンクをクリッ クします。

圧縮ファイルまたはアーカイブ済みファイルから抽出したファイルが分析用に送信されると、 抽出されたファイルの SHA 値のみが [ファイル分析(File Analysis)] レポートに含まれます。

[セキュアエンドポイント(Advanced Malware Protection)] レポートページの [ファイル分析 (File Analysis)] セクションを使用すると、次の情報を表示できます。

- Advanced Malware Protection エンジンのファイル分析サービスによってファイル分析のた めにアップロードされたファイルの数。
- ファイル分析要求が完了しているファイルのリスト。
- ファイル分析要求の処理待ちとなっているファイルのリスト。

### **[**マルウェア対策(**Anti-Malware**)**]** ページ

[マルウェア対策(Anti-Malware)]レポートページはセキュリティ関連のレポーティングペー ジであり、イネーブルなスキャン エンジン(Webroot、Sophos、McAfee、または Adaptive Scanning)によるスキャン結果が反映されます。

[マルウェア対策(Anti-Malware)] レポートページを表示するには、[レポート(Reports)] ド ロップダウンから[モニターリング(Monitoring)]>[マルウェア対策(Anti-Malware)]を選択 します。詳細については、新しい Web インターフェイスでのインタラクティブ レポート ペー ジの使用 (9ページ)を参照してください。

このページを使用して、Webベースのマルウェアの脅威を特定およびモニタすることができま す。

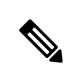

L4 トラフィック モニタリングで検出されたマルウェアのデータを表示するには、次を参照し てください。 [レイヤ4トラフィックモニタ(Layer 4 Traffic Monitor)] ページ (42 ページ) (注)

[マルウェア対策(Anti-Malware)] ページには次の情報が表示されます。

表 **13 : [**マルウェア対策(**Anti-Malware**)**]** ページの詳細

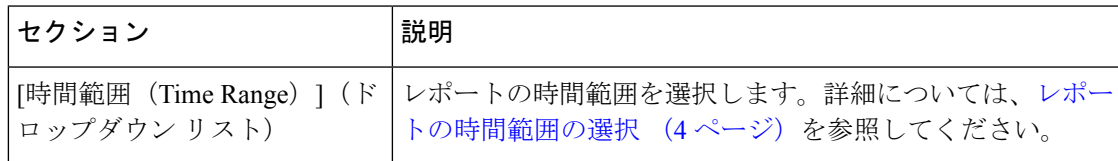

 $\overline{\phantom{a}}$ 

I

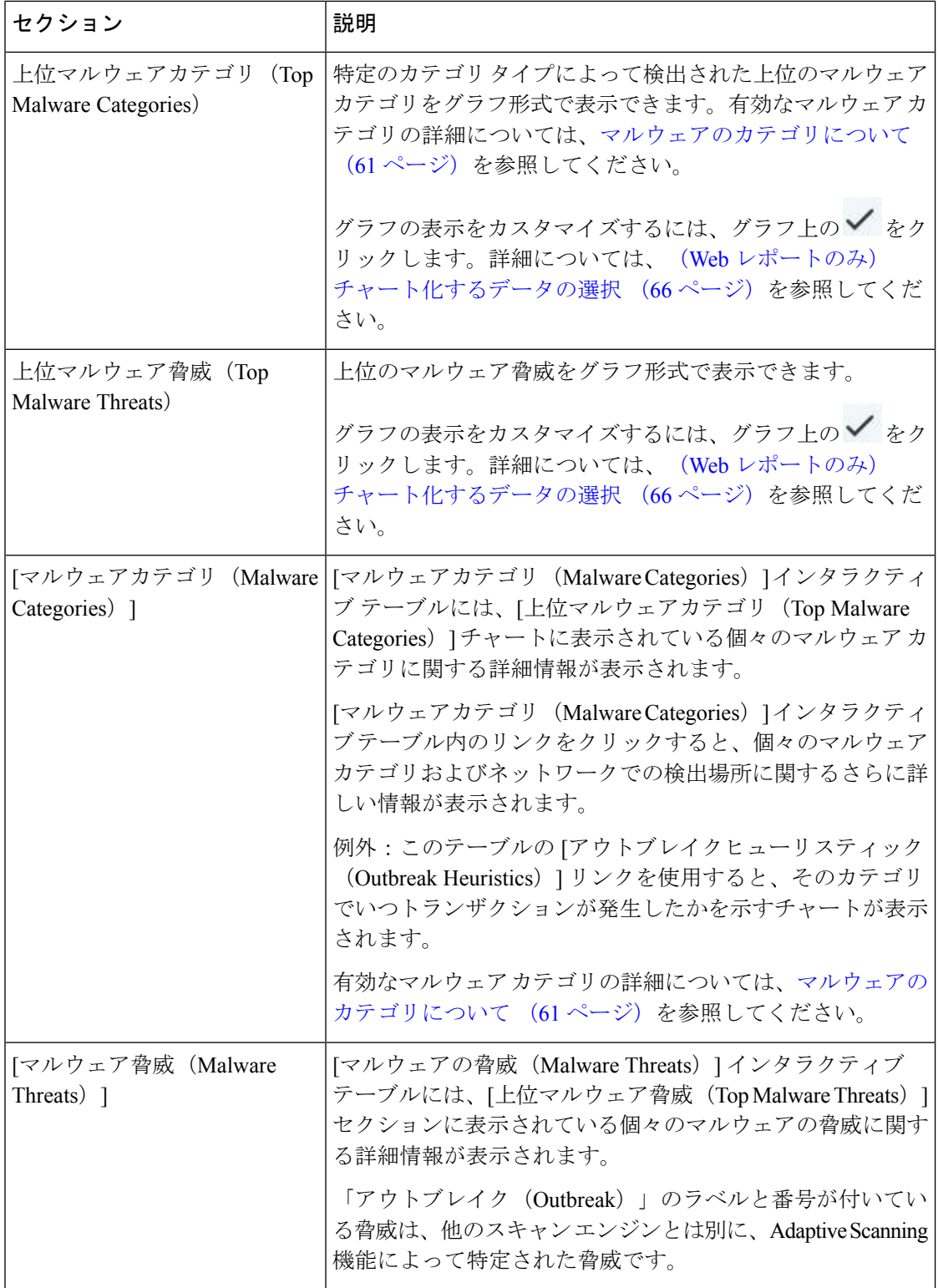

**[**マルウェア カテゴリ(**Malware Category**)**]** レポート ページ

- ステップ **1** [レポート(Reports)] > [マルウェア対策(Anti-Malware)] を選択します。
- ステップ **2** [マルウェアカテゴリ(MalwareCategories)]インタラクティブテーブルで、[マルウェアカテゴリ(Malware Category)] カラム内のカテゴリをクリックします。

**[**マルウェアの脅威(**Malware Threat**)**]** レポート

[マルウェア脅威(Malware Threats)] レポート ページには、特定の脅威にさらされているクラ イアント、および感染した可能性があるクライアントのリストが表示され、[クライアントの 詳細(Client Detail) ] ページへのリンクがあります。レポート上部のトレンド グラフには、指 定した時間範囲内で脅威に関してモニターされたトランザクションおよびブロックされたトラ ンザクションが表示されます。下部のテーブルには、指定した時間範囲内で脅威に関してモニ ターされたトランザクションおよびブロックされたトランザクションの実際の数が表示されま す。

このレポートを表示するには、[マルウェア対策(Anti-Malware)]レポートページの[マルウェ アのカテゴリ(Malware Category)] 列でカテゴリをクリックします。

詳細については、テーブルの下の [サポートポータルマルウェア詳細(Support Portal Malware Details)] リンクをクリックしてください。

#### マルウェアのカテゴリについて

Secure Web Appliance は、次のタイプのマルウェアをブロックできます。

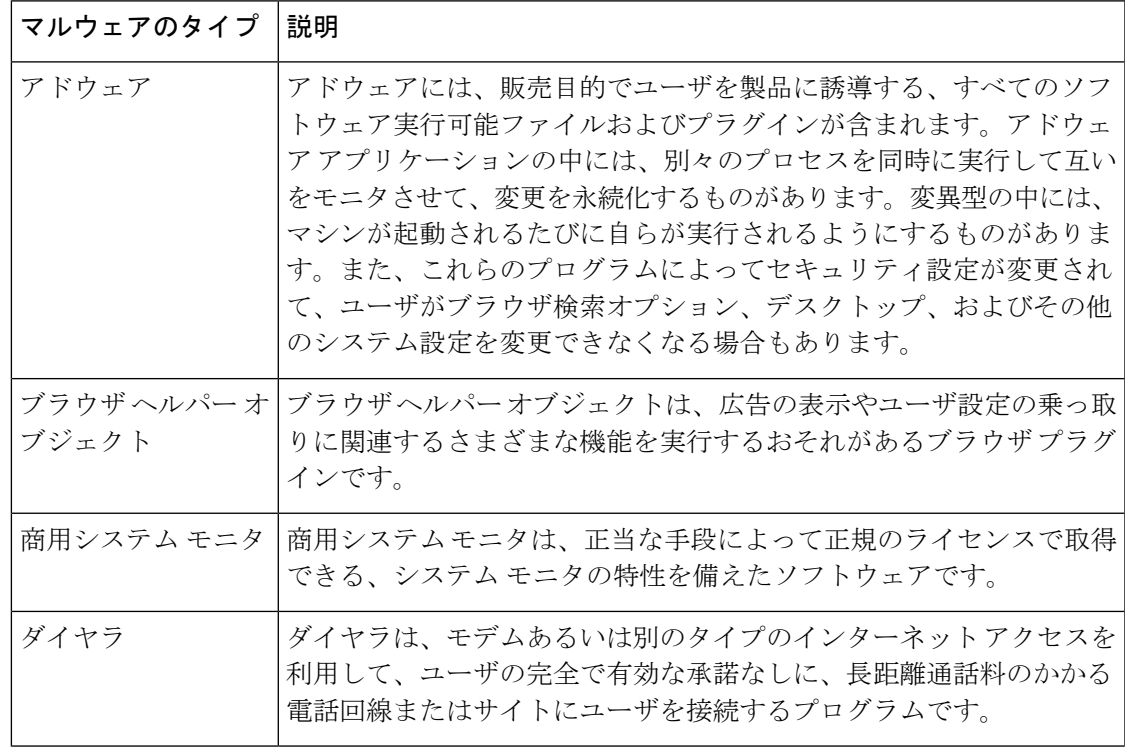

I

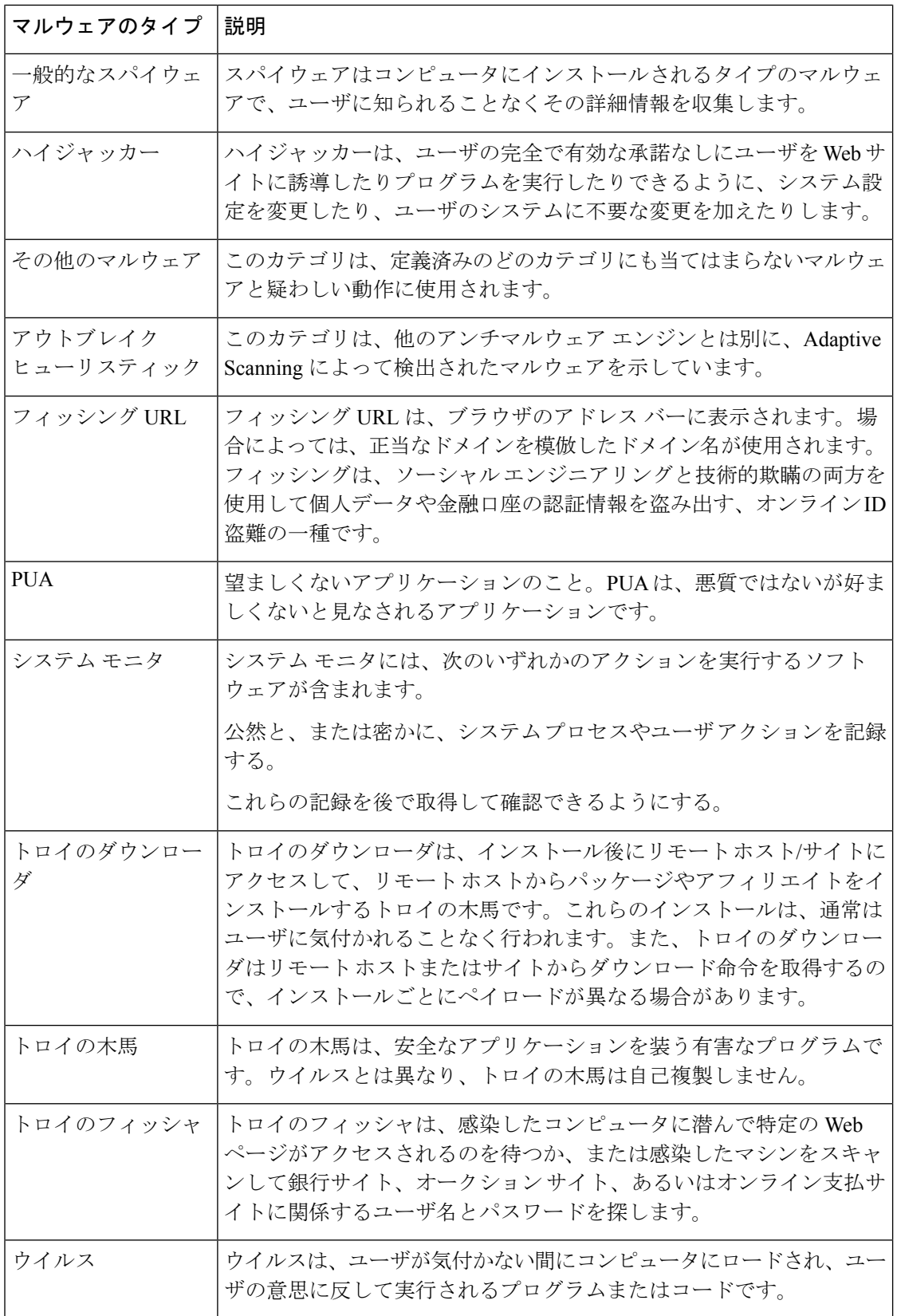

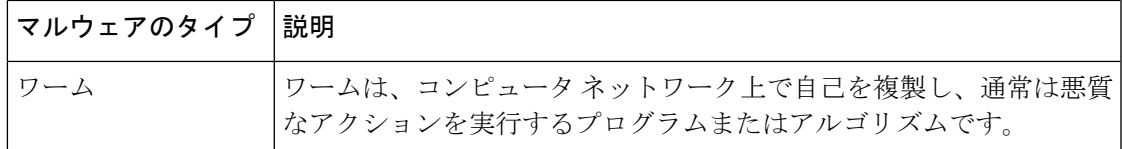

## **[**クライアント マルウェア リスク(**Client Malware Risks**)**]** ページ

[レポート(Reporting)] > [クライアントマルウェアリスク(Client MalwareRisk)]ページは、 クライアントマルウェアリスクアクティビティをモニターするために使用できるセキュリティ 関連のレポーティング ページです。[クライアント マルウェア リスク (Client Malware Risk)] ページには、L4トラフィックモニター(L4TM)によって特定された、頻度の高いマルウェア 接続に関与しているクライアント IP アドレスが表示されます。

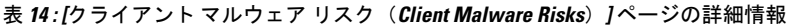

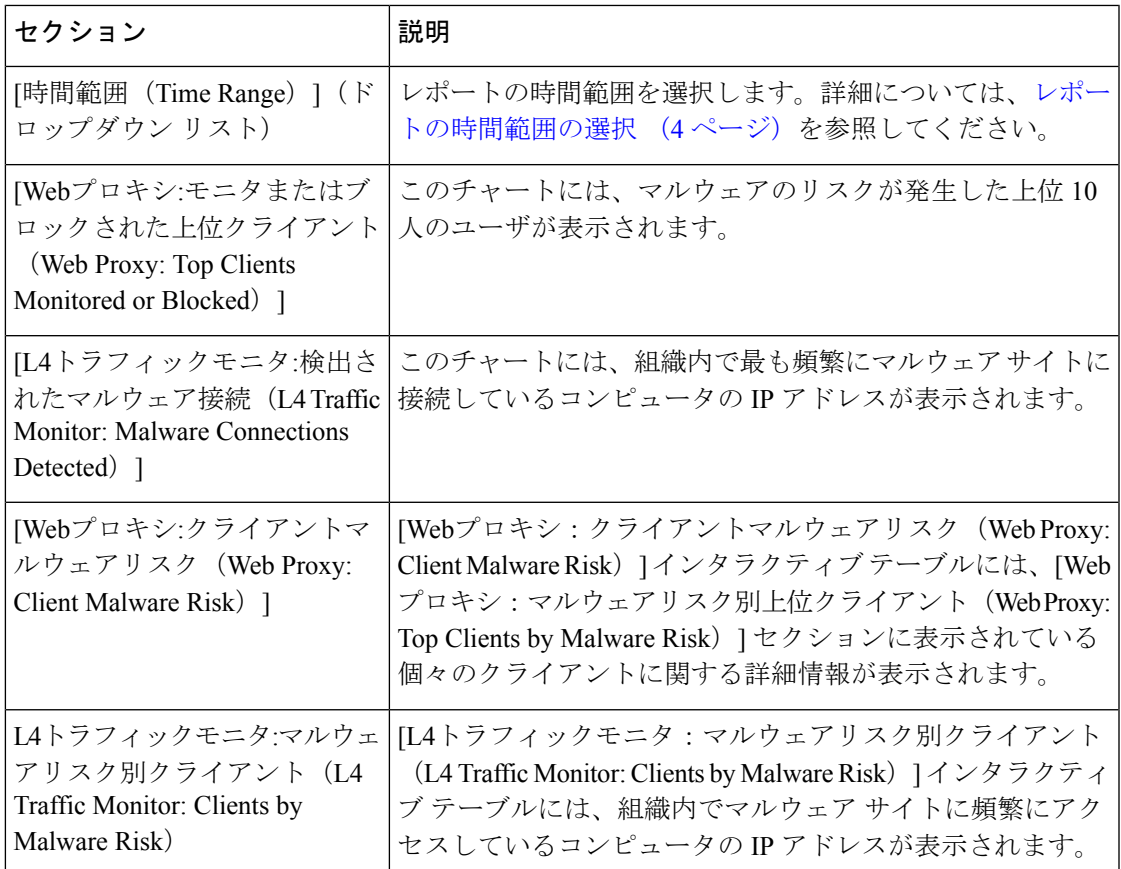

## **[Web** レピュテーション フィルタ(**Web Reputation Filters**)**]** ページ

[Webレピュテーションフィルタ(Web Reputation Filters)] レポート ページでは、指定した時 間範囲内のトランザクションに対する Web レピュテーション フィルタ (ユーザが設定)の結 果を確認できます。

[Web レピュテーションフィルタ(Web Reputation Filters)] レポートページを表示するには、 [レポート(Reports)] ドロップダウンから、[モニターリング(Monitoring)] > [Web レピュ テーションフィルタ(Web Reputation Filters)] を選択します。詳細については、新しい Web インターフェイスでのインタラクティブ レポート ページの使用 (9 ページ)を参照してくだ さい。

#### **Web** レピュテーション フィルタとは

Web レピュテーション フィルタは、Web サーバの動作を分析し、URL ベースのマルウェアが 含まれている可能性を判断するためのレピュテーション スコアを URL に割り当てます。この 機能は、エンドユーザのプライバシーや企業の機密情報を危険にさらすURLベースのマルウェ アを防ぐために役立ちます。 Secure Web Appliance は、URL レピュテーション スコアを使用し て、疑わしいアクティビティを特定するとともに、マルウェア攻撃を未然に防ぎます。Webレ ピュテーション フィルタは、アクセス ポリシーと復号ポリシーの両方と組み合わせて使用で きます。

Web レピュテーション フィルタでは、統計データを使用してインターネット ドメインの信頼 性が評価され、URLのレピュテーションにスコアが付けられます。特定のドメインが登録され ていた期間、Web サイトがホストされている場所、Web サーバがダイナミック IP アドレスを 使用しているかどうかなどのデータを使用して、特定の URL の信頼性が判定されます。

Web レピュテーションの計算では、URL をネットワーク パラメータに関連付けて、マルウェ アが存在する可能性が判定されます。マルウェアが存在する可能性の累計が、-10 ~ +10 の Webレピュテーションスコアにマッピングされます (+10がマルウェアを含む可能性が最も低 い)。

パラメータには、たとえば以下のものがあります。

- URL 分類データ
- ダウンロード可能なコードの存在
- •長く不明瞭なエンドユーザ ライセンス契約書 (EULA)の存在
- グローバルなボリュームとボリュームの変更
- ネットワーク オーナー情報
- URL の履歴
- URL の経過時間
- ブロック リストに存在
- 許可リストに存在
- 人気のあるドメインの URL タイプミス
- ドメインのレジストラ情報
- IP アドレス情報

Web レピュテーションフィルタの詳細については、『*User Guide for AsyncOS for Secure Web Appliances*』の「Web Reputation Filters」を参照してください。

[Webレピュテーションフィルタ(Web Reputation Filters)] ページには次の情報が表示されま す。

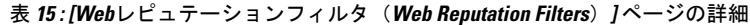

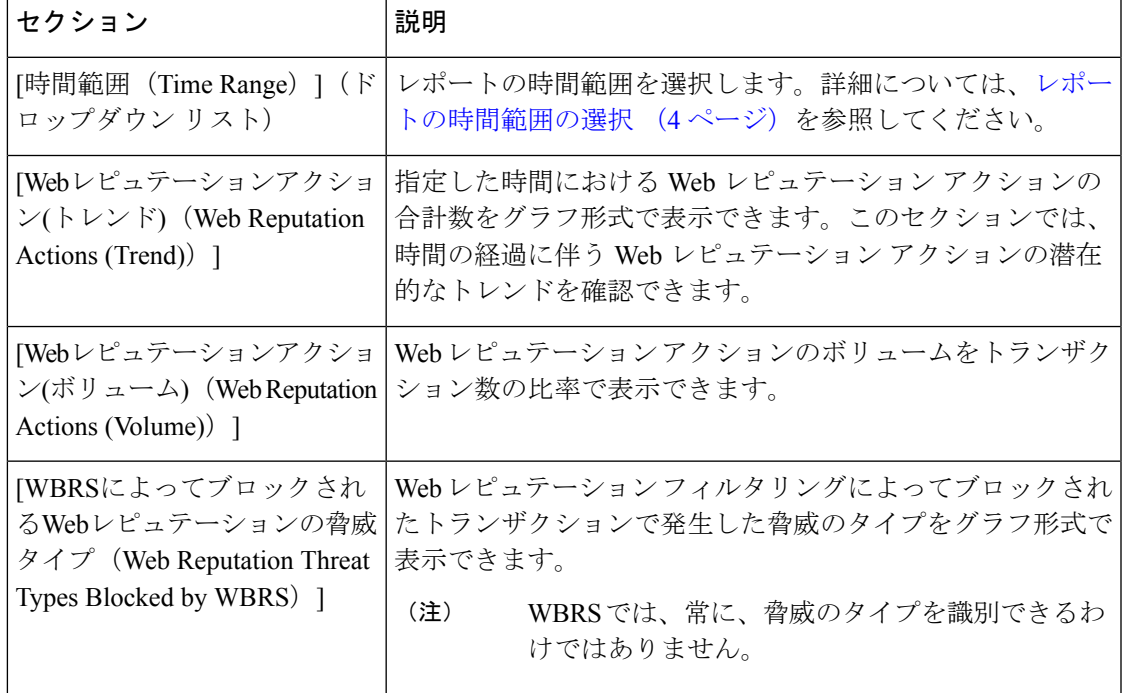

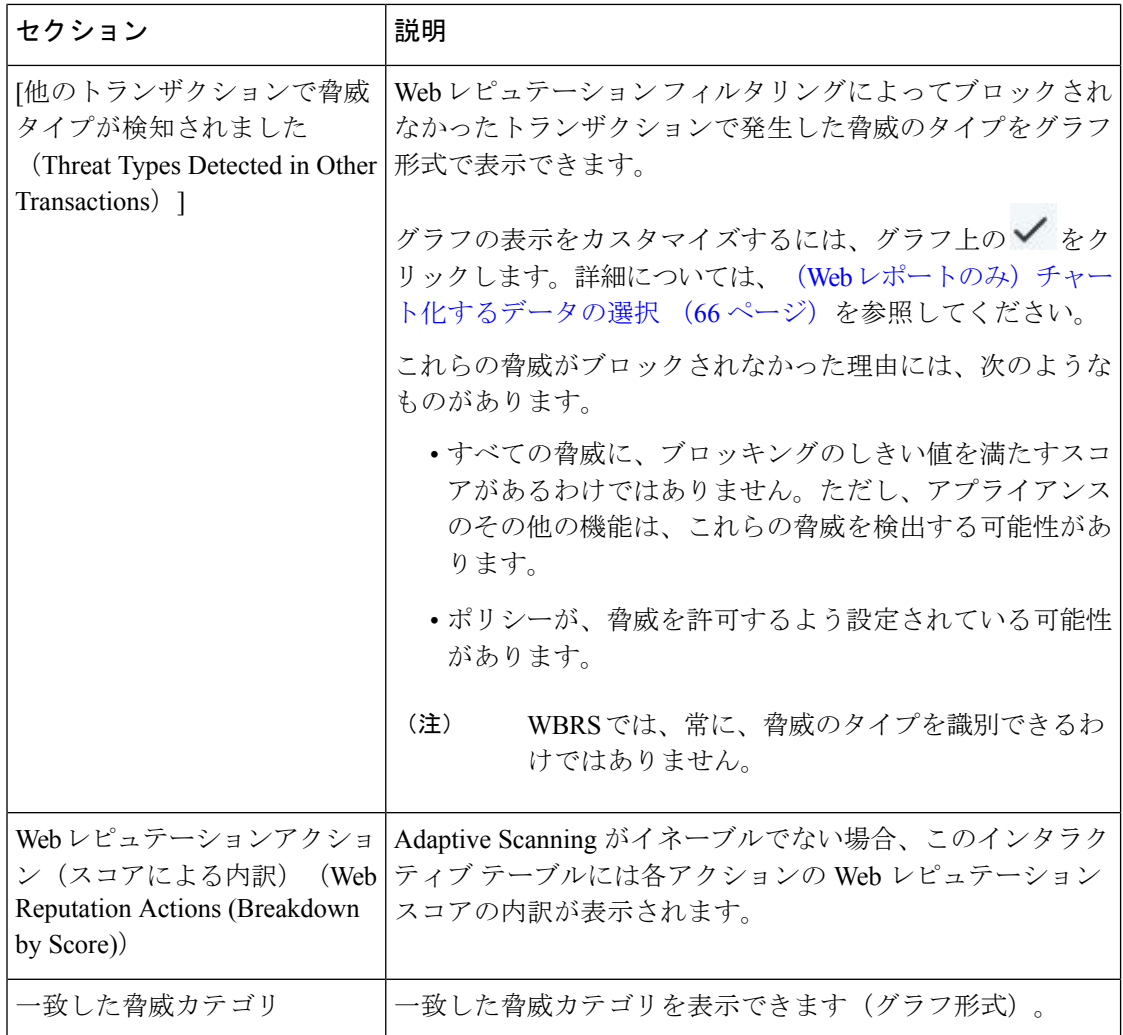

#### **Web** レピュテーション設定の調整

指定済みの Web レピュテーションの設定は、レポート結果に基づいて調整することができま す。たとえば、しきい値スコアを調整したり、AdaptiveScanning をイネーブルまたはディセー ブルにしたりできます。Webレピュテーション設定の詳細については、『*UserGuide forAsyncOS for Cisco Secure Web Appliances*』を参照してください。

# (Web レポートのみ) チャート化するデータの選択

各 Web レポーティング ページのデフォルト チャートには、一般に参照されるデータが表示さ れますが、代わりに異なるデータをチャート化するように選択できます。ページに複数のチャー トがある場合は、チャートごとに変更できます。

通常、チャートのオプションは、レポート内のテーブルのカラムと同じです。ただし、チャー ト化できない列もあります。

チャートには、関連付けられたテーブルに表示するように選択した項目(行)数に関係なく、 テーブルの列の使用可能なすべてのデータが反映されます。

ステップ1 特定のチャートで <u>レ</u> をクリックします。

- ステップ2 表示する必要があるデータを選択します。チャートのプレビューは、選択したオプションに従って表示さ れます。
- ステップ **3** [Apply] をクリックします。

## 新しい **Web** インターフェイスでの **Web** トラッキング

[Webトラッキング検索(Web Tracking Search)] ページでは、個々のトランザクションまたは 疑わしいトランザクションのパターンを検索し、その詳細を表示することができます。展開で 使用するサービスに基づき、関連するタブで検索を行います。

- Web プロキシ サービスによって処理されたトランザクションの検索 (67 ページ)
- レイヤ 4 トラフィック モニターによって処理されたトランザクションの検索 (72 ペー ジ)
- SOCKS プロキシによって処理されるトランザクションの検索 (73 ページ)
- Web トラッキングの検索結果の使用 (73 ページ)
- Web トラッキング検索結果のトランザクションの詳細の表示 (74 ページ)

Web プロキシと レイヤ 4 トラフィックモニターの違いについては、『*User Guide for AsyncOS for Cisco Secure Web Appliances*』の「Understanding How the Secure Web Appliance Works」セク ションを参照してください。

### **Web** プロキシ サービスによって処理されたトランザクションの検索

[Webトラッキング検索 (Web Tracking Search) 1ページの[プロキシサービス (Proxy Services) 1 タブを使用して、個々のセキュリティ コンポーネント、およびアクセプタブル ユース適用コ ンポーネントから収集された Web トラッキング データを検索できます。このデータには、レ イヤ 4 トラフィック モニタリング データまたは SOCKS プロキシによって処理されたトランザ クションは含まれません。

このデータを使用して、次の役割を補助することができます。

• 人事または法律マネージャ。所定の期間内の従業員に関するレポートを調査します。

たとえば、[プロキシサービス(ProxyServices)] タブを使用して、ユーザがアクセスして いる特定の URL について、ユーザがアクセスした時刻や、それが許可された URL である かどうか、といった情報を取得できます。

• ネットワークセキュリティ管理者。会社のネットワークが従業員のスマートフォンを介し てマルウェアの脅威にさらされていないかどうかを調査します。

所定の期間内に記録されたトランザクション(ブロック、モニタリング、および警告されたト ランザクション、完了したトランザクションなど)の検索結果を表示できます。URL カテゴ リ、マルウェアの脅威、アプリケーションなど、複数の条件を使用してデータ結果をフィルタ リングすることもできます。

Web プロキシは、「OTHER-NONE」以外の ACL デシジョン タグを含むトランザクションの みレポートします。 (注)

[プロキシサービス(Proxy Services)] タブと他の Web レポーティング ページの併用例につい ては、を参照してください。

- ステップ **1** セキュリティ管理アプライアンスで、ドロップダウン リストから [Web] を選択します。
- **ステップ2 [URL** カテゴリ (URL Categories) 1ページとその他のレポーティング ページの併用 (49 ページ) [トラッ キング (Tracking) ] > [プロキシサービス (Proxy Services) ] を選択します。
- ステップ **3** 検索オプションとフィルタリング オプションをすべて表示するには、[詳細設定(Advanced)] をクリック します。
- ステップ **4** 検索条件を入力します。

表 **<sup>16</sup> : [**プロキシサービス(**Proxy Services**)**]** タブの **Web** トラッキング検索条件

| オプション                                                    | 説明                                                                                                    |
|----------------------------------------------------------|----------------------------------------------------------------------------------------------------|
| デフォルトの検索条件                                               |                                                                                                    |
| 時間範囲<br>(Time)<br>Range)                                 | レポート対象の時間範囲を選択します。セキュリティ管理アプライアンスで使用<br>できる時間範囲については、レポートの時間範囲の選択 (4ページ) を参照して<br>ください。                                                     |
| ユーザ/クライアント<br>IPv4またはIPv6                                | レポートに表示される認証ユーザ名、または追跡対象のクライアントIPアドレス<br>を任意で入力します。IP 範囲を 172.16.0.0/16 のような CIDR 形式で入力すること<br>もできます。                                       |
|                                                          | このフィールドを空にしておくと、すべてのユーザに関する検索結果が返されま<br>す。                                                                                                  |
| Web サイト<br>(Website)                                     | 追跡対象の Web サイトを任意で入力します。このフィールドを空にしておくと、<br>すべての Web サイトに関する検索結果が返されます。                                                                      |
| トランザクション タ<br>$\overrightarrow{f}$ (Transaction<br>Type) | 追跡対象のトランザクションのタイプを [すべてのトランザクション(All<br>Transactions)]、[完了(Completed)]、[ブロックされた(Blocked)]、[モニタ対<br>象(Monitored)]、または「警告対象(Warned)] から選択します。 |
| 高度な検索条件                                                  |                                                                                                    |

I

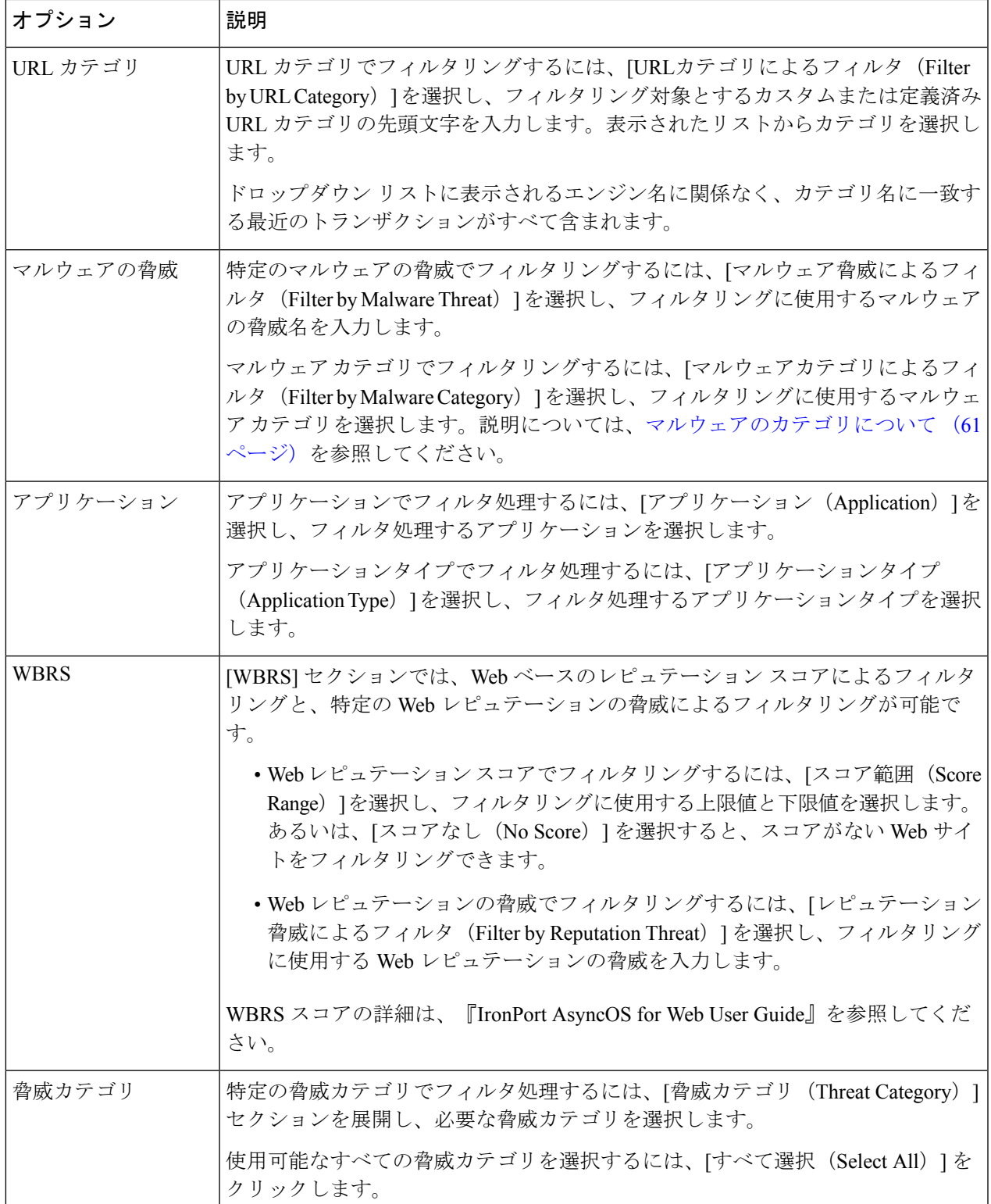

I

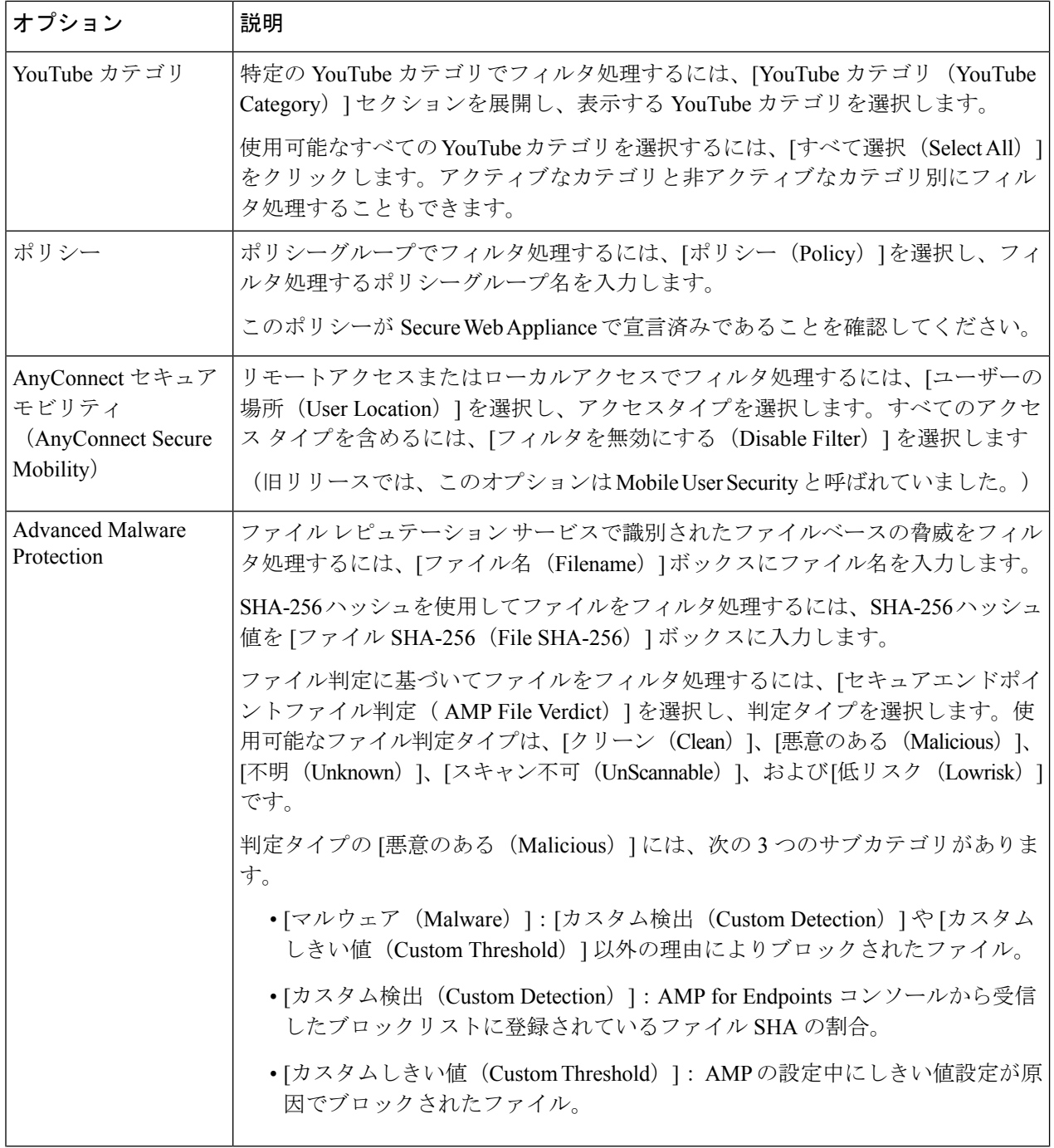

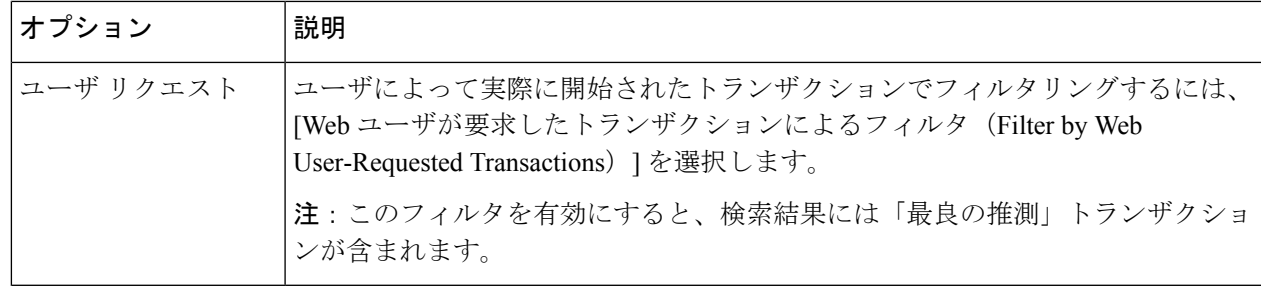

### マルウェアのカテゴリについて

Secure Web Appliance は、次のタイプのマルウェアをブロックできます。

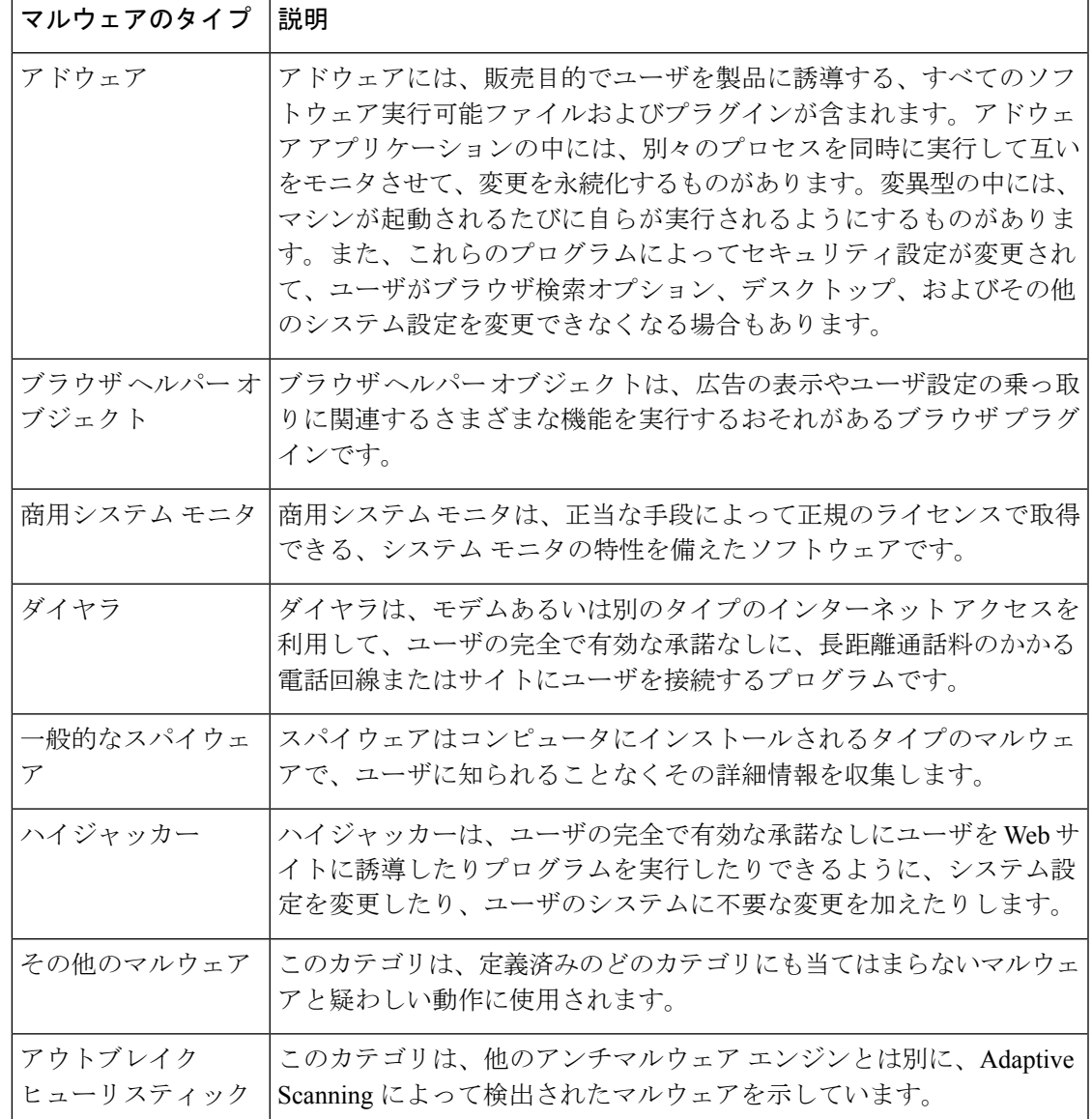

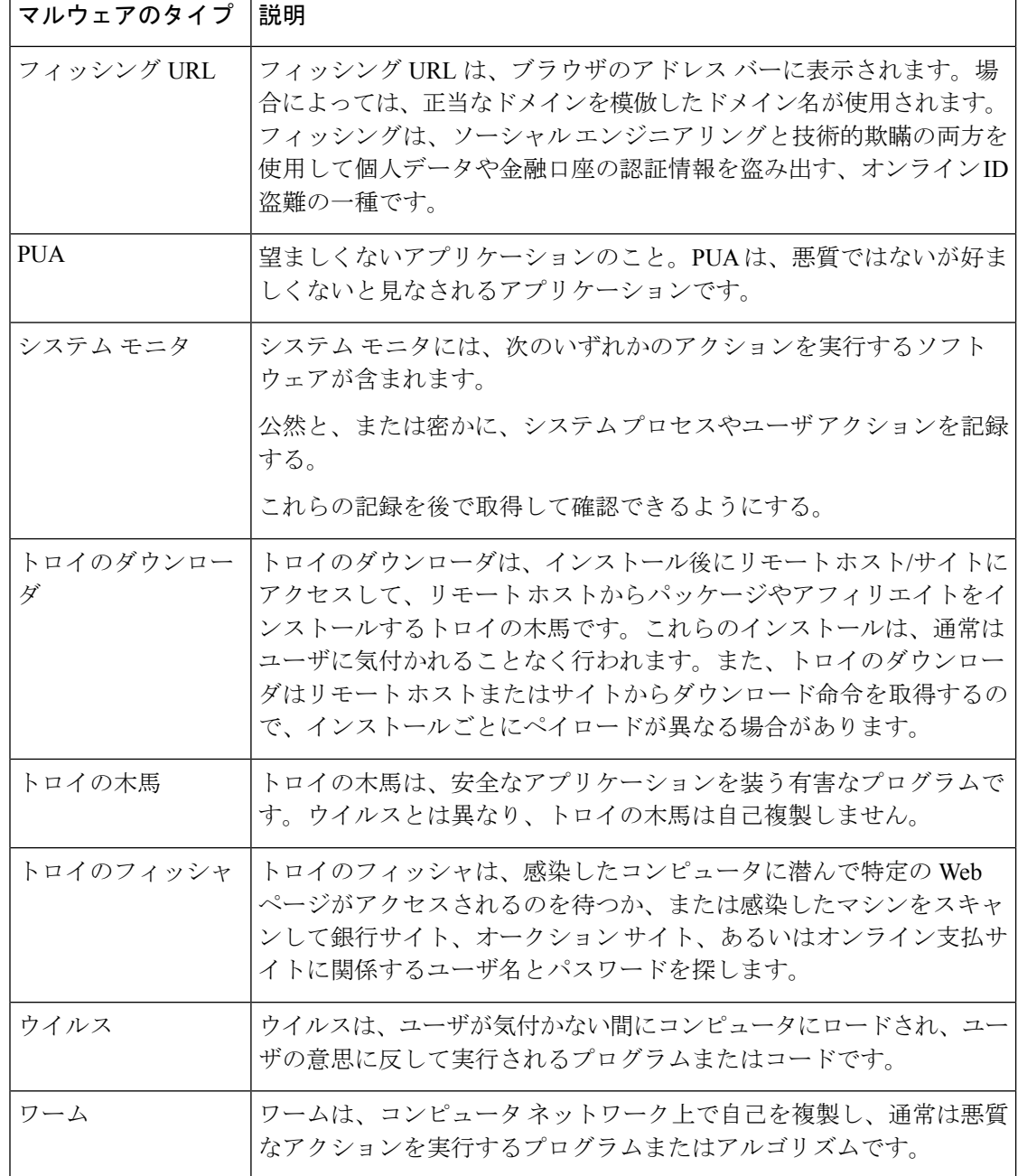

## レイヤ **4** トラフィック モニターによって処理されたトランザクションの検索

[Webトラッキング検索(WebTrackingSearch)]ページの[レイヤ4トラフィックモニター(Layer 4 Traffic Monitor) | タブには、マルウェア サイトおよびポートへの接続に関する詳細情報が表 示されます。マルウェア サイトへの接続は、次のタイプの情報によって検索できます。

- 時間範囲
- トランザクションを開始したマシンの IP アドレス (IPv4 または IPv6)
- •接続先 Web サイトのドメインまたは IP アドレス (IPv4 または IPv6)
- [ポート (Port) 1
- 組織内のコンピュータに関連付けられた IP アドレス
- 接続タイプ

疑わしいサイトにあるホスト名、またはトランザクションを処理した Secure Web Appliance を 表示するには、「送信先IPアドレス (Destination IP Address) 1列見出しの [詳細を表示 (Display Details)] リンクをクリックします。

この情報の詳細な使用方法については、「レイヤ4トラフィックモニタ (Layer 4 Traffic Monitor)] ページ (42 ページ)を参照してください。

## **SOCKS** プロキシによって処理されるトランザクションの検索

ブロックまたは完了したトランザクション、トランザクションを開始したクライアントマシン の IP アドレス、および宛先ドメイン、IP アドレス、またはポートなど、さまざまな条件に一 致するトランザクションを検索できます。カスタムURLカテゴリ、一致ポリシー、およびユー ザロケーション(ローカルまたはリモート)により、結果をフィルタリングすることもできま す。IPv4 および IPv6 アドレスがサポートされます。

- ステップ **1 [**トラッキング(**Tracking**)**] > [SOCKS**プロキシ(**SOCKS Proxy**)**]** を選択します。
- ステップ **2** 検索オプションとフィルタリング オプションをすべて表示するには、[詳細設定(Advanced)] をクリック します。
- ステップ **3** 検索条件を入力します。
- ステップ **4 [**検索(**Search**)**]** をクリックします。

次のタスク

関連項目

[SOCKS プロキシ(SOCKS Proxy)] ページ (45 ページ)

# **Web** トラッキングの検索結果の使用

- 詳細な Web トラッキング検索結果の表示 (74 ページ)
- Web トラッキング検索結果について (74 ページ)
- Web トラッキング検索結果のトランザクションの詳細の表示 (74 ページ)
- Web トラッキングおよびアップグレードについて (75 ページ)

## 詳細な **Web** トラッキング検索結果の表示

- ステップ **1** 返された結果のページをすべて確認してください。
- ステップ2 現在表示されている数よりも多くの結果を各ページに表示するには、[表示された項目 (Items Displayed) ] メニューからオプションを選択します。
- ステップ **3** 条件に一致するトランザクションが、[表示された項目(Items Displayed)]メニューで選択できる最大トラ ンザクション数より多い場合は、[印刷可能なダウンロード(Printable Download)] リンクをクリックし、 一致するすべてのトランザクションを含む CSV ファイルを取得すると、完全な結果を確認できます。

この CSV ファイルには、関連トランザクションの詳細を除く、raw データ一式が含まれます。

## **Web** トラッキング検索結果について

デフォルトでは、結果はタイムスタンプでソートされ、最新の結果が最上部に表示されます。 検索結果に表示される情報:

- URL がアクセスされた時刻。
- ロードされたイメージ、実行された JavaScript、アクセスされたセカンダリ サイトなど、 ユーザが開始したトランザクションによって発生した関連トランザクションの数。関連ト ランザクションの数は、列見出しの [すべての詳細を表示(Display All Details)] リンクの下 の各行に表示されます。
- 処理(トランザクションの結果。該当する場合、トランザクションがブロックまたはモニ タされた理由、あるいは警告が発行された理由が表示されます)。

**Web** トラッキング検索結果のトランザクションの詳細の表示

| 目的  | 操作手順                                                                                          |
|-----|-----------------------------------------------------------------------------------------------|
| URL | リスト内の短縮 URL の完全な  トランザクションを処理したホスト Secure Web Appliance を<br>メモして、そのアプライアンスのアクセスログを確認しま<br>す。 |
|     | 個々のトランザクションの詳細   [Webサイト (Website) ] 列の URL をクリックします。                                         |
|     |                                                                                               |

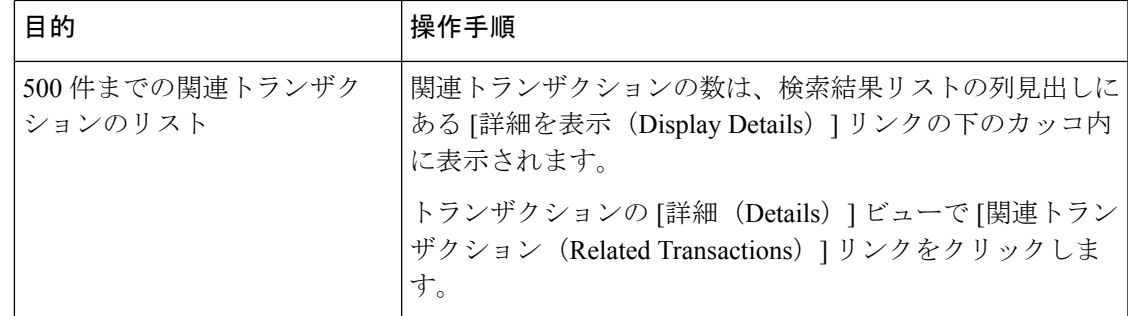

# **Web** トラッキングおよびアップグレードについて

新しい Web トラッキング機能は、アップグレード前に実行されたトランザクションには適用 できない場合があります。これは、これらのトランザクションについては、必須データが保持 されていない場合があるためです。Web トラッキング データおよびアップグレードに関連す る制限については、ご使用のリリースのリリース ノートを参照してください。

# 新しい **Web** インターフェイスでの **Web** レポートのスケジューリング とアーカイブ

このセクションの内容は次のとおりです。

- 新しい Web インターフェイスでの Web レポートのスケジューリング (75 ページ)
- 新しい Web インターフェイスでの Web レポートのアーカイブ (77 ページ)

## 新しい **Web** インターフェイスでの **Web** レポートのスケジューリング

このセクションの内容は次のとおりです。

- 新しい Web インターフェイスでのスケジュール済み Web レポートの追加 (76 ページ)
- 新しい Web インターフェイスでのスケジュール済み Web レポートの編集 (76 ページ)
- 新しい Web インターフェイスでのスケジュール済み Web レポートの削除 (77 ページ)

日単位、週単位、または月単位で実行されるようにレポートをスケジュール設定することがで きます。スケジュール設定されたレポートは、前日、過去 7 日間、前月、過去の日(最大 250 日)、過去の月(最大12ヵ月)のデータを含めるように設定できます。また、指定した日数 (2 ~ 100 日)または指定した月数(2 ~ 12 ヵ月)のデータを含めることもできます。

レポートの実行時間にかかわらず、直前の時間間隔(過去 1 時間、1 日、1 週間、または 1 ヵ 月)のデータのみが含まれます。たとえば、日次レポートを午前 1 時に実行するようにスケ ジュールを設定した場合、レポートには前日の 00:00 から 23:59 までのデータが含まれます。

必要に応じた数(ゼロも含む)のレポート受信者を定義できます。電子メール受信者を指定し ない場合でも、レポートはアーカイブされます。レポートを多数のアドレスに送信する必要が ある場合、個別に受信者を設定するよりも、メーリング リストを作成するほうが容易です。

新しい **Web** インターフェイスでのスケジュール済み **Web** レポートの追加

- ステップ **1** [モニターリング(Monitoring)] > [スケジュールとアーカイブ(Schedule & Archive)] を選択します。
- ステップ **2** [スケジュール済み/アーカイブ済み(Scheduled / Archived )] タブで、[+] ボタンをクリックします。
- ステップ **3** [レポートタイプ(Report Type)] ドロップダウンメニューからレポートタイプを選択します。
- ステップ **4** [レポートタイトル(Report Title)] フィールドに、レポートのタイトルを入力します。 同じ名前の複数のレポートを作成することを防止するため、わかりやすいタイトルを使用することを推 奨します。
- ステップ **5** [含める時間範囲(Time Range to Include)] ドロップダウン メニューからレポートの時間範囲を選択しま す。
- ステップ **6** 生成されるレポートの形式を選択します。

デフォルト形式は PDF です。

ステップ **7** [配信オプション(Delivery Option)] セクションから、次のオプションのいずれかを選択します。

このオプションを選択すると、レポートが [アーカイブレポート(Archived Reports)] ページに表示され ます。

- [ドメイン毎のエグゼクティブサマリー(Domain-Based Executive Summary)] レポートはアー カイブできません。 (注)
	- レポートをアーカイブするには、[アーカイブのみ(Only Archive)] を選択します。
	- •レポートをアーカイブしてメール送信するには、[アーカイブおよび受信者にメール送信 (Archive and Email to Recipients)] をクリックします。
	- •レポートを電子メールで送信するには、[受信者への電子メールのみ (Only Email to Recipients) ] を クリックします。

[電子メールID(Email IDs)] フィールドで、受信者の電子メール アドレスを入力します。

- ステップ **8** [スケジュール(Schedule)]領域で、レポートのスケジュールを設定する日、週、または月の横にあるオ プション ボタンを選択します。
- ステップ **9** [レポート言語(Reportlanguage)]ドロップダウンリストから、レポートを生成する必要がある言語を選 択します。
- ステップ **10 [**送信(**Submit**)**]** をクリックします。

#### 新しい **Web** インターフェイスでのスケジュール済み **Web** レポートの編集

アプライアンスの新しい Web インターフェイスでレポートを編集するには、[モニターリング (Monitoring) ]>[スケジュールとアーカイブ (Schedule & Archive) ]ページを選択します。編 集するレポートのレポートタイトルに対応するリンクをクリックします。設定を変更してか ら、[編集(Edit)] をクリックしてページで変更を送信します。

#### 新しい **Web** インターフェイスでのスケジュール済み **Web** レポートの削除

アプライアンスの新しい Web インターフェイスでレポートを削除するには、[モニターリング (Monitoring)] > [スケジュール済み/アーカイブ済み(Scheduled/Archived)] ページを選択し ます。削除するレポートに対応するチェックボックスをオンにして、ゴミ箱アイコンをクリッ クします。

スケジュール済みのすべてのレポートを削除するには、レポートタイトルの横にあるチェック ボックスをオンにします。削除されたレポートのアーカイブ版は削除されません。

## 新しい **Web** インターフェイスでの **Web** レポートのアーカイブ

- (新しい Web インターフェイス) オンデマンドでの Web レポートの生成 (77 ページ)
- 新しい Web インターフェイスでのアーカイブ済み Web レポートの表示と管理 (78 ペー ジ)

(新しい Web インターフェイス)オンデマンドでの Web レポートの生成

スケジュールを設定できるレポートのほとんどは、オンデマンドでの生成も可能です。

レポートをオンデマンドで生成するには、次の手順を実行します

- ステップ **1** Secure Web Applianceで、[モニタリング(Monitoring)] > [スケジュールとアーカイブ(Schedule & Archive)] を選択します。
- ステップ **2** [アーカイブの表示(View Archived)] タブで、[+] ボタンをクリックします。
- ステップ **3** [レポートタイプ(ReportType)]セクションで、ドロップダウンリストからレポートタイプを選択します。 このページのオプションは変更される場合があります。
- ステップ **4** [レポートタイトル(Report Title)] セクションに、レポートのタイトルの名前を入力します。 AsyncOS では、レポート名が一意かどうかは確認されません。混乱を避けるために、同じ名前で複数のレ ポートを作成しないでください。
- ステップ **5** [含める時間範囲(Time Range to Include)] ドロップダウン リストから、レポート データの時間範囲を選択 します。
- ステップ **6** [添付ファイルの詳細(Attachment Details)] セクションで、レポートの形式を選択します。

PDF.配信用、アーカイブ用、またはその両方の用途でPDF形式のドキュメントを作成します。[PDFレポー トをプレビュー(Preview PDF Report)] をクリックすると、ただちに PDF ファイルでレポートを表示でき ます。

ステップ **7** [配信オプション(Delivery Option)] セクションから、次のオプションのいずれかを選択します。

このオプションを選択すると、レポートが [アーカイブレポート (Archived Reports) ] ページに表示されま す。

[ドメイン毎のエグゼクティブサマリー(Domain-Based ExecutiveSummary)] レポートはアーカ イブできません。 (注)

- •レポートをアーカイブするには、[アーカイブのみ(Only to Archive)] を選択します。
- レポートをアーカイブしてメール送信するには、[アーカイブおよび受信者にメール送信(Archive and Email to Recipients)] をクリックします。
- レポートを電子メールで送信するには、[受信者への電子メールのみ(Only Email to Recipients)] をク リックします。

[電子メールID(Email IDs)] フィールドで、受信者の電子メール アドレスを入力します。

- ステップ **8** [レポート言語(Report language)]ドロップダウンリストから、レポートを生成する必要がある言語を選択 します。
- ステップ **9** [このレポートを配信(Deliver This Report)] をクリックして、レポートを生成します。

新しい Web インターフェイスでのアーカイブ済み Web レポートの表示と管理

ここでは、スケジュール設定されたレポートとして生成されたレポートの使用方法について説 明します。

- ステップ **1** アプライアンスの新しい Web インターフェイスにログインします。
- ステップ **2** [モニターリング(Monitoring)] > [スケジュールとアーカイブ(Schedule & Archive)] を選択します。
- **ステップ3** [アーカイブの表示 (View Archived)] タブを選択します。
- ステップ **4** レポートを表示するには、[レポートタイトル(Report Title)] 列でレポート名をクリックします。[レポー トタイプ (Report Type) トドロップダウンリストでは、「アーカイブ済みレポート (Archived Reports) |タブ にリストされているレポートのタイプをフィルタリングします。
- ステップ **5** 検索ボックスで特定のレポートを検索できます。

# 新しい**Web**インターフェイスの**[**システムステータス(**SystemStatus**)**]** ページ

Secure Web Applianceで、[モニタリング(Monitoring)] > [システムステータス(System Status)] を選択して、システムステータスをモニターします。このページは、 Secure Web Applianceの 現在のステータスと設定を表示します。ブラウザの時刻は、右上隅の [システムステータス (System Status)] ページに表示されます。

[システムステータス(System Status)] ページには次のタブがあります。

• 容量

デフォルトでは、[ステータス (Status) ] タブが表示されます。

# ステータス

 $\mathbf I$ 

[ステータス(Status)] ページには、次の情報が表示されます。

| セクション                          | 説明                                                                                                    |
|--------------------------------|----------------------------------------------------------------------------------------------------|
| Secure Web Appliance<br>のステータス | ・システムの動作期間<br>• システム リソースの使用率 : レポーティングおよびロギングに<br>使用されるCPU使用率、RAM使用率、およびディスク領域の使<br>用率。                                                                                   |
|                                | システムによって使用されないRAMはWebオブジェクトキャッシュ<br>によって使用されるので、効率的に動作する RAM 使用率は90%を超<br>える場合があります。システムで重大なパフォーマンス問題が発生し<br>ていない場合で、この値が100%に固定されない場合、システムは正<br>常に動作しています。                |
|                                | (注) プロキシバッファ メモリは、この RAM を使用する 1 つ<br>のコンポーネントです。                                                                                                    |
| アラート (Alerts)                  | 発生したアラートの名前と日付と時刻が表示されます。右上隅の上部<br>にある [詳細 (More) ] またはアラート名をクリックすると、[すべて<br>のアラート (All Alerts) 1ポップアップが表示されます。[すべてのア<br>ラート (All Alerts) 1ポップアップで、選択したアラート行が強調表<br>示されます。 |
|                                | [すべてのアラート (All Alerts) 1ポップアップには次の情報が表示さ<br>れます。                                                                                                    |
|                                | •アラートの日付と時刻 (Date and Time of Alert)                                                                                                    |
|                                | •アラートレベル(Alert Level ) : [情報(Info)]、[警告<br>(Warning) ]、または「クリティカル (Critical) ]                                                                                             |
|                                | •アラートクラス (Alert Class)                                                                                                    |
|                                | •問題(Problem):アラートの簡単な説明                                                                                                    |
|                                | •受信者(Recipient):アラートの詳細が送信される電子メールア<br>ドレス                                                                                                    |
| Usage)                         | ディスク使用率 (Disk ディスク使用率の値と RAID ストレージのステータスが表示されま<br>す。                                                                                                    |
|                                | RAID ストレージのステータスは、アプライアンスの設定によって異<br>なります。仮想アプライアンスの場合、RAIDストレージのステータ<br>スには「不明 (Unknown) 1と表示され、物理アプライアンスには<br>[Optimal (最適)]と表示されます。                                     |

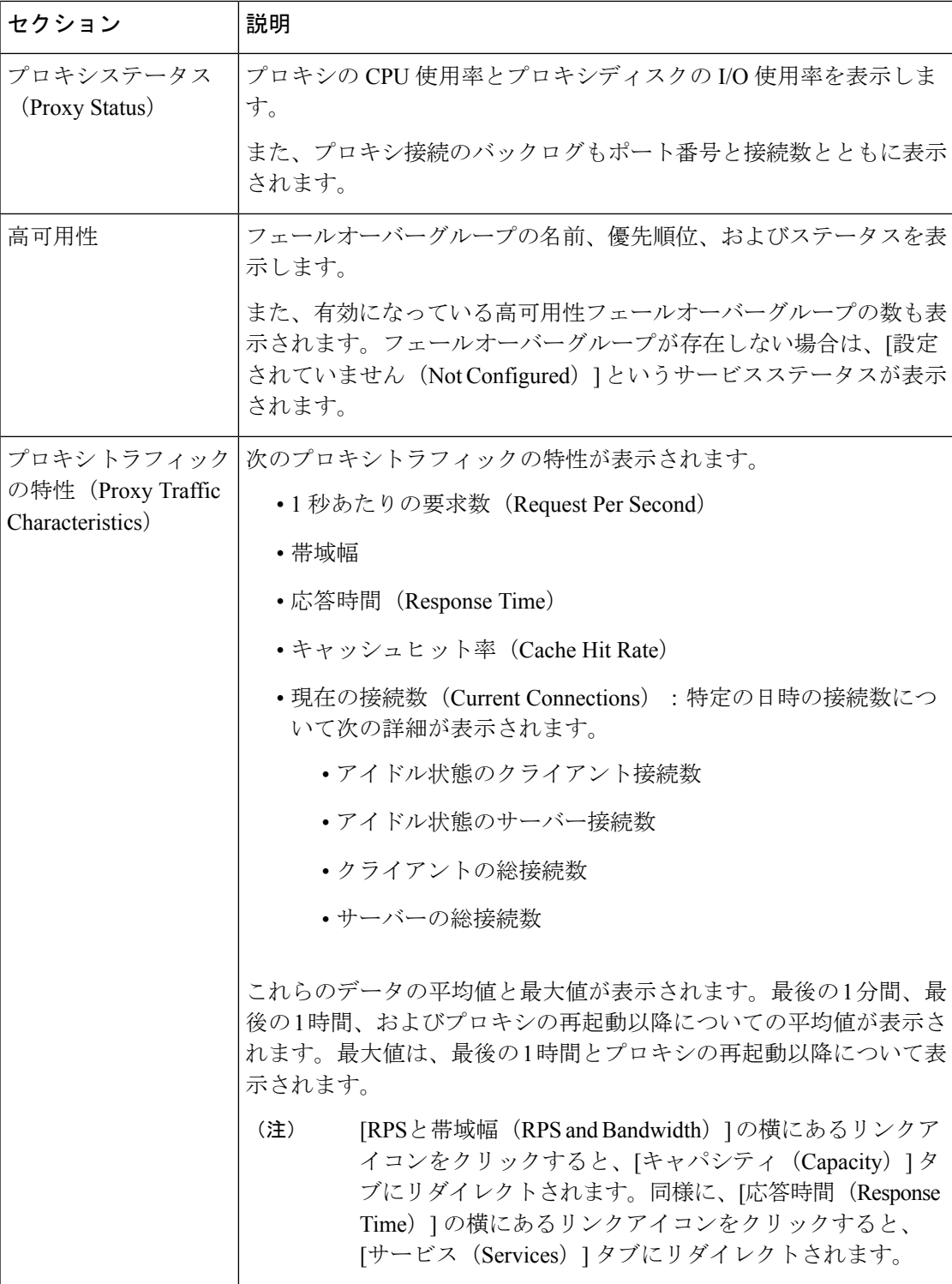

容量

[キャパシティ(Capacity)] ページには、次の情報が表示されます。

L

 $\mathbf{l}$ 

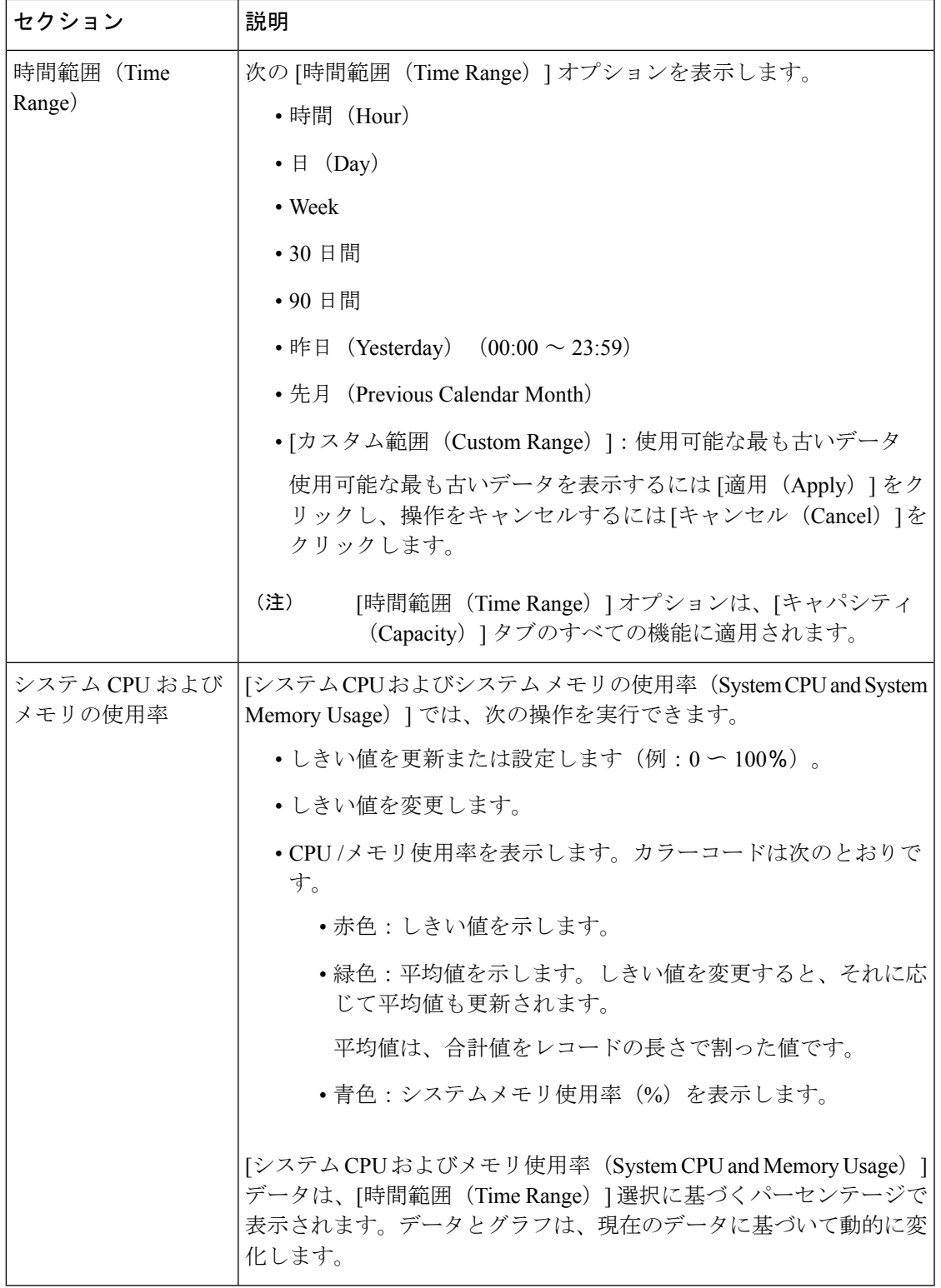

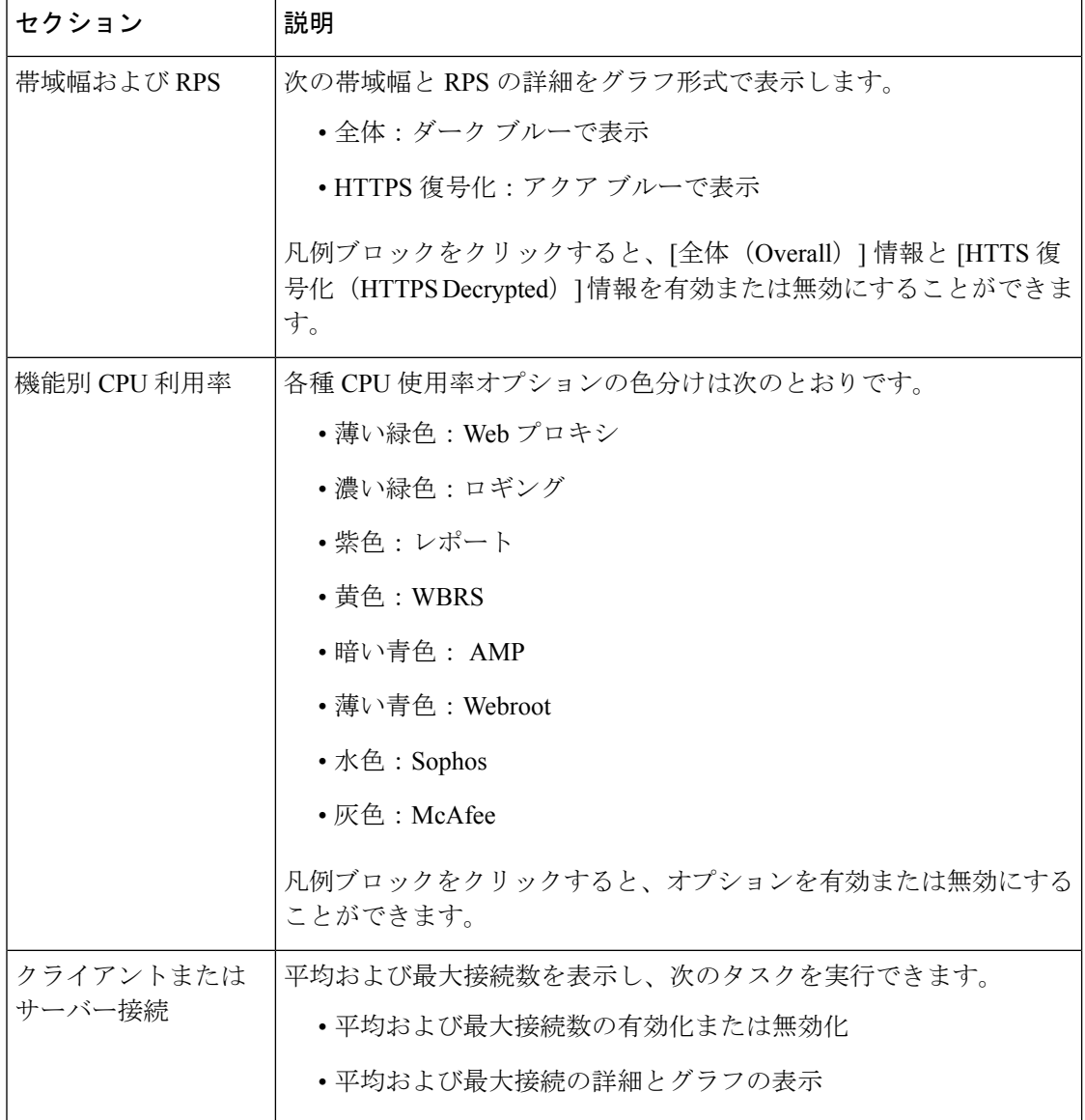

# サービス

[サービス (Services) ] ページには、サービスとそのステータスが表示されます。[サービス (Services)]リボンには、AMP、WCCP、ISE、およびCTRのサービスステータスが表示され ます。サービス名の横の色は、サービスステータスを示します。

- 赤:サービスの準備ができていません。
- グレー:サービスの準備はできていますが、無効になっています。
- 緑:サービスの準備ができており、有効になっています。

 $\mathbf I$ 

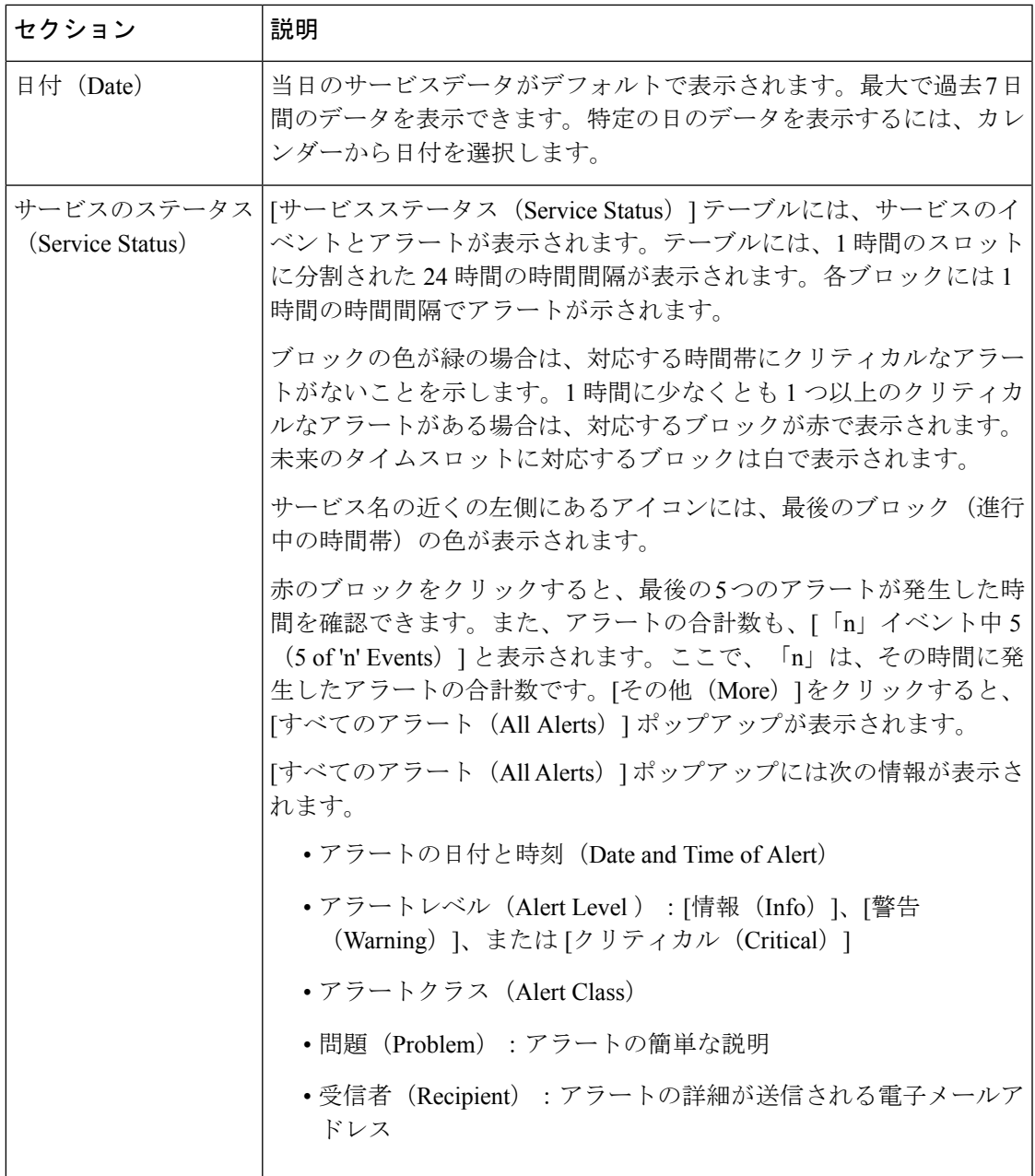

I

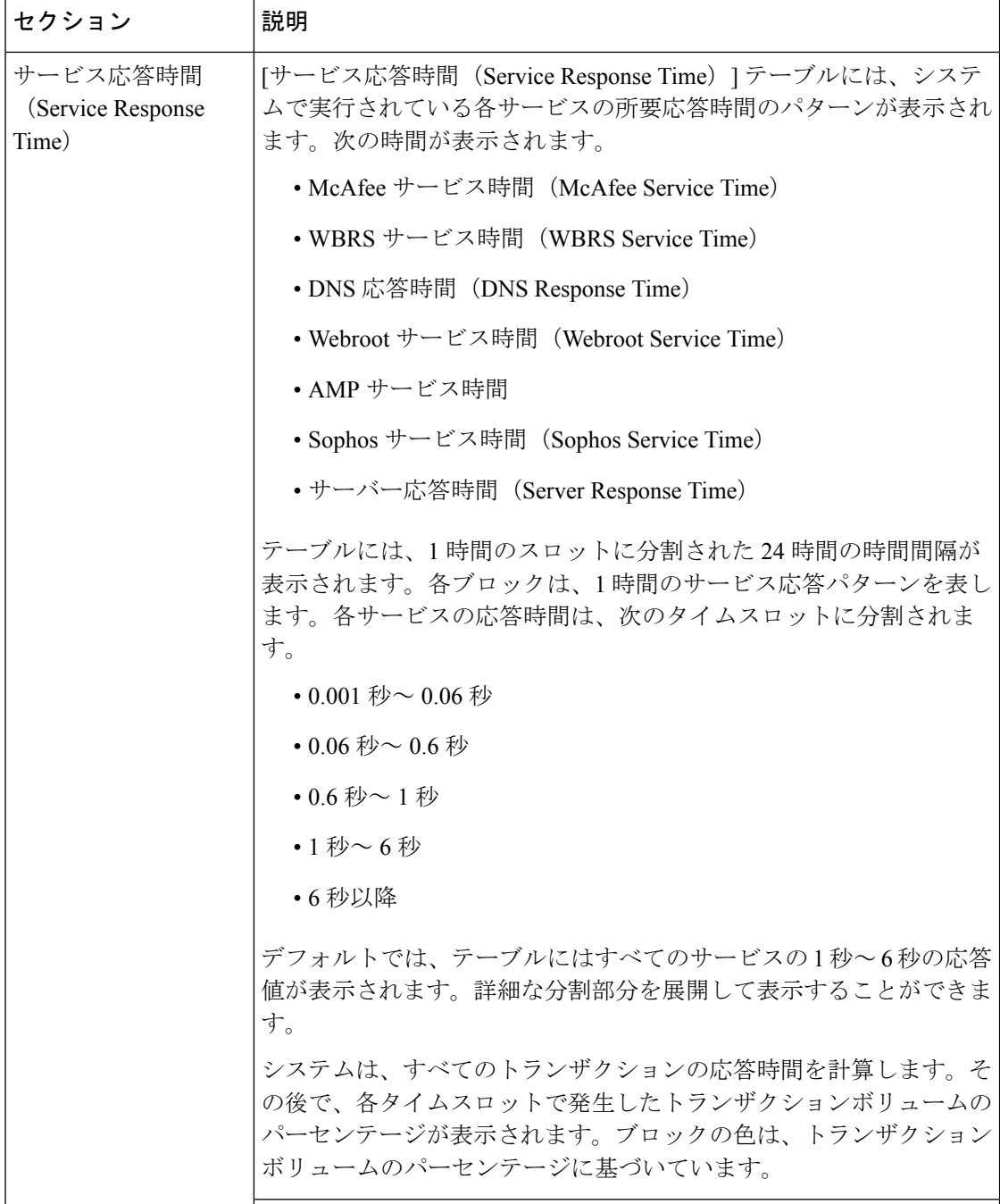

 $\mathbf I$ 

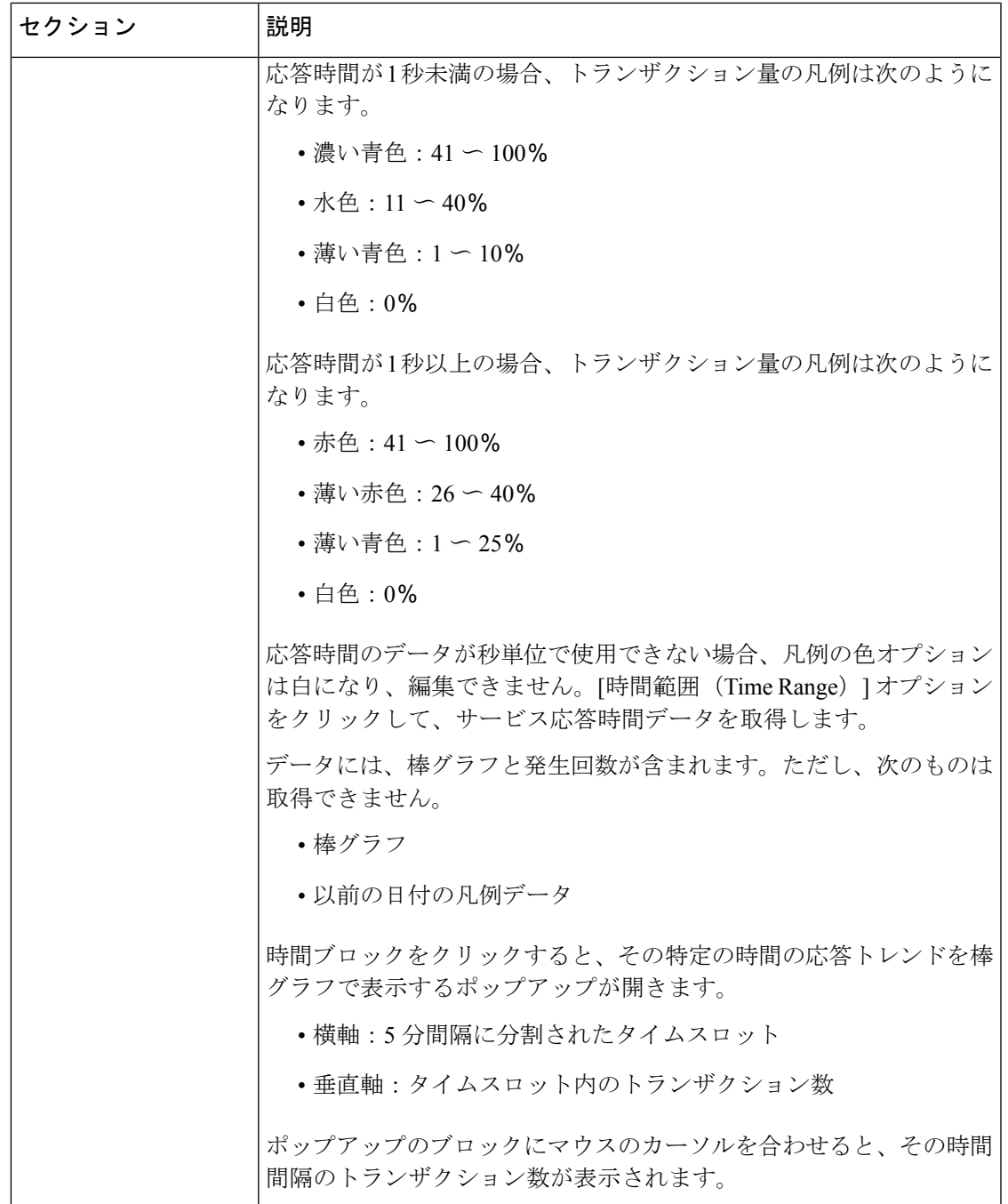

 $\overline{\phantom{a}}$ 

 $\mathbf{l}$ 

翻訳について

このドキュメントは、米国シスコ発行ドキュメントの参考和訳です。リンク情報につきましては 、日本語版掲載時点で、英語版にアップデートがあり、リンク先のページが移動/変更されている 場合がありますことをご了承ください。あくまでも参考和訳となりますので、正式な内容につい ては米国サイトのドキュメントを参照ください。